**Bedienungsanleitung**

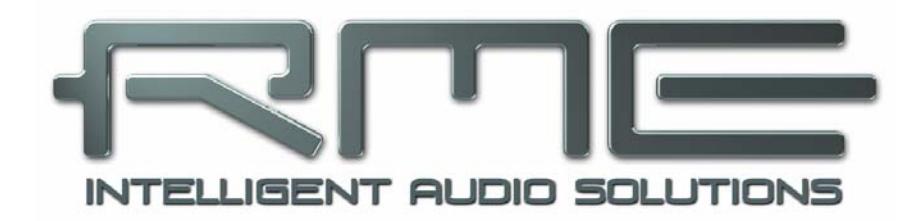

# **Digiface Dante**

**Portable Dante via USB!** 

USB 3.0 Digital I/O System 64 Channels Dante / AES67 Interface 64 Channels MADI Interface 2 Channel Analog Stereo Monitor 24 Bit / 192 kHz Digital Audio 128 x 128 Matrix Router Stand-Alone Betrieb

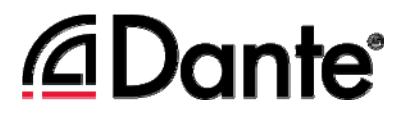

# **Allgemeines**

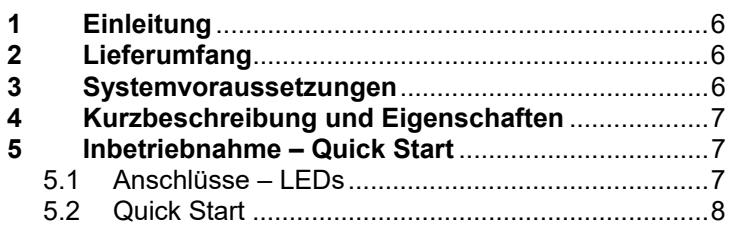

## **Installation und Betrieb - Windows**

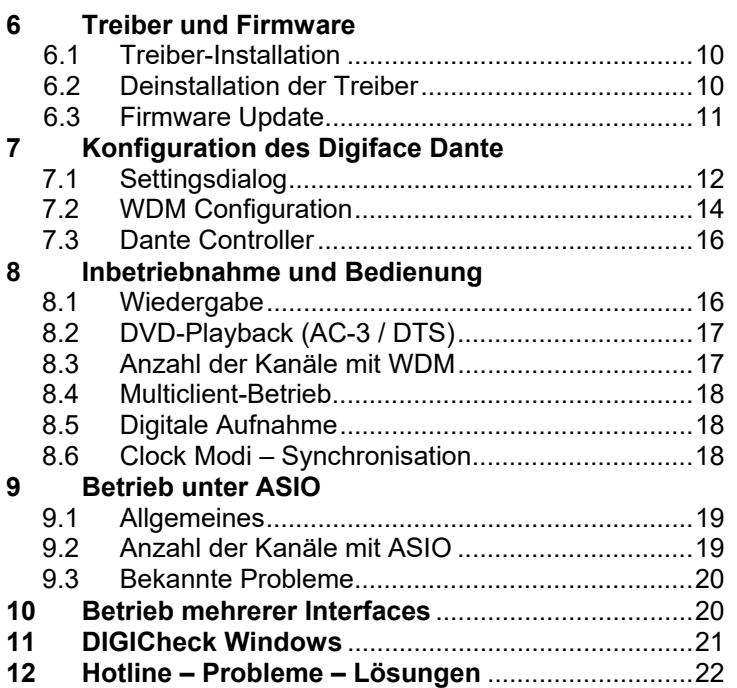

# **Installation und Betrieb - Mac OS X**

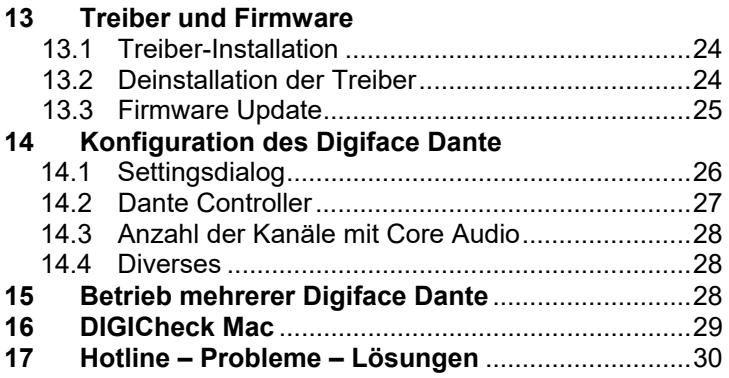

## **TotalMix FX**

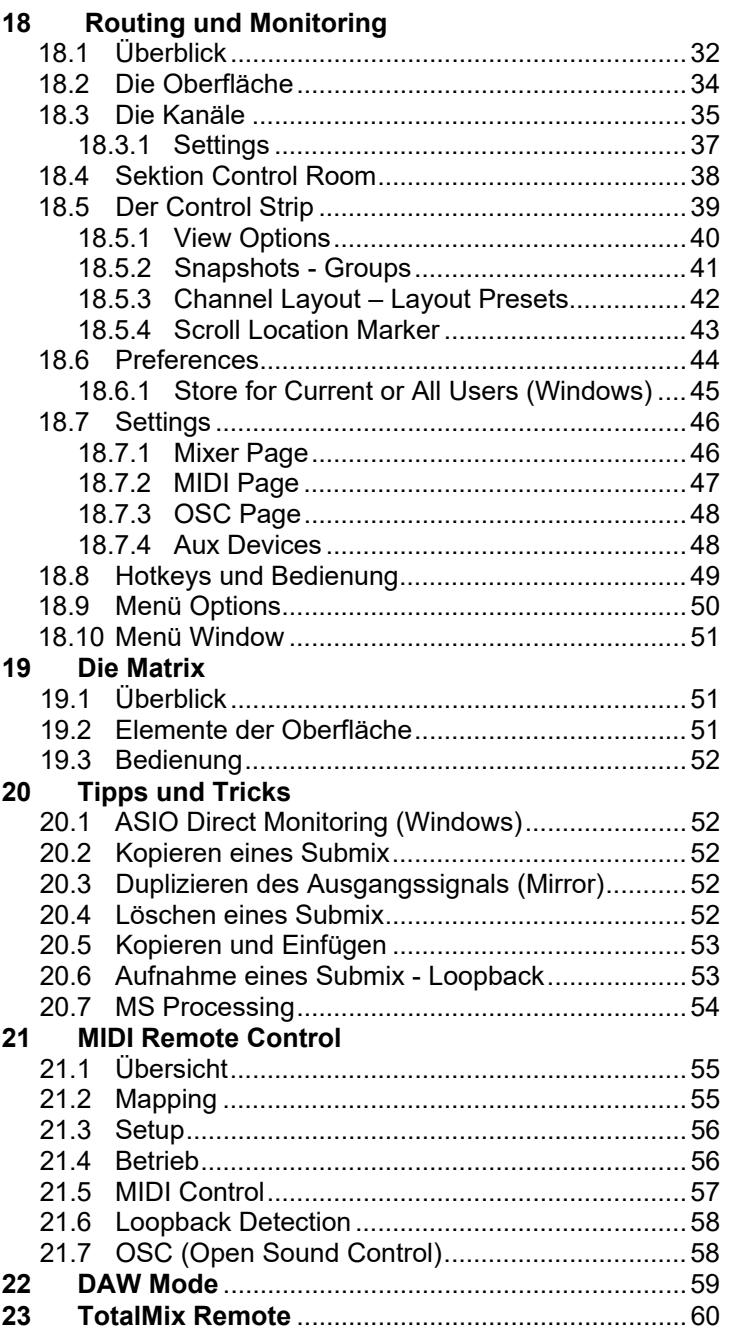

# **Technische Referenz**

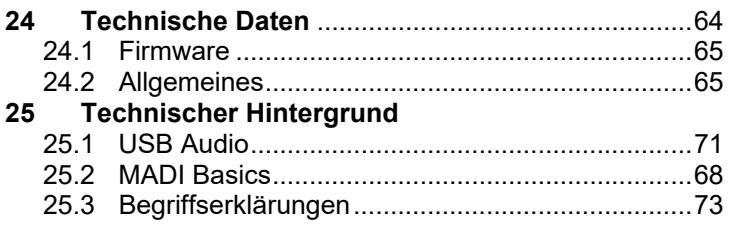

## **Diverses**

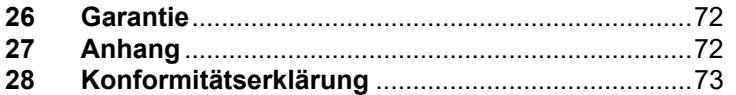

**Bedienungsanleitung**

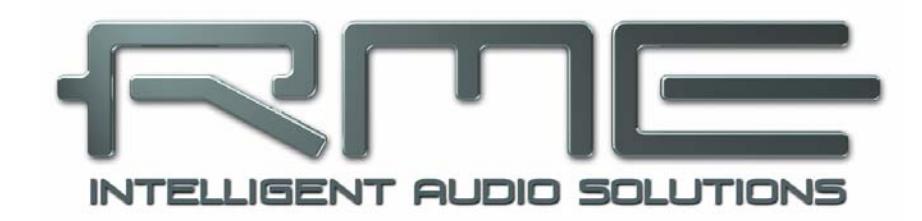

# **Digiface Dante**

 **Allgemeines** 

# **1. Einleitung**

Vielen Dank für Ihr Vertrauen in unser Digiface Dante. Dieses einzigartige, kompakte und transportable Audiosystem ermöglicht das Überspielen digitaler USB- und MADI Daten von/zu Mac und PC zum weltweit populärsten Audio-Netzwerk, Dante. Dank modernster Plug & Play Technologie gestaltet sich die Installation auch für den unerfahrenen Anwender sehr einfach. Zahlreiche einzigartige Merkmale und ein durchdachter Settingsdialog stellen das Digiface Dante an die Spitze Computer-basierter Audio Interfacesysteme.

Im Lieferumfang befinden sich Treiber für Windows 7 / 8 / 10 und Mac OS X x86 (Intel).

# **2. Lieferumfang**

Bitte überzeugen Sie sich vom vollständigen Lieferumfang des Digiface Dante:

- Digiface Dante
- Verbindungskabel USB 3.0, 1,8 m
- RME Treiber-CD mit Handbuch im PDF-Format
- Externes Schaltnetzteil mit verriegelbarem Stecker, DC 12 V 24 W
- Netzkabel

## **3. Systemvoraussetzungen**

- Windows 7 oder höher, Intel Mac OS X (10.11 oder höher)
- USB 3 Anschluss, oder
- USB 2.0 Anschluss (benötigt mindestens Intel Core i3 CPU, verringerte Kanalzahl)

## **4. Kurzbeschreibung und Eigenschaften**

- Alle Einstellungen in Echtzeit änderbar
- Puffergrößen/Latenzzeiten zwischen 32 und 8192 Samples wählbar
- 64 Kanäle Dante (AES67), 64 Kanäle MADI
- Jeweils 32 Kanäle 96 kHz/24 Bit Record/Playback Dante und MADI
- x Jeweils 16 Kanäle 192 kHz/24 Bit Record/Playback Dante und MADI
- 2 Kanäle Analog-Monitoring
- Clock Modi Slave und Master
- Clock-Quellen MADI, Intern oder Dante
- 4 x Gigabit Ethernet Port, 100 Mbit/s kompatibel
- TotalMix für Latenz-freie Submixe und perfektes ASIO Direct Monitoring
- TotalMix FX: 4096-Kanal Mischer mit 46 Bit interner Auflösung
- DIGICheck DSP: Levelmeter in Hardware mit Peak- und RMS-Berechnung
- Stand-Alone Betrieb als Dante von/zu MADI Konverter
- USB Fehleranalyse, Anzeige im Settingsdialog

## **5. Inbetriebnahme - Quickstart**

## **5.1 Anschlüsse – Anzeigen**

Auf der **Frontseite** des Digiface Dante befinden sich vier Gigabit Ethernet Ports, 2 BNC Buchsen des Word oder MADI In/Out, eine Status LED, und der Kopfhörerausgang.

Die **vier Netzwerkbuchsen**, Format RJ45, unterstützen sowohl 100 MBit/s als auch 1 GBit/s. Die integrierten LEDs zeigen den Status *Verbunden* (Gelb) und *Datenverkehr* (Grün).Die vier Ports können im Modus Switched (4) oder Redundant (2) genutzt werden (Primary / Secondary).

Die State LED neben der BNC Eingangsbuchse zeigt den Lock und Sync Status des Word oder MADI Eingangssignals an.

**Phones** ist ein niederohmiger Line-Ausgang, der in der Lage ist genug Lautstärke unverzerrt auch in Kopfhörern zu erzeugen.

Bei Verwendung als Line-Ausgang ist im Allgemeinen ein Adapter von Stereo-Klinke auf zwei Mono-Klinken oder Cinchstecker erforderlich.

Die Belegung folgt internationalem Standard, der linke Kanal liegt auf der Spitze des Klinkensteckers, der rechte Kanal auf dem Ring.

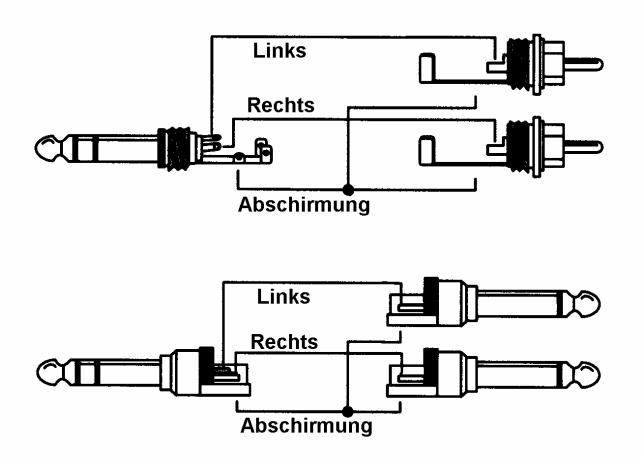

Auf der **Rückseite** des Digiface Dante befindet sich der USB3-Anschluss, eine Status-LED, und ein Haken als Kabelzugentlastung. Die LED zeigt durch Aufleuchten sowohl eine anliegende Betriebsspannung (USB Buspower, grün) an, als auch den USB Status (Gelb: USB 2, Blau: USB 3).

**USB 3.0**: Standard USB-Buchse zum Anschluss an den Computer. Stellen Sie durch Verwendung hochqualitativer USB-Kabel (wie dem beigelegten) sicher, dass das Digiface Dante die volle Spannung/Strom des Computers erhält. USB-Verlängerungen und USB-Hubs sind zu vermeiden. Bei einer Verbindung zu USB 2 verringert sich die Kanalzahl auf 64 (kein MADI).

Das Digiface Dante nutzt USB Bus Power. Im Fall von USB 3 ist diese zum Betrieb des Interfaces normalerweise ausreichend. Die Nutzung aller 4 Ethernet-Ports und des Kopfhörerausgangs kann aber mehr Strom verlangen als die USB 3 Spec vorsieht (900 mA). Daher wird das Digiface Dante mit einem Netzteil für stabilen und zuverlässigen Betrieb selbst bei hoher Last ausgeliefert.

## **5.2 Quick Start**

Nach der Treiberinstallation (Kapitel 6 / 13) ist das Digiface Dante mit einem Dante Netzwerk zu verbinden. Ein Dante Netzwerk besteht aus mindestens einer Verbindung zu einem weiteren Dante-Gerät. Der Dante Controller erlaubt ohne ein erkanntes Dante Netzwerk keine weiteren Einstellungen. Einige grundsätzliche und OS-spezifischen Optionen sind im Settingsdialog des MADIface Serie Treibers verfügbar.

Die Anpassung des analogen Ausgangspegels des Ausgangs Phones erfolgt in TotalMix FX. Der Ausgang ist optimiert für Kopfhörer, kann aber auch als Line-Ausgang dienen.

TotalMix FX merkt sich alle Einstellungen des Gerätes, und setzt diese beim nächsten Laden der Treiber automatisch.

#### **Stand-alone-Betrieb**

Der Digiface Dante kann Stand-Alone verwendet werden, indem es von einem USB-Steckernetzteil oder USB-Akku, z. B. für Mobiltelefone und MP3-Player, gespeist wird. Wenn es nicht an einen Computer-Host angeschlossen ist arbeitet das Gerät als **64-Kanal-MADI zu / von Dante-Konverter**. Alle Kanäle werden in beide Richtungen unverändert auf das jeweils andere Format übertragen.

Um den zusätzlichen Phones-Ausgang sinnvoll zu nutzen kann ein Submix aller MADI- und Dante-Eingangskanäle im computergesteuerten Betrieb erstellt und für den Stand-Alone-Betrieb im Digiface Dante gespeichert werden. Das Speichern des aktuellen *Submix Phones* geschieht über *Options, Store current State into Device* in TotalMix FX.

**Bedienungsanleitung**

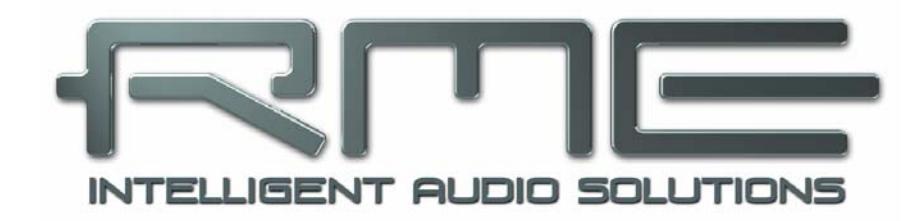

# **Digiface Dante**

 **Installation und Betrieb - Windows** 

## **6. Treiber und Firmware**

## **6.1 Treiber-Installation**

RME verbessert alle Treiber fortwährend – die beigelegte Treiber-CD ist daher höchst wahrscheinlich beim Auspacken des Gerätes schon veraltet. Laden Sie sich bitte die aktuellsten Treiber von der RME Website, **http://rme.to/usb**, herunter. Nach dem Entpacken der heruntergeladenen ZIP-Datei startet die Installation mit *rmeinstaller.exe.*

Besteht kein Zugang zum Internet legen Sie die RME Treiber-CD in das CD-ROM Laufwerk. Der Treiber befindet sich im Verzeichnis **\Madiface\_Net**. Starten Sie *rmeinstaller.exe*, und folgen Sie den Anweisungen des Assistenten am Bildschirm. Nach der Treiberinstallation verbinden Sie das Digiface Dante per USB-Kabel mit dem Computer. Windows erkennt das neue Gerät als **Digiface Dante** und installiert die Treiber automatisch.

Nach einem Neustart erscheinen in der Taskleiste die Symbole von TotalMix FX und des Settingsdialogs. Windows versteckt diese unter Umständen hinter dem Dreieck – ein Klick darauf erlaubt Zugriff und Konfiguration des Erscheinens.

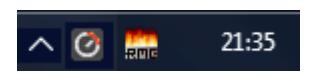

Der Treiber aktiviert auch einen internen **USB Ethernet Adapter** für den einfacheren Zugriff auf den Dante-Controller (siehe unten). Der Geräte-Manager zeigt ein *RME MADIface USB Ethernet* Gerät an, wenn der MADIfaceNet-Treiber installiert wurde (aktuelle Version 0.9389).

Das Digiface Dante enthält ein Modul (Brooklyn II) der australischen Firma Audinate, welches die Dante-Netzwerktechnologie zur Verfügung stellt. Die Software zur Steuerung und zum Zugriff auf das Dante-Netzwerk, **Dante Controller**, muss auf mindestens einem Computer im Dante-Netzwerk installiert werden. Die Software ist direkt bei Audinate unter **http://www.audinate.com** erhältlich.

Wie man den optimalen USB-Anschluss findet beschreibt Kapitel 20.1.

**Treiber-Updates** erfordern keine Entfernung des vorherigen Treibers. Der neue Treiber kann einfach über den vorherigen installiert werden.

Wird das Digiface Dante nicht automatisch gefunden liegt ein Fehler vor. Mögliche Ursachen sind:

- x Der USB-Port ist im System nicht aktiv (im Gerätemanager prüfen)
- Das USB-Kabel ist gar nicht oder nicht korrekt eingesteckt. Die LED neben der USB-Buchse muss leuchten, sie zeigt Betriebsspannung an.
- Das Digiface Dante erhält keinen oder nicht genügend Strom. Entfernen Sie Stromhungrige Festplatten von benachbarten Ports. Vermeiden Sie USB-Verlängerungen und USB-Hubs.

## **6.2 Deinstallation der Treiber**

Eine Deinstallation der Treiberdateien ist weder notwendig, noch seitens Windows vorgesehen. Dank vollständiger Plug & Play Unterstützung werden die Treiber nach Entfernen der Hardware nicht mehr geladen. Sie können dann auf Wunsch manuell gelöscht werden.

Dies gilt jedoch nicht für die Autostart-Einträge von TotalMix, Settingsdialog, sowie der Registrierung des ASIO-Treibers. Diese Einträge lassen sich aber über eine Software Deinstallationsanweisung aus der Registry entfernen. Sie befindet sich wie alle Deinstallationseinträge in der *Systemsteuerung, Programme und Funktionen*. Klicken Sie auf den Eintrag 'RME MADIface'.

## **6.3 Firmware Update**

Das Flash Update Tool aktualisiert die Firmware des Digiface Dante auf die jeweils neueste Version. Es erfordert einen installierten Treiber.

Laden Sie sich die neueste Version von der RME Website, **http://rme.to/usbe,** herunter. Nach dem Entpacken des Archivs starten Sie das Programm **fut\_usbplus\_avb\_dante.exe** unter Windows, oder die App **USB Series Flash Tool** unter Mac. Das Flash Update Tool zeigt zunächst die aktuelle Version der Firmware des Digiface Dante, und ob diese aktualisiert werden sollte. Wenn ja, dann einfach den Knopf 'Update' drücken. Ein Balken zeigt den Fortgang des Updates und das Ende des Flash-Vorganges an (Verify Ok).

Nach dem Update muss das Digiface Dante resettet werden. Dies geschieht durch kurzes Ausschalten des Digiface Dante. Ein Neustart des Rechners ist nicht erforderlich.

Sollte das Flashen unerwartet fehlschlagen wird ab dem nächsten Neustart das Not-BIOS des Gerätes benutzt, es bleibt also funktionsfähig. Das Flashen kann dann erneut versucht werden.

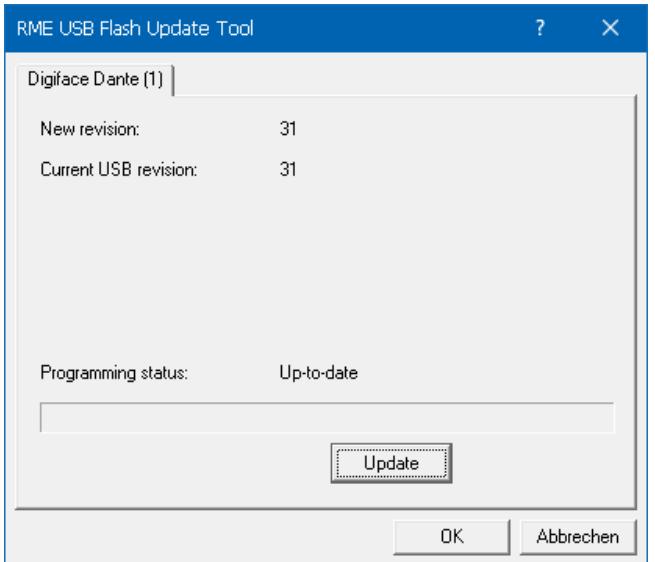

Der Hersteller des Dante Brooklyn II-Moduls, Audinate, veröffentlicht auch Firmware-Updates. Die aktuelle Firmware-Version kann in der Dante Controller Software, Device View, überprüft werden.

Das Dante-Modul muss im Digiface Dante derzeit nicht aktualisiert werden, da es mit der neuesten 4.x-Firmware geliefert wird.

In Kürze wird Audinate **Dante Updater** veröffentlichen, eine neue, kostenlose Dante-Firmware-Verwaltungsanwendung für Windows- und macOS-Desktops. Mit Dante Updater können Dante-Benutzer mit nur wenigen Klicks ganze Netzwerke von Geräten verschiedener Hersteller aktualisieren. Bitte informieren Sie sich auf der Website von Audinate über diese neue App:

**https://www.audinate.com/**

Hinweis: Beim ersten Start des Dante Updater wird das Windows-Firewall-Dialogfeld angezeigt. Stellen Sie sicher, dass der Zugriff sowohl für private als auch für öffentliche Netzwerke zugelassen ist. Andernfalls schlägt der Flash-Prozess eventuell fehl.

# **7. Konfiguration des Digiface Dante**

## **7.1 Settingsdialog**

Die Konfiguration des Digiface Dante erfolgt über einen eigenen Settingsdialog. Das Fenster 'Settings' lässt sich aufrufen:

• Per Mausklick auf das Feuersymbol rechts unten in der Taskleiste

Der Mischer des Digiface Dante, TotalMix FX, lässt sich aufrufen:

21:35  $\wedge$  0

• Per Mausklick auf das Poti-Symbol rechts unten in der Taskleiste

Der Settingsdialog bietet Zugriff auf:

- ASIO-Latenz
- USB Fehleranzeige
- Konfiguration der WDM Devices
- Konfiguration der Hardware
- Status des Eingangs
- Anzeige der Samplefrequenz

Einstellungen im Settingsdialog werden in Echtzeit übernommen, sind ohne Klick auf OK oder das Schließen der Dialogbox aktiv.

Auf der Registerkarte **About** ist sowohl die aktuelle Treiber- als auch Firmwareversion des Digiface Dante, sowie vier weitere Optionen zu sehen:

**Lock Registry** verhindert Änderungen an den in der Registry gespeicherten Einstellungen des Settingsdialogs per Passwort. Alle Einstellungen sind weiter temporär änderbar. Da bei einem Neustart des Rechners immer die Einstellungen aus der Registry geladen werden kann so auf einfache Weise ein definierter Ausgangszustand des Digiface Dante erzeugt werden.

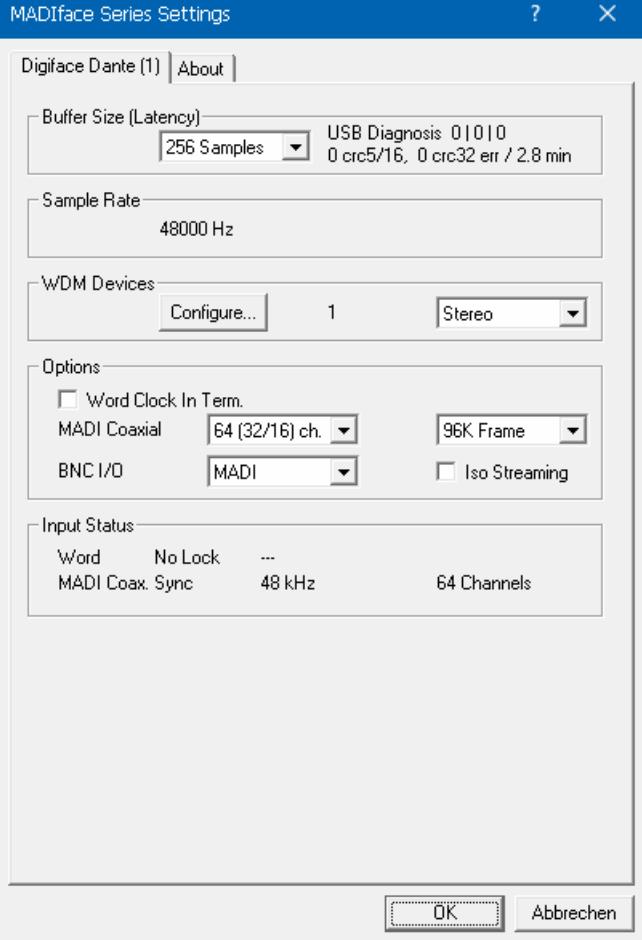

**Enable MMCSS for ASIO** aktiviert eine höhere Priorität des ASIO Treiber-Threads. Hinweis: Das Aktivieren dieser Option scheint derzeit nur bei höherer Last mit aktuellem Cubase/Nuendo sinnvoll zu sein. Bei anderen Programmen kann sich die Performance verschlechtern. Die Umschaltung wird nach einem Reset des ASIO-Treibers aktiv, daher lässt sich schnell und einfach testen, welche Einstellung besser funktioniert.

#### **Sort ASIO Devices**

Ändert die Reihenfolge nur der ASIO-Kanäle im Mehrgerätebetrieb.

#### **Limit ASIO to 32 Channels**

Manche Software stürzt ab wenn sie mehr als 32 ASIO Kanäle sieht. Dieser Workaround entfernt alle höheren Kanäle, auf die aber mittels TotalMix FX immer noch Zugriff besteht.

#### **Buffer Size**

Die Einstellung der *Buffer Size* (Puffergröße) bestimmt unter ASIO und WDM sowohl die Latenz zwischen eingehenden und ausgehenden Daten, als auch die Betriebssicherheit des Systems (siehe Kapitel 7.1).

**USB Diagnosis** zeigt USB Übertragungsfehler (CRC5, normalerweise 0), als auch allgemeine Fehler. Erkennt das Gerät einen Aufnahme- oder Wiedergabefehler werden diese als ansteigende Nummer angezeigt. Die Fehleranzeige resettet sich beim Start einer Aufnahme/Wiedergabe. Nähere Informationen enthält Kapitel 25.1.

#### **Sample Rate**

Anzeige der aktuell verwendeten Samplefrequenz. Die Einstellung/Änderung derselben erfolgt exklusiv über den Dante Controller. Weder WDM- noch ASIO-Programme können die Samplefrequenz ändern.

#### **WDM Devices**

Erlaubt eine freie Auswahl, welche I/Os als WDM-Devices verfügbar sind, ob diese Stereo oder Multichannel Devices sind (bis zu 8 Kanäle), und ob eines oder mehrere der gerade aktiven WDM-Devices die Eigenschaft *Speaker* aufweisen sollen. Digiface Dante stellt 52 Stereo Devices, oder 16 Multichannel-Devices unter WDM bereit. Weitere Details enthält Kapitel 7.2.

#### **Options**

#### **Word Clock In Term.**

Terminiert den Wordclock-Eingang mit 75 Ohm.

#### **MADI Coaxial**

Bestimmt das Format des MADI-Ausgangssignals. MADI kann 56- oder 64-kanalig sein. Samplefrequenzen höher als 48 kHz können mittels des normalen 48K Frames übertragen werden. Alternativ steht der native 96K Frame als Ausgangsformat bereit.

#### **BNC I/O**

Der BNC Eingang und Ausgang kann als Word Clock oder MADI I/O dienen.

#### **Isochronous Streaming (nur USB 3)**

Für das Recording benutzt das XT einen speziellen Übertragungsmodus mit Fehlerkorrektur. Falls der Default-Modus des Digiface Dante nicht korrekt funktioniert kann alternativ *Isochronous Streaming* probiert werden. Dies ist der native Modus des Standards für die Audioübertragung, und sollte mit jedem USB 3 Host-Controller funktionieren. Siehe auch Kapitel 25.1.

#### **Input Status**

#### **Word / MADI**

*Z*eigt für den Wordclock- und MADI-Eingang an, ob ein gültiges Signal anliegt, (No Lock, Lock), oder ob ein gültiges *und* synchrones Signal anliegt (Sync). In der dritten Spalte erscheint die von der Hardware erkannte Samplefrequenz (grobe Erkennung, 32 kHz, 44,1 kHz, 48 kHz etc.), und das aktuelle Kanalformat (56/64 Kanäle).

## **7.2 WDM Konfiguration**

Das Feld WDM Devices besitzt einen Knopf der einen Dialog zur Konfiguration öffnet, eine Statusanzeige mit der Anzahl der aktuell aktivierten WDM Devices, und eine Listbox um zwischen *Stereo* oder *Multi-Channel* Devices zu wechseln.

Die Zahl repräsentiert sowohl Aufnahmeals auch Playback-Devices. '1' bedeutet also ein Ein- und ein Ausgangsdevice.

Der Screenshot rechts zeigt die beim Digiface Dante zur Verfügung stehenden WDM Devices. Hier wurden die ersten 4 Stereo-Devices aktiviert. Es sind beliebig viele aktivierbar. Es können auch nur Devices weiter hinten in der Kanalliste aktiviert werden. Beispielsweise erfordert eine Systemwiedergabe über 25+26 nicht, dass auch die davor liegenden Devices aktiviert werden. Nur Dante (25+26) wird im System erscheinen.

Die Option *All* dient dem schnellen Markieren/Demarkieren aller Devices.

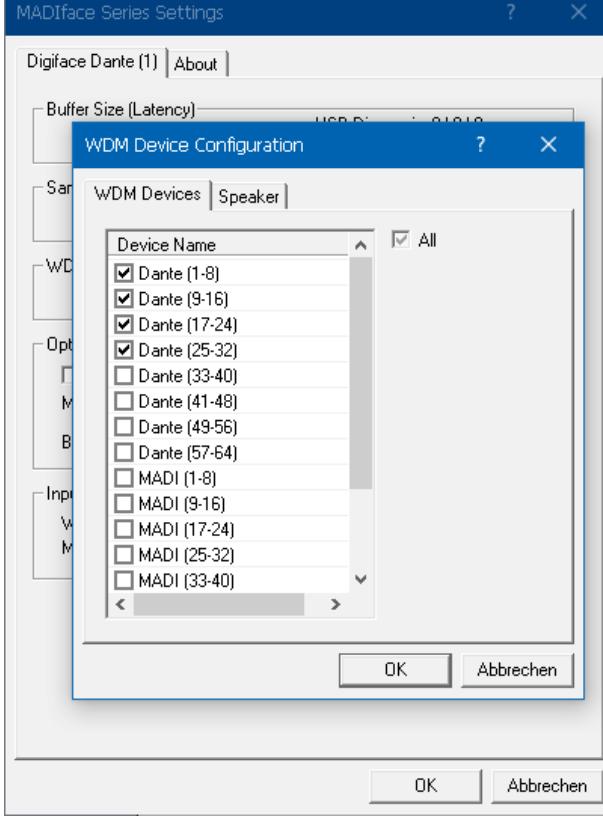

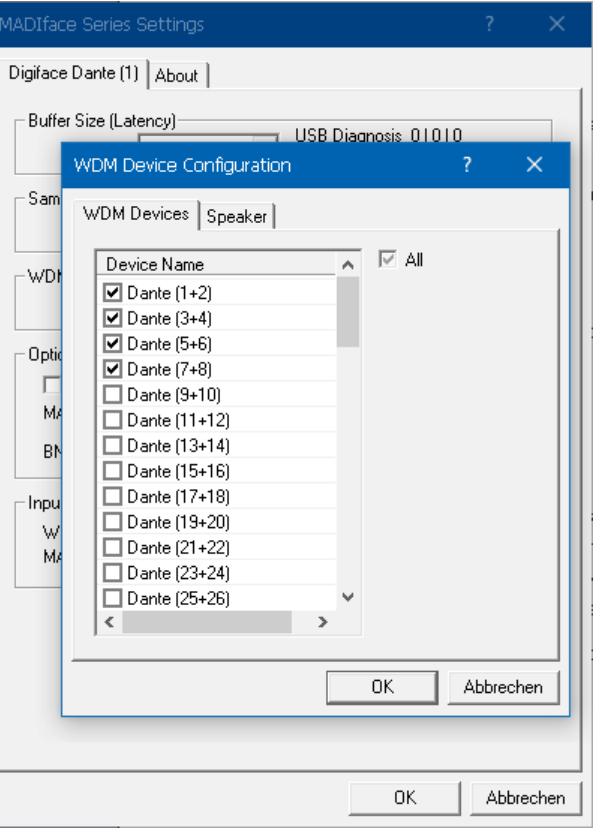

Der Screenshot links zeigt die Multichannel WDM Devices des Digiface Dante nach Auswahl der Option 'Multi-Channel' im Feld WDM Devices, und Klick auf den Knopf *WDM Configure*. In diesem Beispiel sind die Devices *Dante 1-8, 9-16, 17-24* und *25-32* aktiviert.

Ein Multichannel WDM Device erlaubt eine Wiedergabe mit mehr als 2 Kanälen mit spezialisierter Software, als auch Surround Sound von DVD oder Blu-Ray Player Software.

Bitte beachten Sie, dass eine Surround-Konfiguration des WDM Device im Kontrollfeld Sound nur möglich ist, wenn das Device die Eigenschaft Lautsprecher aufweist. Siehe nächste Seite.

Die Option *All* dient wiederum dem schnellen Markieren und Demarkieren aller Devices.

Ein Klick auf den Reiter Speaker präsentiert eine Liste aller aktuell aktivierten WDM Devices. Jedes von diesen kann die Eigenschaft Speaker/Lautsprecher bekommen.

Bitte beachten Sie, dass die Zuweisung der Eigenschaft Speaker zu mehreren Devices normalerweise keinen Sinn macht, da die Lautsprecher von Windows weder nummeriert noch umbenannt werden, es also unmöglich ist sie zu unterscheiden.

Nach dem Verlassen des Dialogs mit OK werden die Devices neu geladen, so dass Windows ihre neuen Eigenschaften erkennt. Im Kontrollfeld Sound lassen sich nun die Modi Stereo und 7.1 überprüfen, nach Anwahl des Wiedergabegeräts und Klick auf *Konfigurieren*.

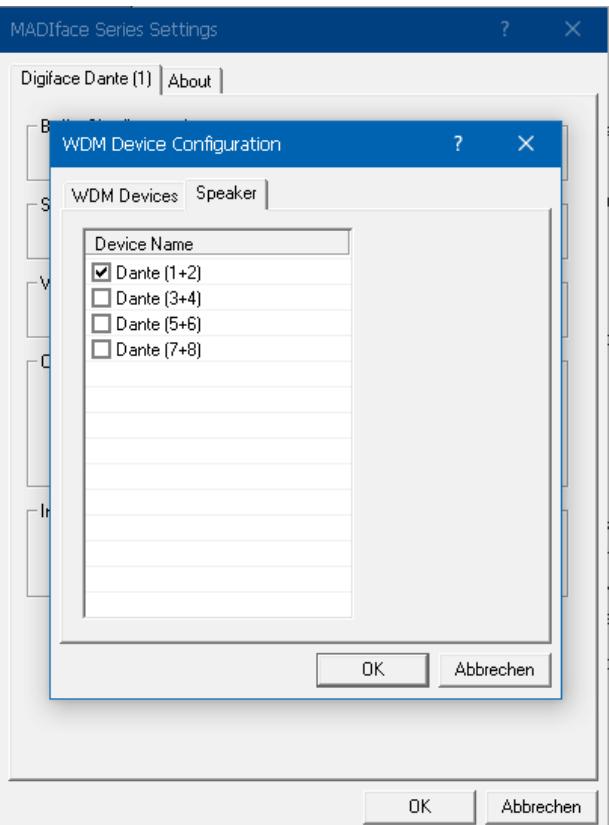

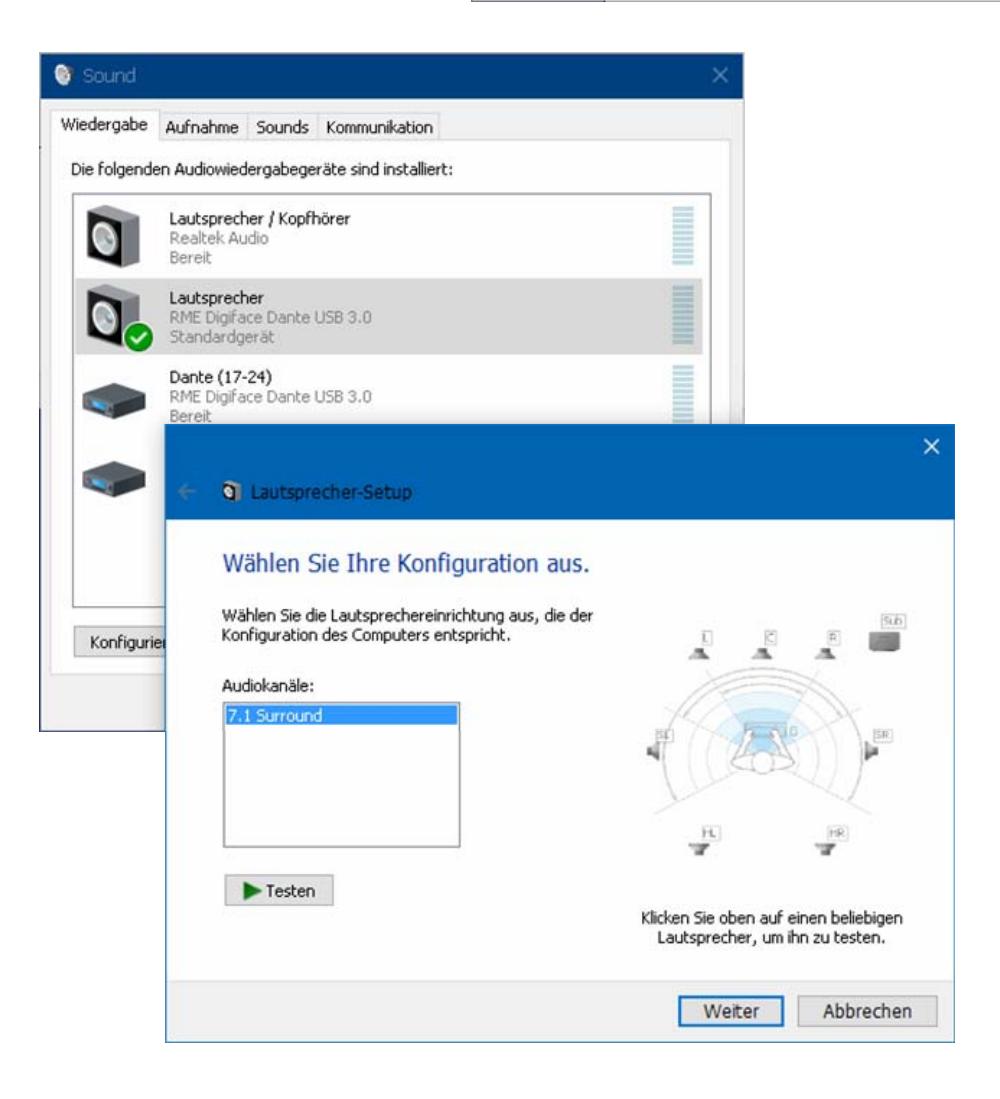

## **7.3 Dante Controller**

.

Alle Einstellungen die sich auf das Dante\*-Netzwerk beziehen, wie Clock, Streams und Routing, werden mit der Software *Dante Controller* von Audinate\* vorgenommen. Dies ist eine kostenlose Softwareanwendung (Registrierung erforderlich) für Windows und Mac, die hier heruntergeladen werden kann:

#### **https://www.audinate.com/products/software/dante-controller**

Der Dante Controller bietet automatische Geräteerkennung, Signal-Routing mit einem Klick und vom Benutzer bearbeitbare Geräte- und Kanalbezeichnungen. Die Software bietet außerdem Informationen zum Gerätestatus, Echtzeit-Netzwerküberwachung, einschließlich Latenz auf Geräteebene, und angepasste Ereignisprotokollierung. Mit Voreinstellungen können Sie Dante-Netzwerkkonfigurationen schnell und einfach sichern, wiederherstellen, verschieben und wiederverwenden.

Beim Start durchsucht Dante Controller das Netzwerk nach angeschlossenen Dante-Geräten und zeigt sie automatisch in der Netzwerkansicht an.

Hinweis: Der Dante Controller funktioniert nicht, solange nicht mindestens ein anderes Dante-Gerät an das Digiface Dante angeschlossen ist.

Hinweis: Die IP-Adresse eines Dante-Geräts muss für den ordnungsgemäßen Betrieb in die Netzwerkumgebung passen. Der Dante Controller markiert einen Geräteeintrag rot, wenn die IP-Adresse nicht mit der Netzwerkumgebung übereinstimmt, und hilft so, das Problem zu lösen.

Benutzerhandbücher, FAQs, Setup-Dokumente und viele weitere Informationen zu Dante und der Dante Controller Software finden Sie unter:

**https://www.audinate.com/resources**

Das Digiface Dante ist im Grunde ein USB Audio-Interface. Die Dante Controller Software benötigt einen Netzwerkanschluss, um mit dem Dante Netzwerk zu kommunizieren. Die Standardlösung wäre es, ein Netzwerkkabel vom Netzwerkanschluss des Computers an einen der vier Anschlüsse des Digiface Dante anzuschließen. Dadurch verlieren Sie aber zwei Netzwerkports!

Daher enthält das Digiface Dante auch die Funktionalität eines USB Ethernet Adapters. Nach der Installation des zusätzlichen Netzwerktreibers (wird automatisch vom den Treiberpaket ausgeführt) zeigt der Geräte-Manager des Computers ein *RME MADIface USB Ethernet* Gerät an. Dieses zusätzliche Gerät kann direkt für den Dante Controller verwendet werden. Kein Kabel erforderlich, zwei Netzwerkanschlüsse bleiben frei.

\* *Audinate*, das Audinate Logo und *Dante* sind registrierte Warenzeichen der Audinate Pty Ltd.

# **8. Inbetriebnahme und Bedienung**

## **8.1 Wiedergabe**

Zuerst ist das Digiface Dante als ausgebendes Gerät in der jeweiligen Software einzustellen. Übliche Bezeichnungen sind *Playback Device, Device, Audiogerät* etc., meist unter *Optionen, Vorgaben* oder *Preferences* zu finden.

Mehr oder größere Puffer in der Applikation (WDM) oder dem RME Settingsdialog (ASIO) ergeben eine höhere Störsicherheit, aber auch eine größere Verzögerung bis zur Ausgabe der Daten.

Hinweis: Dies ist ein Netzwerk-Audiointerface. In einem Netzwerk kommt der Clock-Festlegung besondere Bedeutung zu. Es ist daher weder WDM noch ASIO erlaubt die Samplefrequenz zu beeinflussen. Deren Einstellung übernimmt ausschließlich der Dante Controller.

## **8.2 DVD-Playback (AC-3/DTS)**

### **AC-3 / DTS**

**!**

Populäre DVD Software Player können ihren Audio Datenstrom über das Digiface Dante an jeden AC-3/DTS fähigen Receiver senden.

*Die Samplefrequenz muss im Digiface Dante Controller auf 48 kHz gestellt werden, da die abspielende Software sonst nur einen Stereo 2-Kanal Downmix ausgibt.* 

In manchen Fällen muss das Wiedergabegerät des Digiface Dante als *Standard* in > *Systemsteuerung /Sound /Wiedergabe <* gesetzt sein, damit die Software es erkennt.

In den Audio-Eigenschaften der DVD-Software steht nun die Option 'SPDIF Out' oder ähnlich zur Verfügung. Wird diese angewählt, spielt die Software das undekodierte digitale Mehrkanalsignal über das Digiface Dante ab.

Achtung: Dieses 'SPDIF'-Signal klingt wie zerhacktes Rauschen bei maximalem Pegel.

#### **Multi-channel**

PowerDVD und WinDVD können auch als Software-Decoder arbeiten, und den mehrkanaligen Datenstrom einer DVD direkt auf die analogen und digitalen Ausgänge des Digiface Dante ausgeben. Damit dies funktioniert, ist das WDM Wiedergabegerät 'Lautsprecher' des Digiface Dante unter >*Systemsteuerung/ Sound/ Wiedergabe* < als *Standard* auszuwählen. Außerdem ist ein Multi-channel WDM Device erforderlich., welches unter *>Konfigurieren <* das Lautsprechersetup als 7.1 aktiviert.

In den Audio-Eigenschaften der abspielenden Software stehen nun mehrere Mehrkanal-Wiedergabemodi zur Verfügung. Werden diese angewählt, spielt die Software das dekodierte analoge Mehrkanalsignal über das Digiface Dante ab. Nicht bei jeder Software ist das Setzen des Lautsprechers im Sound-Fenster notwendig.

## **8.3 Anzahl der Kanäle mit WDM**

Das Digiface Dante unterstützt unter WDM maximal 104 Kanäle. Diese können über den Settingsdialog – WDM Devices als Stereo- oder Multichannel-Devices (8-kanalig) konfiguriert und aktiviert werden.

Im Double Speed halbiert sich die Anzahl der Kanäle sowohl bei Dante als auch MADI. Im Quad Speed Mode halbiert sich die Kanalzahl erneut zu je 16 Kanälen für Dante und MADI.

## **8.4 Multiclient-Betrieb**

RME Audio Interfaces unterstützen Multiclient-Betrieb, also eine Nutzung mehrerer Programme gleichzeitig. Die Formate ASIO und WDM lassen sich sogar auf den gleichen Wiedergabekanälen gleichzeitig nutzen. Da WDM über eine Samplerate Conversion in Echtzeit verfügt, ASIO jedoch nicht, müssen alle beteiligten ASIO-Programme die gleiche Samplefrequenz benutzen.

Übersichtlicher ist jedoch eine exklusive Nutzung der Kanäle pro Programm. Eine Einschränkung stellt dies nicht dar, da TotalMix ein beliebiges Ausgangsrouting, und damit eine Wiedergabe mehrerer Programme auf gleichen Hardwareausgängen ermöglicht.

Die Eingänge lassen sich bei WDM und ASIO gleichzeitig von beliebig vielen Programmen nutzen, da der Treiber die eingehenden Daten allen Programmen parallel zur Verfügung stellt.

Eine Besonderheit stellt RMEs Hi-End Tool *DIGICheck* dar. Es arbeitet als ASIO-Host, der mittels einer besonderen Technik auf in Benutzung befindliche Wiedergabekanäle zugreift. Daher kann DIGICheck sogar eine Analyse und Anzeige der Wiedergabedaten durchführen.

## **8.5 Aufnahme Digital**

Im Gegensatz zu analogen Soundkarten, welche auch ohne Eingangssignal arbeiten, müssen digitale Interfaces zum Start einer Aufnahme ein gültiges Eingangssignal erhalten. Daher hat RME das Digiface Dante mit einer Statusanzeige im Settingsdialog, welche Samplefrequenz, Lock und Sync Status anzeigt, sowie einer Status-Leuchtdiode am Gerät versehen.

Die Anzeige der Samplefrequenz im Input Status bietet einen schnellen Überblick über die aktuelle Konfiguration des Digiface und der extern anliegenden Clock. Liegt keine erkennbare Frequenz an erscheint 'No Lock'.

Damit wird eine Konfiguration der jeweiligen Software zur Durchführung einer digitalen Aufnahme zum Kinderspiel. Nach dem Anschluss zeigt das Digiface Dante die aktuelle und externe Samplefrequenz. Diese lässt sich dann in den Audioeigenschaften der Applikation passend einstellen.

## **8.6 Clock Modi - Synchronisation**

In der digitalen Welt sind Geräte immer Master (Taktgeber) oder Slave (Taktempfänger). Bei der Zusammenschaltung mehrerer Geräte muss es immer einen Master geben.

**!** *Innerhalb eines digitalen Verbundes darf es nur einen Master geben! Ist beim Digiface Dante der Clock Mode 'Internal' aktiv, muss das extern angeschlossene Gerät Slave sein.*

In einem Netzwerk gilt dies ebenso. Üblicherweise wird ein einziges Gerät als Clock Master (Grand Clock) definiert, und steuert so sowohl das Netzwerk als auch alle angeschlossenen Geräte. Das Digiface Dante kann als Slave über hereinkommende Netzwerkstreams synchronisiert werden oder eine anliegende Wordclock nutzen. Als Master nutzt es seine interne Clock und wird so zum Taktgeber des gesamten Netzwerks.

Das erstmalig in der RME Hammerfall eingesetzte Verfahren **SyncCheck** dient der einfachen Prüfung und Anzeige der aktuellen Clock-Situation. Die mit *Input Status* beschriftete Statusbox zeigt, ob ein gültiges Signal anliegt, (No Lock, Lock), oder ob ein gültiges *und* synchrones Signal anliegt (Sync).

# **9. Betrieb unter ASIO**

## **9.1 Allgemeines**

Nach dem Start der ASIO-Software ist in deren Audio-Einstellungen das Gerät oder der ASIO-Treiber **ASIO MADIface USB** zu wählen.

Das Digiface Dante unterstützt auch Direktes Mithören (ASIO Direct Monitoring).

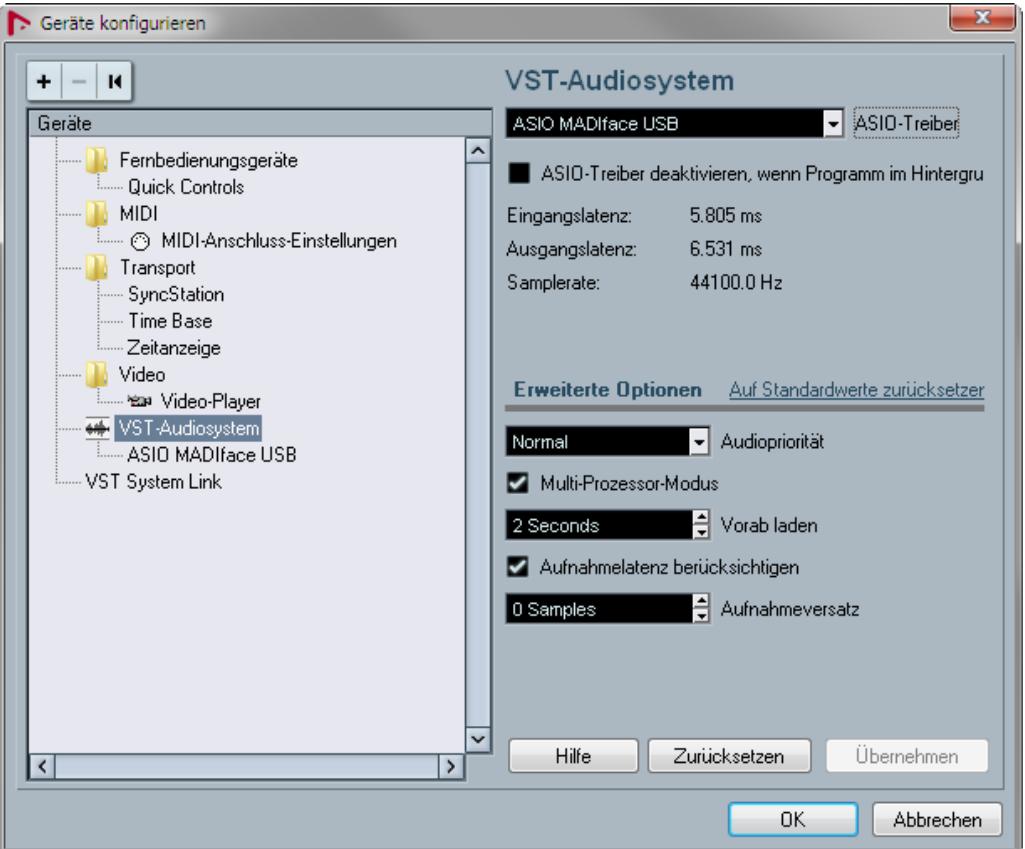

#### **9.2 Anzahl der Kanäle mit ASIO**

In Single Speed Speed (44.1 und 48 kHz) sind je 64 + 64 Eingangs- und Ausgangskanäle verfügbar. Bei Double Speed (88,2 und 96 kHz) reduziert sich die Anzahl der verfügbaren Kanäle auf je 32. Bei Quad Speed (176,4 und 192 kHz) reduziert sich die Anzahl der verfügbaren Kanäle auf je 16.

Hinweis: Bei Änderungen der Sample Rate Range von/zu Single, Double und Quad Speed kommt es zu einer Änderung der Anzahl der in ASIO gelisteten Kanäle. Dies erfordert eventuell einen Reset der I/O-Liste in der Audiosoftware.

## **9.3 Bekannte Probleme**

Wenn der verwendete Rechner keine ausreichende Rechenleistung, und/oder Transferraten über den USB-Bus bereitstellt, kommt es zu Aussetzern, Knacken und Störgeräuschen. Hier hilft meist das Erhöhen der Latenz, also der Buffer Size im Settingsdialog des Digiface Dante. Darüber hinaus sollten PlugIns bei auftretenden Problemen probeweise deaktiviert werden. Weitere Informationen enthält Kapitel 25.1.

Eine andere typische Störquelle ist falsche Synchronisation. ASIO unterstützt keinen asynchronen Betrieb. Das bedeutet: Eingangs- und Ausgangssignal müssen nicht nur gleiche Samplefrequenz besitzen, sondern sogar synchron sein. Daher müssen alle an das Digiface Dante angeschlossenen Geräte für funktionierenden Full Duplex Betrieb korrekt eingestellt sein. Solange SyncCheck im Settingsdialog nur *Lock*, nicht aber *Sync* meldet, ist das Gerätesetup fehlerhaft!

Gleiches gilt bei der Nutzung mehrerer Digiface Dante. Sind diese nicht vollkommen synchron kommt es zu periodischen Störgeräuschen.

Digiface Dante unterstützt *ASIO Direct Monitoring* (ADM, ASIO direktes Mithören). Bitte beachten Sie, dass nicht alle Programme ADM fehlerfrei oder vollständig unterstützen. Bekanntestes Problem ist die falsche Arbeitsweise des Panoramas eines Stereokanals. Vermeiden Sie es außerdem, die Hardware Ausgänge (dritte Reihe) in TotalMix FX als Mono-Kanäle zu konfigurieren. Dies zerstört in den meisten Fällen ADM-Kompatibilität.

## **10. Betrieb mehrerer Geräte**

Die aktuellen Treiber unterstützen den Betrieb von bis zu drei RME USB Interfaces der MADIface Serie. Dabei müssen alle Geräte synchron arbeiten, also per digitalem Eingangssignal mit synchronen Signalen versorgt werden.

- x Wenn das Digiface Dante im Clock Mode Master arbeitet, müssen die anderen im Mode Slave arbeiten, und vom Digiface Dante per Wordclock synchronisiert werden. Im Settingsdialog sind die Clock-Modi der einzelnen Geräte korrekt zu konfigurieren.
- x Wenn die Geräte synchron mit Clock versorgt werden (also im Settingsdialog alle *Sync* zeigen), ist ein störungsfreier Betrieb mit allen Kanälen gleichzeitig möglich. Dies ist besonders einfach unter ASIO, da der Treiber alle Geräte zu einem zusammenfasst.

Hinweis: TotalMix befindet sich in der Hardware des jeweiligen Gerätes. Die bis zu drei Mischer sind daher getrennt, können direkt keine Daten austauschen, und daher auch nicht als ein gemeinsamer Mischer über alle Kanäle genutzt werden.

Die Nutzung mehr als eines Digiface Dante wird aktuell nicht unterstützt.

# **11. DIGICheck Windows**

DIGICheck ist ein weltweit einmaliges Utility für Tests, Messungen und die Analyse des digitalen Audio-Datenstroms. Die Software ist größtenteils selbsterklärend, enthält aber trotzdem eine ausführliche Online-Hilfe. DIGICheck 5.92 arbeitet als Multiclient ASIO Host, und kann daher parallel zu jeglicher Software sowohl die Eingangs- als auch die Ausgangsdaten (!) anzeigen. DIGICheck bietet derzeit folgende Funktionen:

- x **Level Meter**. Hoch präzise, 24 Bit Auflösung, 2/8/128 Kanäle. Anwendungsbeispiele: Spitzen-Pegelmessung, RMS-Pegelmessung, Over-Erkennung, Messung des Korrelationsgrades (Phase), Messung von Dynamik/Rauschspannungsabständen, Darstellung der Differenz RMS/Peak (Lautheit), Langzeit Spitzenwerterfassung. Input Check. Oversampling Mode für Pegel höher als 0 dBFS. Ausrichtung Vertikal oder Horizontal. Slow RMS und RLB Weighting Filter. K-system kompatibel.
- x **Hardware Level Meter** für **Input**, **Playback** und **Output**. Amtliche Level Meter frei konfigurierbar, dabei praktisch ohne CPU-Last, da vom Digiface berechnet.
- x **Spectral Analyser.** Weltweit einmalige 10-, 20- oder 30-Band Darstellung in analoger Bandpass-Filter Technologie. 192 kHz-fähig!
- x **Vector Audio Scope**. Weltweit einmaliges Phasenmessgerät mit dem typischen Nachleuchten einer Oszilloskop-Röhre, integriertem Korrelationsgradmesser und Level Meter.
- **Totalyser**. Spectral Analyser und Vector Audio Scope in einem Fenster.
- **Surround Audio Scope.** Professionelles Surround Level Meter mit erweiterter Korrelations-Analyse, ITU Weighting und ITU Summenmeter.
- **ITU1770/EBU R128 Meter**. Für standardisierte Lautheits-Messungen.
- x **Bit Statistics & Noise**. Zeigt die tatsächliche Bit Auflösung, sowie Fehler und DC. Integrierte Signal to Noise Messung in dB und dBA, sowie DC-Messung.
- x **Channel Status Display**. Detailierte Analyse und Klartext-Ausgabe der Channel Status Daten im MADI-Stream.
- x **Global Record.** Langzeitaufnahme aller Kanäle mit minimaler Systemlast.
- x **Komplett Multiclient.** Öffnen Sie so viele Messfenster jeglicher Messfunktion auf jeglichen Kanälen und Ein- und Ausgängen wie Sie wollen!

Zur Installation wechseln Sie in das Verzeichnis **\DIGICheck** auf der RME Treiber-CD und starten *setup.exe*. Folgen Sie den Anweisungen am Bildschirm.

DIGICheck wird ständig erweitert. Die neueste Version befindet sich immer auf unserer Website **www.rme-audio.de**, Sektion **Downloads / DIGICheck**.

# **12. Hotline – Probleme - Lösungen**

*Das Durchschleifen der Eingangsdaten funktioniert nicht* 

Der Modus 'ASIO Direct Monitoring' wurde in der DAW nicht aktiviert, und/oder das Monitoring global deaktiviert (TotalMix Options).

*Die Wiedergabe funktioniert, aber die Aufnahme nicht:* 

- Überprüfen Sie, ob ein gültiges Eingangssignal vorhanden ist. In diesem Fall erfolgt eine Anzeige der aktuellen Samplefrequenz im Settingsdialog.
- Überprüfen Sie, ob das Digiface als aufnehmendes Gerät in der benutzten Software eingestellt ist.
- Überprüfen Sie, ob die Einstellung der Samplefrequenz in der Software (Aufnahme-Eigenschaften oder ähnliches) mit der des anliegenden Signales übereinstimmt.

#### *Die Aufnahme oder Wiedergabe ist mit Knistern gestört:*

- Erhöhen Sie die Anzahl und Größe der Buffer im Settingsdialog bzw. der Software.
- Benutzen Sie andere Kabel (coaxial oder optisch) um Defekte derselben auszuschließen.
- Überprüfen Sie, ob es sich um eine Schleifenverkabelung handelt, die Karte also auf Clock Mode Internal zu schalten ist.
- Überprüfen Sie ob im Settingsdialog Errors angezeigt werden.

*Treiberinstallation und Settingsdialog/TotalMix funktionieren, aber eine Wiedergabe oder Aufnahme ist nicht möglich* 

x Aufnahme/Wiedergabe stellen höhere Ansprüche an die USB-Kommunikation als reine Erkennung und Steuerung des Gerätes. Fehlerhafte USB-Kabel mit leicht eingeschränkter Übertragungsbandbreite können daher ein solches Fehlerbild verursachen.

#### *Wo stelle ich die Samplefrequenz ein?*

• Im Dante Controller, bei dem Gerät welches aktuell die Grand Master Clock für das gesamte Dante Netzwerk ist. ASIO, WDM oder Core Audio haben keine Kontrolle darüber.

#### *Lässt sich die Samplefrequenz auch ändern wenn man nur MADI nutzt?*

Falls kein Dante Netzwerk zur Verfügung steht und eine reine MADI Aufnahme/Wiedergabe stattfinden soll: Der Dante Controller wird nicht nur bei echtem Dante Netzwerk, sondern jeglichem Netzwerk aktiv. Sobald eine Netzwerkverbindung detektiert wird bietet der Dante Controller Zugriff auf das Digiface Dante, und damit auch auf die Einstellung der Samplefrequenz.

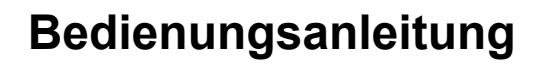

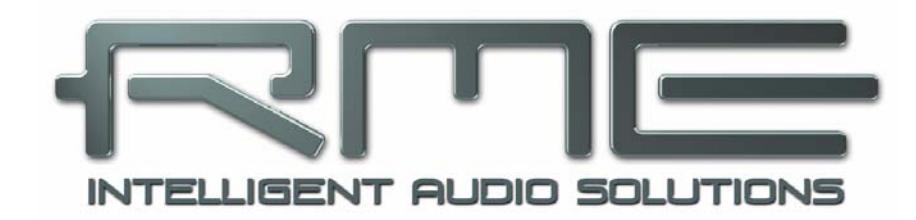

# **Digiface Dante**

 **Installation und Betrieb – Mac OS X** 

## **13. Treiber und Firmware**

## **13.1 Treiber-Installation**

Nach dem Verbinden des Digiface Dante mit dem Computer mittels beiliegendem USB-Kabel erkennt Mac OS X die Hardware als **Digiface Dante (Seriennummer)**. Installieren Sie dann die Treiber von der RME Treiber-CD. Die Treiberdateien befinden sich im Ordner **Fireface\_USB Sierra**. Die Installation erfolgt automatisch durch Doppelklick auf die Datei **Fireface USB.pkg**.

RME empfiehlt die neueste Version von der Website zu verwenden, **http://rme.to/usbe**.

Hinweis: Der Treiber für High Sierra und höher, V 3.x, muss auch installiert werden wenn 10.11. als OS verwendet wird. Treiber 2.x unterstützt das Digiface Dante nicht.

Ein Doppelklick auf **driver\_usb\_mac\_3xx.zip** entpackt das Archiv zu **Fireface USB.pkg**. Die Installation erfolgt automatisch durch Doppelklick auf diese Datei.

Bei der Treiberinstallation werden auch die Programme **Fireface USB Settings** und **Totalmix**  (TotalMix FX) in den Programme-Ordner kopiert. Diese erscheinen automatisch im Dock sobald ein Digiface Dante angeschlossen wird. Ein Neustart ist nicht erforderlich.

Das Digiface Dante enthält ein Modul (Brooklyn II) der australischen Firma Audinate, welches die Dante-Netzwerktechnologie zur Verfügung stellt. Die Software zur Steuerung und zum Zugriff auf das Dante-Netzwerk, **Dante Controller**, muss auf mindestens einem Computer im Dante-Netzwerk installiert werden. Die Software ist direkt bei Audinate unter **http://www.audinate.com** erhältlich.

**Treiber-Updates** erfordern keine Entfernung des vorherigen Treibers. Der neue Treiber kann einfach über den vorherigen installiert werden.

Wird das Digiface Dante nach der Treiberinstallation nicht automatisch gefunden liegt ein Fehler vor. Mögliche Ursachen sind:

- Der USB-Port ist im System nicht aktiv
- Das USB-Kabel ist gar nicht oder nicht korrekt eingesteckt

## **13.2 Deinstallation der Treiber**

Bei Problemen ist auch ein manuelles Löschen aller Treiberdateien in den Papierkorb möglich:

/Applications/Fireface USB Settings /Applications/Totalmix /System/Library/Extensions/FirefaceUSB.kext /Users/username/Library/Preferences/de.rme-audio.TotalmixFX.plist /Users/username/Library/Preferences/de.rme-audio.Fireface\_USB\_Settings.plist /Library/LaunchAgents/de.rme-audio.firefaceUSBAgent.plist

Im aktuellen Mac OS X ist der Ordner Library ausgeblendet. Um ihn sichtbar zu machen: Finder starten, auf Menüeintrag *Gehe zu* klicken, Taste Option/Alt drücken, auf *Library* klicken.

## **13.3 Firmware Update**

Die App **RME USB Series Flash Tool** aktualisiert die Firmware des Digiface Dante auf die jeweils neueste Version. Sie erfordert einen installierten Treiber.

Nach dem Start zeigt sie zunächst die aktuelle Version der Firmware des Digiface Dante, und ob diese aktualisiert werden sollte. Wenn ja, dann einfach den Knopf 'Update' drücken. Ein Balken zeigt den Fortgang des Updates und das Ende des Flash-Vorganges an (Verify Ok).

Nach dem Update ist ein Reset des Digiface Dante notwendig. Dies geschieht durch kurzes Ausschalten (Abziehen des USB-Kabels). Ein Neustart des Rechners ist nicht erforderlich.

Um die Dauer des Flashvorganges zu verringern aktualisiert das Programm nur die aktualisierten Teile. Über die Option *Flash All* lässt sich ein Komplettupdate erzwingen.

Sollte das Flashen fehlschlagen, wird ab dem nächsten Neustart ein Not-BIOS benutzt, das Gerät bleibt also funktionsfähig. Das Flashen sollte dann erneut versucht werden.

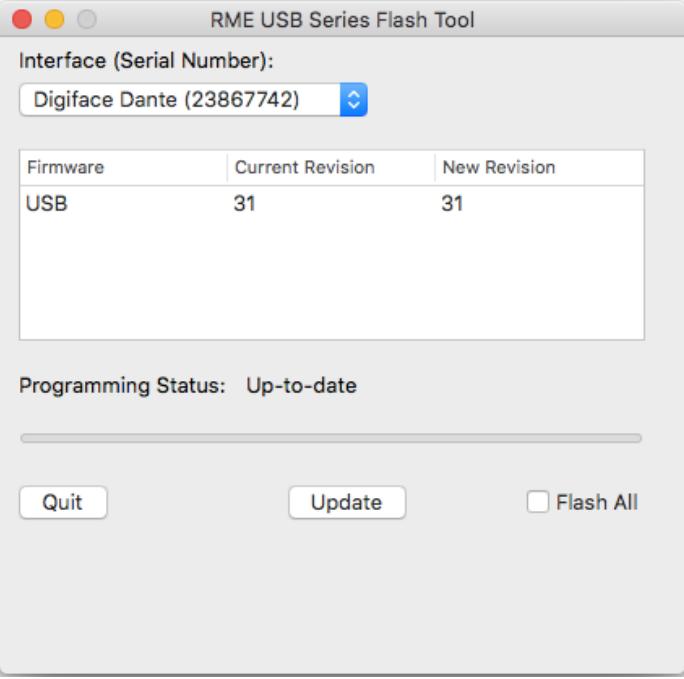

Der Hersteller des Dante Brooklyn II-Moduls, Audinate, veröffentlicht auch Firmware-Updates. Die aktuelle Firmware-Version kann in der Dante Controller Software, Device View, überprüft werden.

Das Dante-Modul muss im Digiface Dante derzeit nicht aktualisiert werden, da es mit der neuesten 4.x-Firmware geliefert wird.

In Kürze wird Audinate **Dante Updater** veröffentlichen, eine neue, kostenlose Dante-Firmware-Verwaltungsanwendung für Windows- und macOS-Desktops. Mit Dante Updater können Dante-Benutzer mit nur wenigen Klicks ganze Netzwerke von Geräten verschiedener Hersteller aktualisieren. Bitte informieren Sie sich auf der Website von Audinate über diese neue App:

**https://www.audinate.com/**

# **14. Konfiguration des Digiface Dante**

## **14.1 Settingsdialog**

Die Konfiguration des Digiface Dante erfolgt über einen eigenen Settingsdialog im Programm **Fireface USB Settings**. Der Mischer des Digiface heißt **TotalMix FX**.

Über *Settings* besteht Zugriff auf:

- Konfiguration digitaler I/Os
- Hardware-Konfiguration
- x Aktuelle Samplefrequenz
- Status des Eingangs

Einstellungen im Settingsdialog werden in Echtzeit übernommen, sind also auch ohne das Schließen der Dialogbox aktiv.

Im Feld **Properties For** wird das zu konfigurierende Gerät gewählt.

Rechts davon ist sowohl die Firmwareversion als auch die aktuelle Treiberversion des Digiface Dante zu sehen.

#### **Sample Rate**

Anzeige der aktuell verwendeten Samplefrequenz. Die Einstellung/Änderung derselben erfolgt exklusiv über den Dante Controller. Weder WDM- noch ASIO-Programme können die Samplefrequenz ändern.

#### **Options**

**Word Clock In Term.** 

Terminiert den Wordclock-Eingang mit 75 Ohm.

#### **MADI Format**

Bestimmt das Format des MADI-Ausgangssignals. MADI kann 56- oder 64-kanalig sein. Samplefrequenzen höher als 48 kHz können mittels des normalen 48K Frames übertragen werden. Alternativ steht der native 96K Frame als Ausgangsformat bereit.

#### **BNC I/O**

Der BNC Eingang und Ausgang kann als Word Clock oder MADI I/O dienen.

# **Input Status**

**Word / MADI** 

*Z*eigt für den Wordclock- und MADI-Eingang an, ob ein gültiges Signal anliegt, (No Lock, Lock), oder ob ein gültiges *und* synchrones Signal anliegt (Sync). In der dritten Spalte erscheint die von der Hardware erkannte Samplefrequenz (grobe Erkennung, 32 kHz, 44,1 kHz, 48 kHz etc.), und das aktuelle Kanalformat (56/64 Kanäle).

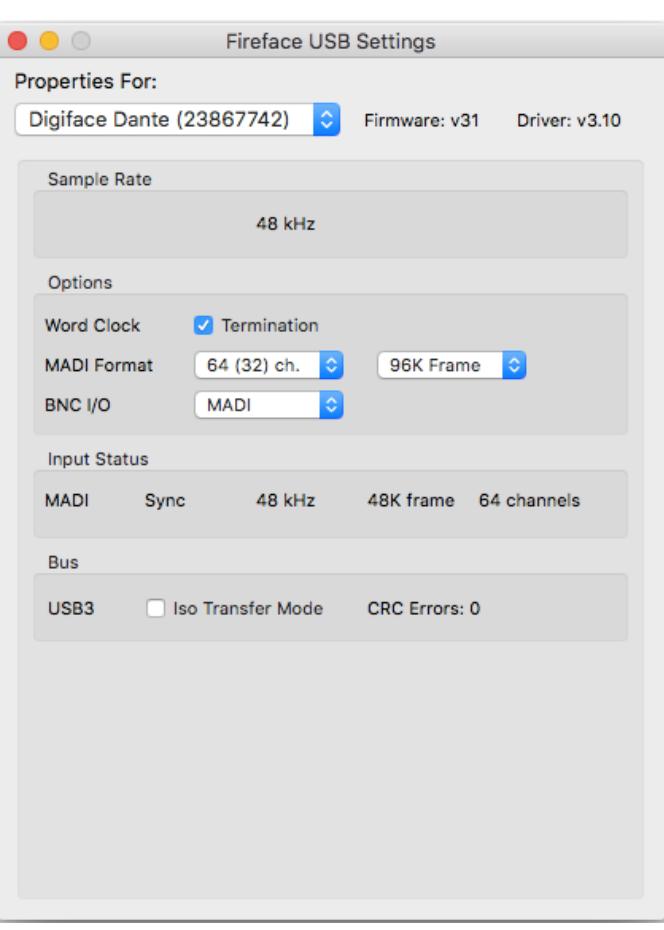

#### **Bus (nur USB 3)**

Für das Recording benutzt das Digiface Dante einen speziellen Übertragungsmodus mit Fehlerkorrektur. Falls dieser Default-Modus nicht korrekt funktioniert kann alternativ *Isochronous Streaming* probiert werden. Dies ist der native Modus des Standards für die Audioübertragung, und sollte mit jedem USB 3 Host-Controller funktionieren. Siehe auch Kapitel 25.1.

Rechts werden von der Hardware erkannte Übertragungsfehler bei USB3 angezeigt.

## **14.2 Dante Controller**

.

Alle Einstellungen die sich auf das Dante\*-Netzwerk beziehen, wie Clock, Streams und Routing, werden mit der Software *Dante Controller* von Audinate\* vorgenommen. Dies ist eine kostenlose Softwareanwendung (Registrierung erforderlich) für Windows und Mac, die hier heruntergeladen werden kann:

#### **https://www.audinate.com/products/software/dante-controller**

Der Dante Controller bietet automatische Geräteerkennung, Signal-Routing mit einem Klick und vom Benutzer bearbeitbare Geräte- und Kanalbezeichnungen. Die Software bietet außerdem Informationen zum Gerätestatus, Echtzeit-Netzwerküberwachung, einschließlich Latenz auf Geräteebene, und angepasste Ereignisprotokollierung. Mit Voreinstellungen können Sie Dante-Netzwerkkonfigurationen schnell und einfach sichern, wiederherstellen, verschieben und wiederverwenden.

Beim Start durchsucht Dante Controller das Netzwerk nach angeschlossenen Dante-Geräten und zeigt sie automatisch in der Netzwerkansicht an.

Hinweis: Der Dante Controller funktioniert nicht, solange nicht mindestens ein anderes Dante-Gerät an das Digiface Dante angeschlossen ist.

Hinweis: Die IP-Adresse eines Dante-Geräts muss für den ordnungsgemäßen Betrieb in die Netzwerkumgebung passen. Der Dante Controller markiert einen Geräteeintrag rot, wenn die IP-Adresse nicht mit der Netzwerkumgebung übereinstimmt, und hilft so, das Problem zu lösen.

Benutzerhandbücher, FAQs, Setup-Dokumente und viele weitere Informationen zu Dante und der Dante Controller Software finden Sie unter:

#### **https://www.audinate.com/resources**

Das Digiface Dante ist im Grunde ein USB Audio-Interface. Die Dante Controller Software benötigt einen Netzwerkanschluss, um mit dem Dante Netzwerk zu kommunizieren. Die Standardlösung wäre es, ein Netzwerkkabel vom Netzwerkanschluss des Computers an einen der vier Anschlüsse des Digiface Dante anzuschließen. Dadurch verlieren Sie aber zwei Netzwerkports!

Daher enthält das Digiface Dante auch die Funktionalität eines USB Ethernet Adapters, dessen Treiber zusammen mit dem der MADIface Serie installiert wird. Dieses zusätzliche Gerät kann direkt für den Dante Controller verwendet werden. Kein Kabel erforderlich, zwei Netzwerkanschlüsse bleiben frei.

<sup>\*</sup> *Audinate*, das Audinate Logo und *Dante* sind registrierte Warenzeichen der Audinate Pty Ltd.

## **14.3 Anzahl der Kanäle mit Core Audio**

In Single Speed Speed (44.1 und 48 kHz) sind je 64 + 64 Eingangs- und Ausgangskanäle verfügbar. Bei Double Speed (88,2 und 96 kHz) reduziert sich die Anzahl der verfügbaren Kanäle auf je 32. Bei Quad Speed (176,4 und 192 kHz) reduziert sich die Anzahl der verfügbaren Kanäle auf je 16.

Änderungen der Anzahl der Core Audio-Kanäle sind ohne einen Neustart des Rechners nicht ohne weiteres möglich. Wechselt das Digiface Dante in den Double Speed (88,2/96 kHz) oder Quad Speed Modus (176,4/192 kHz) bleiben die Core Audio-Kanäle alle erhalten, sind jedoch teilweise inaktiv.

## **14.4 Diverses**

Das Digiface Dante erfordert mindestens Mac OS 10.11.

Programme, die keine Karten- und/oder Kanalauswahl unterstützen, verwenden immer den Eingang und Ausgang des unter **Systemeinstellungen - Ton** gewählten Geräts.

Über **Launchpad – Other – Audio-MIDI-Setup** kann das MADIface für die Nutzung im System detaillierter konfiguriert werden.

Programme, die keine Kanalauswahl unterstützen, verwenden immer die Kanäle 1/2, also das erste Eingangspaar. Um andere Eingänge nutzen zu können hilft folgender Workaround per TotalMix: gewünschtes Eingangssignal auf Ausgangskanal 1/2 routen. In den Channel Settings von Ausgang 1/2 *Loopback* aktivieren. Ergebnis: Das gewünschte Eingangsignal liegt jetzt unverzögert am Eingang Kanal 1/2 an.

Über **Lautsprecher konfigurieren** lässt sich die Stereo – oder Mehrkanal-Wiedergabe auf jeden beliebigen Kanal festlegen.

## **15. Betrieb mehrerer Interfaces**

OS X erlaubt die Verwendung von mehr als einem Audiogerät und deren gleichzeitige Nutzung in einem Programm. Dies geschieht über die Funktion **Aggregate Devices** (deutsch: Hauptgerät erstellen), mit dem sich mehrere Geräte zu einem zusammenfassen lassen. Diese Funktion findet sich im **Audio-MIDI-Setup – Audiofenster** nach Klick auf das **+** Zeichen am unteren linken Rand.

Die aktuellen Treiber unterstützen den Betrieb von bis zu drei Digiface Dante. Dabei müssen alle Geräte synchron arbeiten, also mit synchronen Signalen versorgt werden.

- x Wenn das Digiface Dante im Clock Mode Internal (Master) arbeitet, müssen die anderen im Modus Slave arbeiten, und vom Master-Gerät gesynct werden. Im Settingsdialog sind die Clock-Modi der einzelnen Geräte korrekt zu konfigurieren.
- x Wenn die Geräte synchron mit Clock versorgt werden (also im Settingsdialog alle *Sync* zeigen), ist ein störungsfreier Betrieb mit allen Kanälen gleichzeitig möglich.

Hinweis: TotalMix befindet sich in der Hardware des jeweiligen Gerätes. Die bis zu drei Mischer sind daher getrennt, können direkt keine Daten austauschen, und daher auch nicht als ein gemeinsamer Mischer über alle Kanäle genutzt werden.

Die Nutzung mehr als eines Digiface Dante wird aktuell nicht unterstützt.

## **16. DIGICheck Mac**

DIGICheck ist ein weltweit einmaliges Utility für Tests, Messungen und Analyse des digitalen Audio-Datenstroms. Die Software ist größtenteils selbsterklärend, enthält aber trotzdem eine ausführliche Online-Hilfe. DIGICheck 0.730 arbeitet parallel zu jeglicher Software und kann derzeit alle Eingangsdaten anzeigen. DIGICheck bietet aktuell folgende Funktionen:

- x **Level Meter**. Hoch präzise, 24 Bit Auflösung, 2/8/128 Kanäle. Anwendungsbeispiele: Spitzen-Pegelmessung, RMS-Pegelmessung, Over-Erkennung, Messung des Korrelationsgrades (Phase), Messung von Dynamik/Rauschspannungsabständen, Darstellung der Differenz RMS/Peak (Lautheit), Langzeit Spitzenwerterfassung. Input Check. Oversampling Mode für Pegel höher als 0 dBFS. Ausrichtung Vertikal oder Horizontal. Slow RMS und RLB Weighting Filter. K-system kompatibel.
- x **Hardware Level Meter** für **Input**, **Playback** und **Output**. Amtliche Level Meter frei konfigurierbar, dabei praktisch ohne CPU-Last, da vom MADIface berechnet.
- x **Spectral Analyser.** Weltweit einmalige 10-, 20- oder 30-Band Darstellung in analoger Bandpass-Filter Technologie. 192 kHz-fähig!
- x **Vector Audio Scope**. Weltweit einmaliges Phasenmessgerät mit dem typischen Nachleuchten einer Oszilloskop-Röhre, integriertem Korrelationsgradmesser und Level Meter.
- **Totalyser**. Spectral Analyser und Vector Audio Scope in einem Fenster.
- x **Surround Audio Scope.** Professionelles Surround Level Meter mit erweiterter Korrelations-Analyse, ITU-Gewichtung und ITU-Summenmeter.
- x **ITU1770/EBU R128 Meter**. Für standardisierte Lautheits-Messungen.
- x **Bit Statistics & Noise**. Zeigt die tatsächliche Bit Auflösung, sowie Fehler und DC. Integrierte Signal to Noise Messung in dB und dBA, sowie DC-Messung.
- x **Komplett Multiclient.** Öffnen Sie so viele Messfenster jeglicher Messfunktion auf jeglichen Kanälen wie Sie wollen!

Zur Installation wechseln Sie in das Verzeichnis **\DIGICheck** auf der RME Treiber-CD und starten das Installationsprogramm. Folgen Sie den Anweisungen am Bildschirm.

DIGICheck wird ständig erweitert. Die neueste Version befindet sich immer auf unserer Website **www.rme-audio.de**, Sektion **Downloads / DIGICheck**.

# **17. Hotline – Probleme - Lösungen**

*Die Wiedergabe funktioniert, aber die Aufnahme nicht* 

- x Überprüfen Sie, ob ein gültiges Eingangssignal vorhanden ist. In diesem Fall erfolgt eine Anzeige der aktuellen Samplefrequenz im Settingsdialog.
- Überprüfen Sie, ob das Digiface als aufnehmendes Gerät in der Software eingestellt ist.
- Überprüfen Sie, ob die Einstellung der Samplefrequenz in der Software (Aufnahme-Eigenschaften oder ähnliches) mit der des anliegenden Signales übereinstimmt.

#### *Die Aufnahme oder Wiedergabe ist mit Knistern gestört*

- Erhöhen Sie die Anzahl und Größe der Buffer in der der Software.
- x Benutzen Sie andere Kabel (coaxial oder optisch) um Defekte derselben auszuschließen.
- Überprüfen Sie, ob es sich um eine Schleifenverkabelung handelt, die Karte also auf Clock Mode Internal zu schalten ist.
- Überprüfen Sie ob im Settingsdialog Errors angezeigt werden.

#### *Treiberinstallation und Settingsdialog/TotalMix funktionieren, aber eine Wiedergabe oder Aufnahme ist nicht möglich*

x Aufnahme/Wiedergabe stellen höhere Ansprüche an die USB-Kommunikation als reine Erkennung und Steuerung des Gerätes. Fehlerhafte USB-Kabel mit leicht eingeschränkter Übertragungsbandbreite können daher ein solches Fehlerbild verursachen.

### *Wo stelle ich die Samplefrequenz ein?*

• Im Dante Controller, bei dem Gerät welches aktuell die Grand Master Clock für das gesamte Dante Netzwerk ist. ASIO, WDM oder Core Audio haben keine Kontrolle darüber.

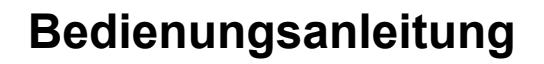

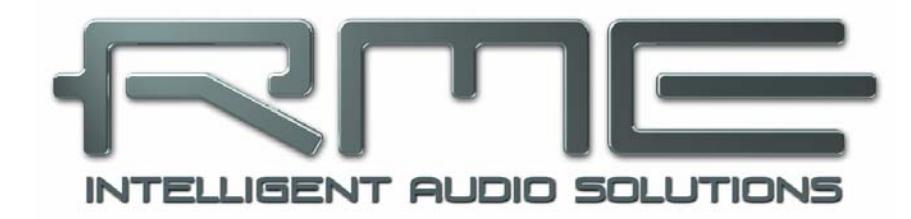

# **Digiface Dante**

 **TotalMix FX** 

# **18. TotalMix: Routing und Monitoring**

## **18.1 Überblick**

Das Digiface Dante besitzt einen leistungsfähigen digitalen Echtzeit-Mischer, *TotalMix FX*. Er basiert auf RMEs einzigartiger, Samplefrequenz-unabhängiger TotalMix Technologie. Dank ihr können quasi beliebige Misch- und Routingvorgänge mit allen Eingängen und Wiedergabespuren auf beliebigen Hardwareausgängen ausgeführt werden. Das Digiface besitzt keinen DSP, daher sind keine Effekte (FX) vorhanden.

Typische Anwendungsfälle für TotalMix sind:

- x Erstellen von verzögerungsfreien Submixen (Kopfhörermischungen). Im Digiface lassen sich bis zu 65 vollkommen unabhänge Stereo-Submixes erstellen. Bei einem analogen Mischpult entspräche dies 130 Aux Sends.
- Beliebiges Routen der Ein- und Ausgänge (freie Verwendbarkeit, Patchbay-Funktion).
- x Verteilen eines Signales auf mehrere Ausgänge gleichzeitig. TotalMix bietet State-of-the-Art Splitter- und Verteilfunktionen.
- x Gleichzeitige Wiedergabe verschiedener Programme über nur einen Stereoausgang. Dank ASIO Multiclient Treiber können mehrere Programme gleichzeitig genutzt werden. Erfolgt dies auf verschiedenen Wiedergabekanälen, kann TotalMix diese auf beispielsweise nur einem Stereoausgang zusammenmischen.
- x Mischen des Eingangssignales zum Playbacksignal (vollständiges ASIO Direct Monitoring). RME ist nicht nur *der* Pionier in Sachen ADM, sondern bietet auch die vollständigste Umsetzung der ADM-Funktionen.
- Integration externer Geräte. TotalMix erlaubt ein Einschleifen externer Effektgeräte, im Wiedergabe- und im Aufnahmeweg. Je nach Anwendung entspricht dies einer Insert oder Effekt-Send und Effekt-Return Funktionalität, um beispielsweise beim Echtzeitmonitoring dem Gesang etwas Hall hinzuzufügen.

Jeder Eingangskanal, Wiedergabekanal und Hardwareausgang besitzt ein in Hardware berechnetes Peak und RMS Level Meter. Diese Pegelanzeigen sind besonders hilfreich, da sie auf einen Blick erkennen lassen, wo derzeit Signale vorhanden sind, und wohin sie geroutet werden.

Zum Verständnis des TotalMix Mischers sind folgende Dinge wichtig zu wissen:

- x Wie das Blockschaltbild (nächste Seite) zeigt, bleibt das Record-Signal normalerweise unbeeinflusst. TotalMix befindet sich also nicht im Aufnahmeweg, und verändert weder den digitalen Eingangspegel noch die aufzunehmenden Audiodaten (Ausnahme: Loopback Modus).
- Das Hardware-Eingangssignal kann beliebig oft mit unterschiedlichen Pegeln weitergeleitet werden. Dies ist ein großer Unterschied zur Bus- und Subgroup-Struktur herkömmlicher Mischpulte, bei denen der Kanalfader immer den Pegel für alle Routingziele gleichzeitig verändert.
- Die Levelmeter von Eingängen und Playback-Kanälen sind Pre-Fader angeordnet, um erkennen zu können, wo ein Signal anliegt. Die Level Meter der Hardwareausgabe sind dagegen Post-Fader angeordnet, um erkennen zu können, mit welchem tatsächlichen Pegel ein Signal ausgegeben wird.

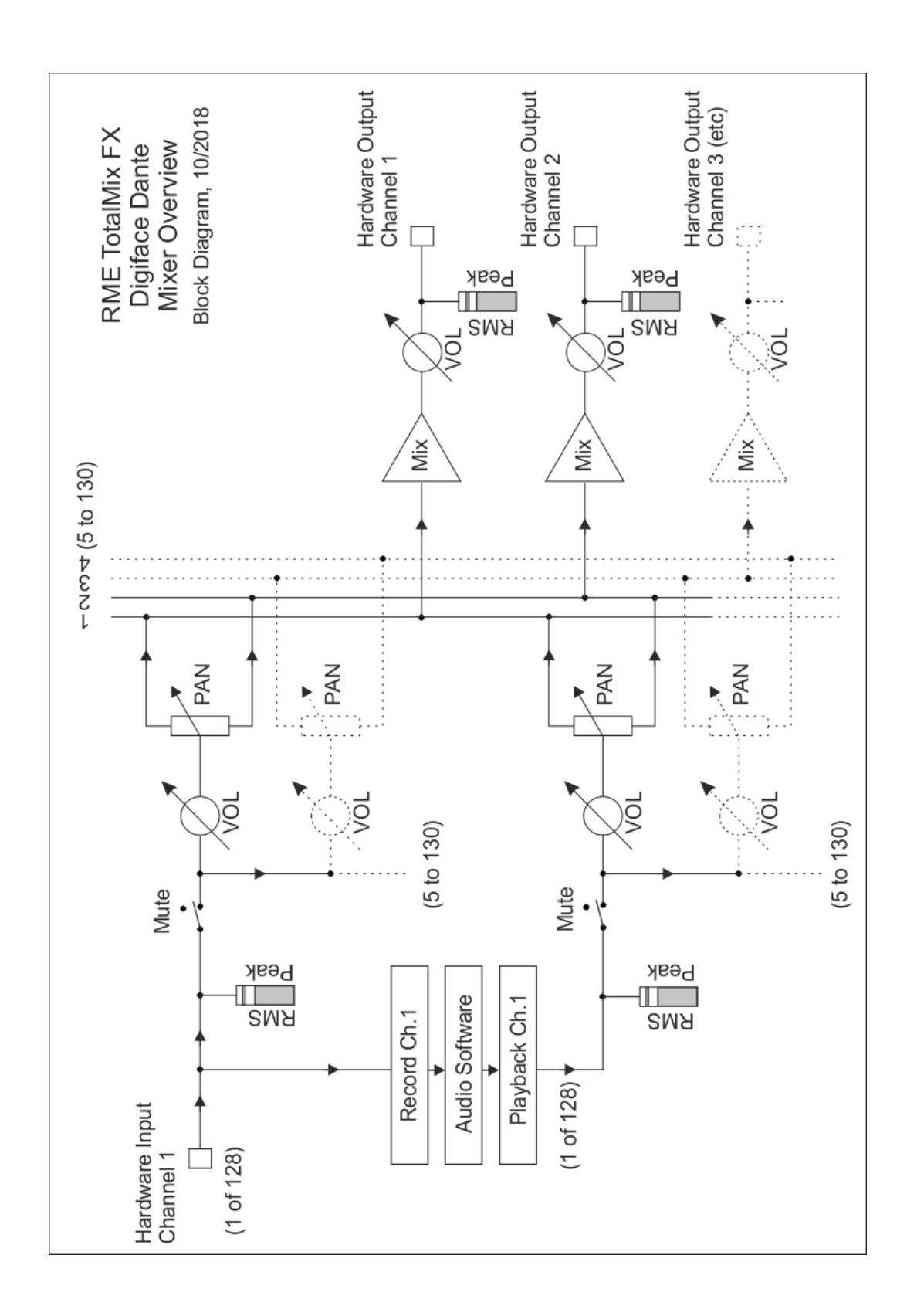

## **18.2 Die Oberfläche**

Das optische Design von TotalMix resultiert aus der Fähigkeit, Hardwareeingänge und Software-Playbackkanäle auf beliebige Hardwareausgänge routen zu können. Damit ergeben sich 128 Kanäle Eingänge, 128 Kanäle Software-Playback, und 130 Kanäle Hardwareausgänge:

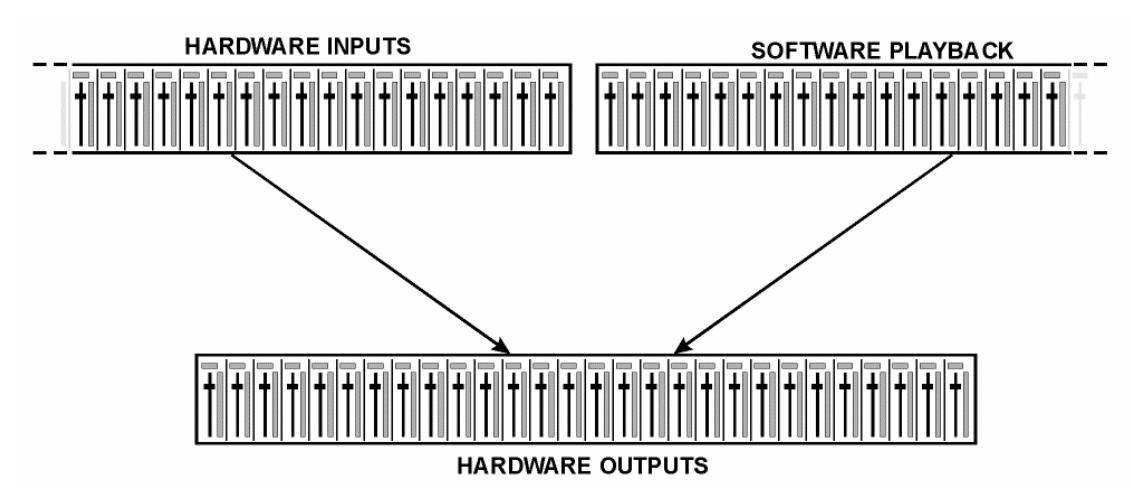

TotalMix kann in der obigen Ansicht (View Options **2 Rows)** platzsparend arbeiten. Default ist jedoch eine vertikale Anordnung wie bei einer Inline-Konsole, wobei die Reihe *Software Playback* dem *Tape Return* eines realen Mischpultes entspricht:

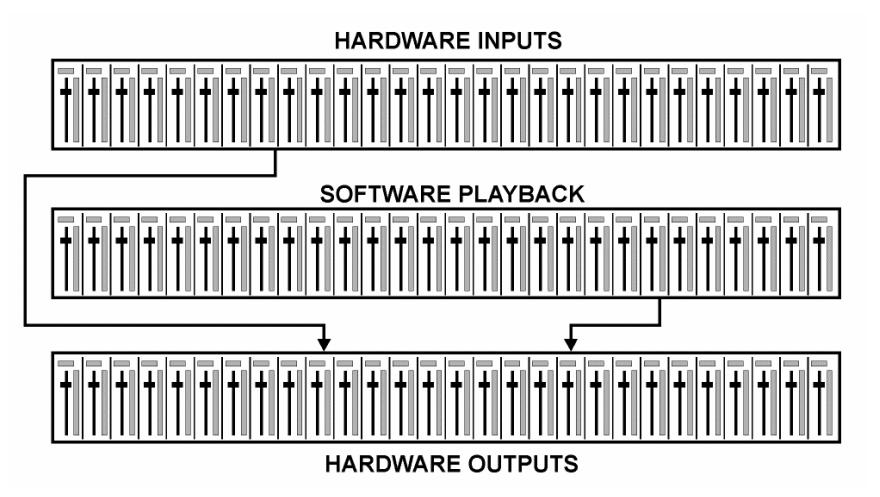

- x Obere Reihe: Eingänge der Hardware. Der angezeigte Pegel ist der des Eingangssignales, also Fader-unabhängig. Mittels Fader und Routingfenster kann jeder Eingangskanal beliebig auf jeden Hardwareausgang (dritte Reihe) geroutet und gemischt werden.
- x Mittlere Reihe: Playback-Kanäle (Wiedergabespuren der jeweiligen Software). Mittels Fader und Routingfenster kann jeder Playbackkanal beliebig auf jeden Hardwareausgang (dritte Reihe) geroutet und gemischt werden.
- x Untere Reihe: Hardwareausgänge. Hier kann der Pegel des ausgegebenen Signals insgesamt verändert werden. Dies kann die Lautstärke angeschlossener Lautsprecher sein, aber auch die Notwendigkeit, einen übersteuerten Submix im Pegel zu reduzieren.

**Bedienung im Modus Submix View (Default):** Auf den Hardwareausgang klicken an dem ein Signal erscheinen soll. Dieser Kanal wird dadurch heller dargestellt, er ist als aktueller Submix selektiert. Nun die Fader aller Quellen – Eingänge wie Playback-Kanäle – hochziehen, die an dem Submix-Ausgang erscheinen sollen.

Die folgenden Kapitel erläutern Schritt für Schritt alle Funktionen der Oberfläche.

## **18.3 Die Kanäle**

Ein Kanalzug kann einen Mono- oder Stereokanal enthalten. Die Darstellung wird in den Kanal-Settings umgeschaltet.

Kanalname. Das Namensfeld ist die bevorzugte Stelle, um einen Kanal per Mausklick zu selektieren. Per Doppelklick öffnet sich ein Dialog zur Eingabe eines alternativen Namens. Der originale Name erscheint bei Aktivierung der Option *Names* in den View Options.

**Panorama.** Routet das Eingangssignal beliebig auf das linke und rechte Routingziel (unteres Label, siehe unten). Die Absenkung in Mittenstellung beträgt - 3 dB.

**Mute und Solo.** Eingänge und Playbackkanäle sind jeweils mit einem Mute und Solo-Taster ausgestattet.

**Numerische Pegelanzeige.** Zeigt den aktuellen Pegel in RMS oder Peak. OVR bedeutet Overload (Übersteuerung). Die Umschaltung der Anzeige von Peak oder RMS erfolgt in den View Options.

**Levelmeter.** Das Meter zeigt sowohl Peak (Zero Attack, 1 Sample reicht zur Anzeige der Vollaussteuerung) in Form eines Striches, als auch mathematisch korrekten RMS als Balken. Die Anzeige RMS ist mit einer relativ langsamen Zeitkonstante versehen, so dass sie recht gut die durchschnittliche Lautstärke darstellt. Over erscheinen rot am oberen Ende des Meters. Über F2 (Preferences) ist sowohl die Peak Hold Time, die Over-Erkennung als auch der RMS-Bezugswert einstellbar.

**Fader.** Bestimmt den Pegel des gerouteten Signals zum aktuellen Routingziel (unteres Label). Bitte beachten Sie, dass dieser Fader nicht *der* Fader des jeweiligen Kanals ist, sondern immer nur der Fader *des aktuellen* Routings. Verglichen mit einem herkömmlichen Mischpult besitzt TotalMix keinen Kanalfader, sondern nur Aux-Sends, und zwar so viele wie es Hardwareausgänge gibt. Dadurch kann TotalMix auch so viele unterschiedliche Submixes erstellen wie es Hardwareausgänge gibt. Dieses Konzept wird besonders in der Submix View deutlich, doch dazu später mehr.

Unterhalb des Faders wird der **Gain** entsprechend der Faderstellung eingeblendet. Der Fader lässt sich:

- ¾ per Maus mit gedrückter linker Maustaste ziehen
- mit dem Mausrad verschieben
- ¾ per Doppelklick auf 0 dB und −∞ setzen. Gleiches passiert mit einfachem Klick bei gedrückter Strg-Taste.
- ¾ bei gedrückter Umschalt-Taste im Fein-Modus mit der Maus und dem Mausrad verstellen

Ein Klick auf den Fader mit gedrückter Umschalt-Taste fügt ihn der **temporären Fadergruppe** hinzu. Alle nunmehr gelben Fader sind gekoppelt, und bewegen sich relativ zueinander gemeinsam. Die temporäre Fadergruppe wird durch Klick auf das F-Symbol rechts oben im Fenster gelöscht.

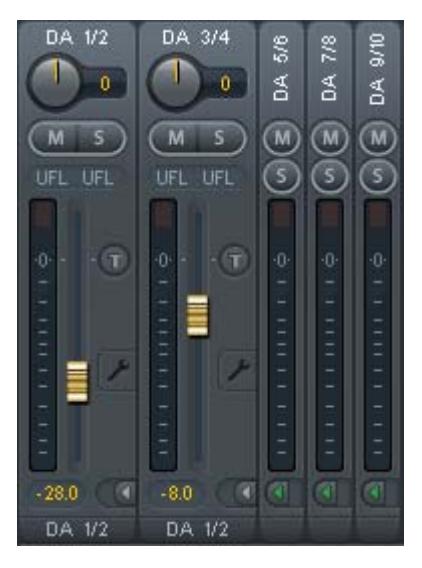

Mit dem **Pfeilsymbol** lässt sich ein Kanal horizontal verkleinern, so dass nur noch die Level Meter zu sehen sind. Ein Mausklick bei gedrückter Strg-Taste führt zum Ein- und Ausklappen aller weiter rechts befindlichen Kanäle.

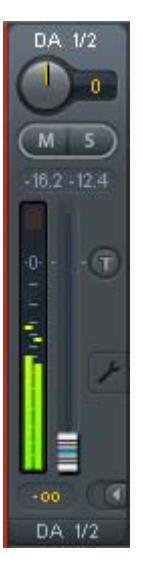

Das unterste Feld zeigt das aktuelle **Routingziel**. Per Mausklick öffnet sich das Routingfenster zur Auswahl eines Routingziels. Alle derzeit für diesen Kanal aktiven Routings sind mit vorangestellten Pfeilen markiert, der aktuelle erscheint in fetter Schrift.

Ein Pfeil erscheint erst mit aktivem Routing. Ein Routing gilt erst dann als aktiv wenn auch Audiodaten gesendet werden. Solange der Fader auf −∞ steht, ist das aktuelle Routing zwar in fetter Schrift zu sehen, aber noch ohne vorangestellten Pfeil.

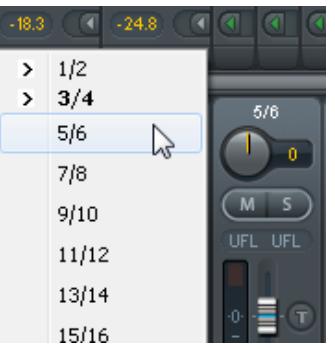

**Trim Gains.** Nach Klick auf den **T**-Knopf sind alle Fader des Kanals synchronisiert. Statt nur ein einzelnes Routing zu verändern wirkt der Fader auf alle aktiven Routings des Kanals. Für eine bessere Übersicht werden die derzeit nicht sichtbaren Fader als orangene Dreiecke links neben der Faderbahn angezeigt. Beim Bewegen des Faders bewegen sich die Dreiecke mit, entsprechend der veränderten Stellung der Fader.

Der Faderknopf wird auf den aktuell höchsten Gainwert aller Routings gesetzt, um eine bestmögliche Einstellbarkeit zu gewährleisten. Dies ist jedoch nicht unbedingt das aktuelle Routing. Der Gain (die Position des Faderknopfes) des aktuell aktiven Routings (also des in der dritten Reihe ausgewählten Submixes) wird als weißes Dreieck angezeigt.

Hintergrund: TotalMix hat keinen festen Kanalfader, sondern besteht beim Digiface Dante aus 64 Stereo Aux Sends, die jeweils als einziger Fader abwechselnd im Kanalzug dargestellt werden. Durch die vielen Aux Send sind mehrere, dabei vollkommen unabhängige Routings möglich.

In manchen Fällen ist es jedoch notwendig, die Gain-Verstellung dieser Routings zu synchronisieren. Ein Beispiel ist die Post-Fader Funktionalität, bei der eine Änderung der Lautstärke des Sängers parallel mit der Änderung des zum Hallgerät geführten Signals erfolgen soll, damit sich der Hallanteil relativ nicht ändert. Ein anderes Beispiel ist das auf mehrere Submixe, also Ausgänge, geroutete Signal einer Gitarre, die im Solo plötzlich viel zu laut wird, und deshalb auf allen Ausgängen gleichzeitig in der Lautstärke reduziert werden soll. Nach Klick auf den Trim-Knopf ist dies einfach und übersichtlich möglich.

Da sich bei aktiviertem Trim-Knopf die Gains aller Routings eines Kanals gleichzeitig ändern, bewirkt dieser Modus im Grunde das Gleiche wie ein Trim-Poti im Eingangskanal, der das Signal schon vor dem Mischpult reduziert oder verstärkt. Daher die Namensgebung dieser Funktion.

In den View Options - *Show* lässt sich Trim Gains global für alle Kanäle ein- und ausschalten. Der globale Trim-Modus ist beispielweise bei einem Einsatz als Live-Mischpult empfehlenswert.

**Das Kontext Menü.** Mit einem Rechtsklick auf Eingangs-, Wiedergabe- und Ausgangskanal öffnet sich das Kontext Menü mit erweiterten Funktionen (diese Menüs sind auch in der Matrix vorhanden, aber dort nur direkt auf den Kanalbezeichnern aufrufbar). Die Einträge sind selbsterklärend und abhängig von der Kanalart. Der Eingangskanal bietet *Clear, Copy input* und *Paste the input mix*. Auf einem Wiedergabekanal erscheinen *Copy, Paste und Clear the playback mix*. Ein Ausgangskanal zeigt *Copy-* und *Mirror-*Funktion für den aktuellen Submix.

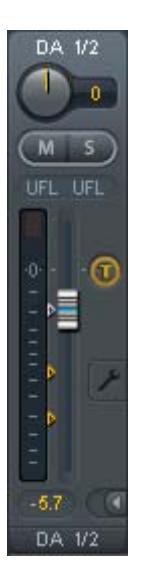
# **18.3.1 Settings**

Ein Klick auf das Schraubenschlüsselsymbol öffnet die **Settings**.

**Stereo.** Schaltet den Kanal in den Mono- oder Stereo-Modus.

**Width.** Einstellung der Stereo-Basisbreite. 1.00 entspricht vollem Stereo, 0.00 Mono, -1.00 vertauschten Kanälen.

**MS Proc.** Aktiviert M/S-Processing im Stereo-Kanal. Monoanteile erscheinen auf dem linken Kanal, Stereoanteile auf dem rechten.

**Phase L.** Invertiert die Phase des linken Kanals um 180°.

**Phase R.** Invertiert die Phase des rechten Kanals um 180°.

Hinweis: die Funktionen Width, MS Proc, Phase L und Phase R wirken auf alle Routings des jeweiligen Kanals.

Die Settings der Hardwareausgänge weisen neben Stereo/Mono, Phase L und Phase R noch drei weitere Optionen auf:

**Talkback.** Aktiviert den jeweiligen Kanal als Empfänger, und damit Ausgang des Talkback-Signals. Damit kann Talkback nicht nur über die Phones in der Control Room Sektion, sondern jeglichen Ausgang erfolgen. Eine weitere Anwendung könnte das Ausspielen eines bestimmten Signals an bestimmte Ausgänge auf Knopfdruck sein.

**No Trim.** In manchen Fällen haben Kanäle ein festen Routing und feste Pegel, die sich nicht ändern sollten. Ein Beispiel wäre der Stereo-Mixdown für die Aiufnahme einer Live-Show. Mit *No Trim* aktiv ist das Routing des Ausgangskanals von der Funktion Trim Gains ausgenommen, und wird daher nicht unabsichtlich verstellt.

**Loopback.** Sendet die Ausgangsdaten an den Treiber als Aufnahmedaten. Der entsprechende Submix kann dadurch aufgenommen werden. Der Hardwareeingang dieses Kanals sendet seine Daten nur noch an TotalMix, nicht mehr zur Aufnahmesoftware.

Ein weiterer Unterschied zu den Eingangs- und Playback-Kanälen ist der Taster **Cue** statt Solo. Ein Klick auf Cue schaltet den entsprechenden Hardware Output auf den **Main** Out, oder einen der Phones Outs (Option *Assign / Cue to* in der Control Room Sektion). Damit lässt sich jeder Hardwareausgang bequem über den Monitorausgang kontrollieren und abhören.

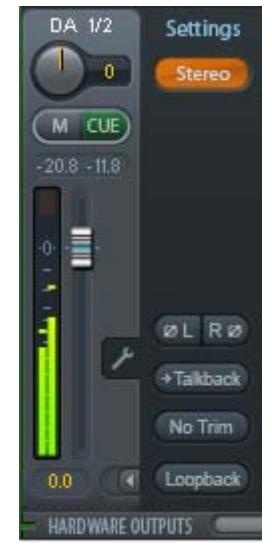

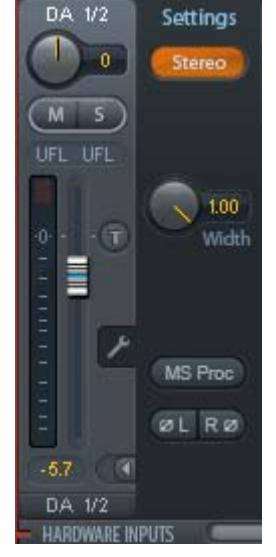

# **18.4 Sektion Control Room**

In der Sektion Control Room wird über das Menü *Assign* der **Main Out** definiert, über den im Studio abgehört wird. Für diesen Ausgang gelten dann automatisch die Funktionen Dim, Recall, Mono und **Talkback** 

Zusätzlich wird der Kanal von den Hardware Outputs in die Sektion Control Room verschoben, und mit dem Label *Main* versehen. Gleiches passiert bei Auswahl eines Main Out B oder der Phones. Der ursprüngliche Name ist über die Funktion *Names* in den View Options jederzeit sichtbar.

Wenn Talkback aktiviert wurde erhalten Phones 1 bis 4 ein spezielles Routing, und das in den Settings definierte Dim wird aktiv. Auch macht die Platzierung dieser Ausgänge neben dem Main Out die Ausgangssektion übersichtlicher.

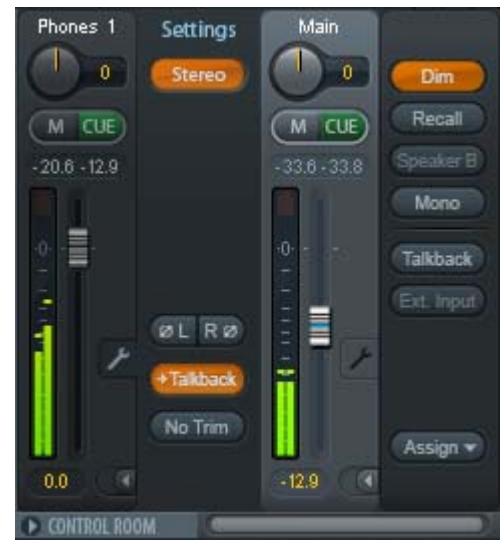

**Dim.** Die Lautstärke wird um den im Settingsdialog (F3) eingestellten Wert reduziert.

**Recall.** Setzt den im Settingsdialog definierten Gain-Wert. Dieser kann auch durch das 2- Sekunden lange Drücken des Recall-Tasters am Gerät eingestellt werden.

**Speak. B.** Schaltet die Wiedergabe von Main Out auf den Main Out B um. Per Link lassen sich die Fader der Kanäle Main und Speaker B koppeln.

**Mono.** Mischt linken und rechten Kanal. Dient zur Prüfung der Mono-Kompatibilität.

**Talkback.** Ein Klick auf diesen Knopf verringert die Lautstärke aller Signale auf den *Phones* um den im Preferences-Dialog eingestellten Wert. Gleichzeitig wird das Mikrofonsignal des Mikrofons im Regieraum (Kanal in Preferences definiert) zu den *Phones* gesendet. Der Pegel des Mikrofonsignals wird mit dem Fader des jeweiligen Kanals eingestellt.

**External Input.** Schaltet das Main Monitoring vom Mix-Bus auf den in den Settings (F3) definierten Stereo-Eingang. Die relative Lautstärke wird dort über den Gain-Schieberegler eingestellt.

**Assign.** Erlaubt die Definition des Main Out, Main Out B (Speaker B), und von bis zu vier Kopfhörerausgängen. Die Liste enthält alle 130 Hardware-Ausgangskanäle.

Als Ausgang zum Abhören des Cue-Signals, normalerweise Main, stehen auch die Phones 1-4 zur Verfügung. Diese Einstellung kontrolliert auch das PFL-Monitoring.

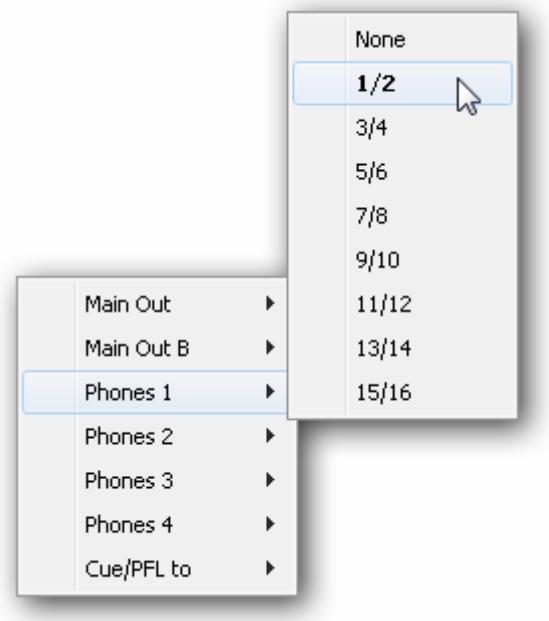

# **18.5 Der Control Strip**

Der Control Strip auf der rechten Seite vereint verschiedene Funktionen, die entweder global notwendig sind, oder ständig gebraucht werden, und daher nicht in einem Menü versteckt sein sollten. Trotzdem lässt sich über das Menü *Window, Hide Control Strip*, der Control Strip aus dem Sichtfeld schieben, um Platz für andere Elemente zu gewinnen.

Die in den folgenden Kapiteln beschriebene Felder sind Klick auf den Pfeil in ihrer Titelleiste einklappbar.

**Deviceauswahl.** Sind mehrere unterstütze Geräte im Computer aktiv kann hier zwischen diesen gewechselt werden.

**FX.** Nicht verfügbar für das Digiface Dante.

**Undo / Redo.** Mit dem unbegrenzten Undo und Redo lassen sich Veränderungen am Mix beliebig widerrufen und erneut ausführen. Undo/Redo erfasst jedoch keine Veränderungen an der Oberfläche (Fenstergröße, Position, Kanäle schmal/breit etc.), und auch keine Änderungen an den Presets.

Undo/Redo arbeitet auch über Workspaces hinweg. Daher lässt sich eine vollkommen anders gestaltete Mixer-Ansicht per Workspace laden, und mit einem einmaligen Klick auf Undo der vorherige interne Mischerzustand zurückholen – die neue Mixer-Ansicht aber bleibt erhalten.

# **Global Mute Solo Fader.**

**Mute.** Global Mute arbeitet quasi Pre-Fader, schaltet also alle derzeit aktivierten Routings des Kanals stumm. Sobald irgendein Mute-Taster gedrückt wird leuchtet im Control Strip der *Mute Master* Button auf. Mit ihm lassen sich alle aktivierten Mutes aus-, aber auch einschalten, also mehrere Mutes gemeinsam aktivieren/deaktivieren.

**Solo.** Sobald ein Solo-Taster gedrückt wurde leuchtet im Schnellbedienfeld der *Solo Master* Button auf. Mit ihm lassen sich alle aktivierten Solos aus- und einschalten. Solo arbeitet wie von Mischpulten gewohnt als Solo-in-Place, quasi Post-Fader. Die für Mischpulte typische Einschränkung, dass Solo nur global oder nur auf dem Main Out arbeitet, gibt es in TotalMix nicht. Solo wird immer für den gerade aktiven Submix aktiviert.

**Fader.** Der Klick auf einen Fader mit gedrückter Umschalt-Taste fügt ihn der **temporären Fadergruppe** hinzu. Alle nunmehr gelben Fader sind gekoppelt, und bewegen sich relativ zueinander gemeinsam. Die temporäre Fadergruppe wird durch Klick auf das F-Symbol gelöscht.

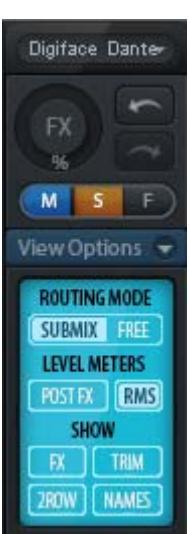

# **18.5.1 View Options**

**View Options.** Dieses Feld fasst verschiedene Funktionen zu Routing, den Level Metern und der Mixerdarstellung zusammen.

#### **Routing Mode**

- **Submix:** Die Submix View (Default) ist die bevorzugte Ansicht und bietet schnellsten Überblick, Bedienung und Verständnis von TotalMix. Der Klick auf einen Kanalzug im Hardware Output selektiert den entsprechenden Submix, alle anderen Ausgänge erscheinen abgedunkelt. Gleichzeitig sind alle Routingfelder aller Kanäle auf diesen Kanal umgestellt. Mit Submix View ist es sehr einfach, für beliebige Ausgänge einen Submix zu erzeugen: Ausgangskanal wählen, Fader und Pans in der ersten und zweiten Reihe wie gewünscht einstellen – fertig.
- ¾ **Free:** Die Free View ist für fortgeschrittene Anwender. Sie dient der gleichzeitigen Editierung mehrer Submixe, ohne zwischen diesen wechseln zu müssen. Hierbei wird nur mit dem Routingfeld der Input- und Playback-Kanäle gearbeitet, die dann unterschiedliche Routingziele anzeigen.

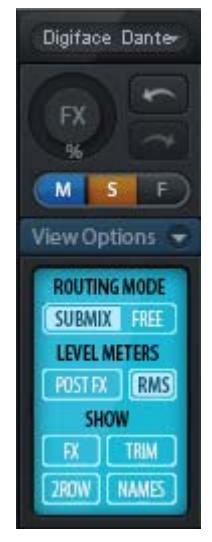

#### **Level Meters**

- ¾ **Post FX.** Beim Digiface Dante nicht verfügbar.
- ¾ **RMS Level.** Die numerische Pegelanzeige in den Kanälen gibt wahlweise Peak oder RMS aus.

#### **Show**

- ¾ **FX.** Beim Digiface Dante nicht verfügbar.
- ¾ **Trim.** Aktiviert die Trim-Buttons aller Kanäle gleichzeitig. Dadurch verhält sich TotalMix fast wie ein konventionelles, einfaches Mischpult. Jeder Fader wirkt auf alle aktiven Routings des Kanals gleichzeitig, so als wäre der Fader ein Trim-Poti im Hardwareeingang.
- ¾ **2 Row.** Schaltet die Mixeransicht auf 2 Reihen um. Hardware Inputs und Software Playbacks sind dann nebeneinander. Diese Ansicht spart viel Platz, besonders in der Höhe.
- ¾ **Names.** Anzeige der originalen Namen der Kanäle falls diese vom Anwender geändert wurden.

## **18.5.2 Snapshots - Groups**

**Snapshots.** Snapshots beinhalten alle Mixereinstellungen, aber keine grafischen Elemente wie Fensterposition, Fenstergröße, Anzahl geöffneter Fenster oder Settings, Scrollzustände, Presets etc. Lediglich der Zustand breit/schmal der Kanäle wird mit erfasst. Der Snapshot wird zudem nur temporär gespeichert. Das Laden eines Workspace führt zum Verlust aller gespeicherten Snapshots, wenn diese nicht zuvor über ein Workspace gemeinsam gesichert, oder über *File / Save Snapshot as* einzeln gespeichert wurden. Über *File / Load Snapshot* lassen sich die Mixerzustände auch einzeln laden.

Im Bereich Snapshots lassen sich bis zu acht verschiedene Mixe unter verschiedenen Namen ablegen. Per Klick auf einen der acht Knöpfe wird der jeweilige Snapshot geladen. Ein Doppelklick auf das Namensfeld öffnet die Dialogbox *Input Name* zur Eingabe eines neuen Namens. Sobald sich der Mixzustand ändert blinkt der Knopf. Nach Klick auf Store blinken alle 8 Knöpfe, wobei der letztmalig geladene, also die Grundlage des veränderten Zustandes, invertiert blinkt. Die Speicherung erfolgt durch Klick auf den gewünschten Knopf und damit Speicherplatz. Das Speichern kann durch nochmaligen Klick auf das blinkende Store abgebrochen werden.

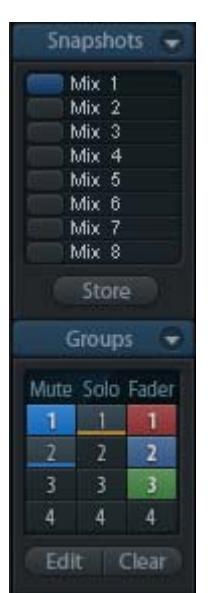

Der Bereich Snapshots ist durch Klick auf den Pfeil in der Titelleiste einklappbar.

Der Bereich **Groups** stellt je vier Speicherplätze für Fader-, Mute- und Solo-Gruppen zur Verfügung. Die Gruppen gelten pro Workspace, sind also in allen 8 Snapshots aktiv und verfügbar. Damit sind sie aber auch nach dem Laden eines neuen Workspace verloren, wenn sie nicht zuvor in einem solchen gespeichert wurden.

Hinweis: Die Undo-Funktion hilft bei versehentlichem Überschreiben oder Löschen der Groups.

TotalMix führt mittels Blinksignalen durch die Benutzung der Gruppenfunktion. Nach Klick auf Edit und auf den gewünschten Speicherplatz werden alle für diese Gruppe gewünschten Funktionen aktiviert bzw. selektiert. Ein weiterer Klick auf Edit beendet den Speichervorgang.

Bei der Erstellung einer Fadergruppe sollten keine Fader aufgenommen werden die auf oberem oder unterem Anschlag stehen, außer alle Fader der Gruppe sind so eingestellt.

Die Mute-Gruppen arbeiten - anders als der globale Mute - ausschließlich für das aktuelle Routing. Damit kann es nicht passieren dass Signale ungewollt an allen Ausgängen gemutet werden. Stattdessen lassen sich Signale gezielt auf bestimmten Submixes per Knopfdruck ausblenden.

Eine Solo-Gruppe arbeitet genau wie das globale Solo, Signale außerhalb des aktuellen Routings werden nicht beeinflusst.

# **18.5.3 Channel Layout - Layout Presets**

Um die Übersicht über die Kanäle in TotalMix FX nicht zu verlieren lassen sich diese verstecken. Kanäle können auch von der Funktion Remote Control ausgeschlossen werden. Unter *Options / Channel Layout* listet ein Dialogfenster den aktuellen Status aller I/Os. Nach Selektion von einem oder mehreren Kanälen stehen die Optionen rechts zur Verfügung:

- ¾ **Hide Channel in Mixer/Matrix.** Die selektierten Kanäle sind nicht länger in TotalMix FX sichtbar, noch lassen sie sich per MIDI oder OSC fernsteuern.
- ¾ **Hide Channel in MIDI Remote 1-4.** Die selektierten Kanäle sind für MIDI Remote unsichtbar (CC und Mackie Protocol).
- ¾ **Hide Channel in OSC Remote 1-4.** Die selektierten Kanäle sind für die OSC Remote Control unsichtbar.

Im Mixer und der Matrix versteckte Kanäle sind voll funktionsfähig. Ein existierendes Routing/Mixing/FX Processing bleibt aktiv. Da der Kanal aber nicht mehr sichtbar ist sind seine Einstellungen nicht änderbar. Gleichzeitig werden versteckte Kanäle von der Liste fernsteuerbarer Kanäle entfernt, um zu verhindern, dass unbemerkt Änderungen stattfinden.

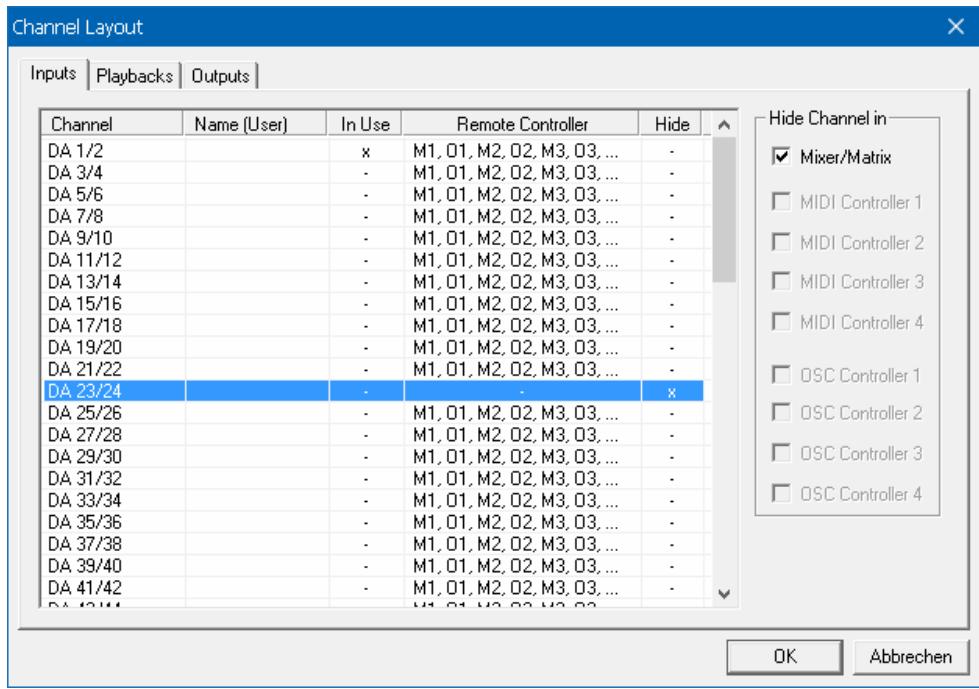

Die aktive Option *MIDI Remote x* führt zu einer Entfernung von der Liste fernsteuerbarer Kanäle. Im 8-Kanal Block einer Mackie kompatiblen Remote werden diese dann übersprungen. Daher ist eine solche Remote nicht mehr an fortlaufende Kanalsetups gebunden. Beispielsweise lassen sich die Kanäle 1, 2, und 6 bis 11 steuern, wenn Kanäle 3 bis 5 versteckt sind.

Das Gleiche gilt für OSC. Durch das Entfernen weniger wichtiger Kanäle in OSC lassen sich die wichtigen als ein Block auf der Remote konzentrieren.

Der Dialog lässt sich direkt aus TotalMix aufrufen, durch einen rechten Mausklick auf einen Kanal. Dieser ist dann bereits zur schnelleren Einstellung vorselektiert.

Die Reihen Inputs, Playbacks und Outputs haben jeweils eine eigene Seite, mit Zugriff über die Reiter oben. Im obigen Beispiel wurden die Kanäle 23/24 unsichtbar gemacht. Sind diese nicht in Benutzung kann man sie so einfachst ganz aus TotalMix entfernen.

Ein Doppelklick auf eine Linie öffnet den Editor für die Spalte *Name (User)*. Mit Enter springt man direkt zur nächsten Eingabe. Die Namen in der Control Room Sektion lassen sich nur hier ändern.

Nach der Fertigstellung eines Layouts lässt sich der gesamte Zustand als **Layout Preset** abspeichern. Ein Klick auf *Store* und den gewünschten Speicherplatz macht das aktuelle Channel Layout jederzeit aufrufbar. Umgekehrt macht *All* alle Kanäle temporär sichtbar.

Mit einem einfachen Klick ist es dann möglich auf eine Ansicht zu wechseln, welche nur die am Mix der Drum-Sektion, Bläser oder Streicher beteiligten Kanäle zeigt – oder jede beliebige andere Ansicht. Ein optimiertes Remote Layout lässt sich hier ebenfalls aktivieren, mit oder ohne visuelle Änderung. Zur Änderung des Namens des Presets genügt ein Doppelklick auf diesen.

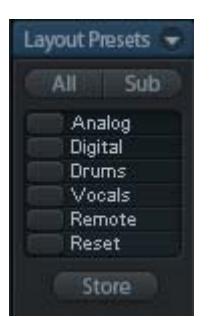

**!** *Die Speicherung der Layout Presets erfolgt im Workspace. Stellen Sie daher sicher diesen zu speichern, bevor ein anderer Workspace geladen wird!*

*Sub* führt in der *Submix View* zu einer Ausblendung aller Kanäle, die nicht am aktuellen Submix/Hardware Output beteiligt sind. Sub zeigt also temporär den Mix basierend auf allen Kanälen der Reihen Inputs und Playback, unabhängig vom aktuellen Layout Preset. Das macht eine Ansicht und Prüfung des aktuellen Mixes, aber auch das Einstellen des Mixes sehr einfach. Es verbessert gleichzeitig die Übersicht, gerade bei der Verwendung vieler Kanäle.

# **18.5.4 Scroll Location Marker**

Eine weitere Verbesserung der Übersicht und der Arbeit mit TotalMix FX bieten die Scroll Location Marker. Sie erscheinen automatisch wenn nicht alle Kanäle horizontal in das Fenster passen. Auf der rechten Seite des Scrollbalkens zu sehen, enthalten sie vier Elemente:

- ¾ **Pfeil nach links.** Ein Klick mit der linken Maustaste scrollt die Kanäle ganz nach links, bzw. zum ersten Kanal.
- ¾ **1.** Marker Nummer 1. Zur gewünschten Position scrollen und mit der rechten Maustaste auf die 1 klicken. Ein Dialog mit genauen Informationen erscheint. Nach dem Speichern scrollt ein linker Mausklick die Kanäle an die zuvor gespeicherte Position.
- ¾ **2.** Marker Nummer 2. Siehe 1 für Details.
- ¾ **Pfeil nach rechts.** Ein Klick mit der linken Maustaste scrollt die Kanäle ganz nach rechts bzw. zum letzten Kanal.

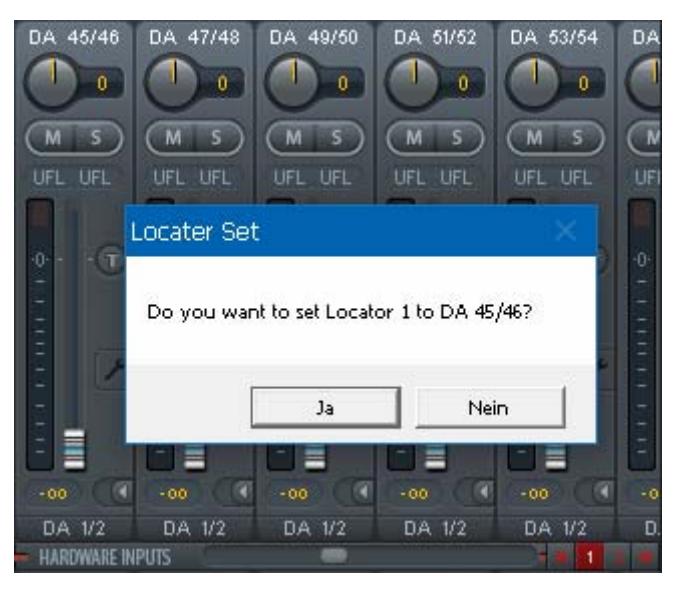

Scroll Location Marker werden im Workspace gespeichert.

#### **Anwendungsbeispiele**

Ursprünglich als Navigationshilfe für die HDSPe MADI FX eingeführt (deren 196 Kanäle auf keinen Bildschirm passen), sind die Scroll Location Marker auch bei Geräten hilfreich, die deutlich weniger Kanäle besitzen.

- x Wenn das TotalMix FX Fenster absichtlich sehr klein gemacht wurde, so dass nur wenige Kanäle zu sehen sind.
- x Wenn einige oder alle Settings-Panels geöffnet wurden. Dann sind alle relevanten Einstellungen immer sichtbar, brauchen aber horizontal sehr viel Platz.

# **18.6 Preferences**

Über das Menü *Options* oder direkt über F2 öffnet sich die Dialogbox Preferences.

#### **Level Meters**

- ¾ **Full scale samples for OVR.** Anzahl der Samples zum Auslösen der Over-Anzeige (1 bis 10).
- ¾ **Peak Hold Time.** Haltezeit des Spitzenwertes. Einstellbar von 0.1 bis 9.9 s.
- ¾ **RMS +3 dB.** Korrigiert den RMS Wert um +3 dB, damit Vollaussteuerung sowohl bei Peak als auch bei RMS bei 0 dBFS erfolgt.

#### **Mixer Views**

- ¾ **FX Send follows highest Submix.**
- ¾ **FX Send follows Main Out.** Vom Digiface Dante nicht unterstützt, da keine FX.
- ¾ **Center Balance/Pan when changing Mono/Stereo.** Beim Umschalten eines Stereo-Kanals in zwei Mono-Kanäle werden die Pans hart links/rechts gelegt. Diese Option stellt die Pans alternativ auf Mitte.
- ¾ **Disable double click fader action.** das unabsichtliche Verstellen der Fader, z.B. bei der Nutzung empfindlicher Touchpads.

#### **Dynamic Meters**

Vom Digiface Dante nicht unterstützt.

#### **Snapshots**

¾ **Do not load Main volume/balance.** Die im Snapshot gespeicherten Werte des Main Out werden nicht geladen, die aktuelle Einstellung bleibt unverändert.

#### **Device Handling**

¾ **Always init DSP devices with TotalMix FX settings.** Für das Digiface Dante immer aktiv, da das Gerät keine Settings speichert. Beim Anschluss an einen Computer lädt TotalMix FX sofort alle Einstellungen ins Digiface Dante.

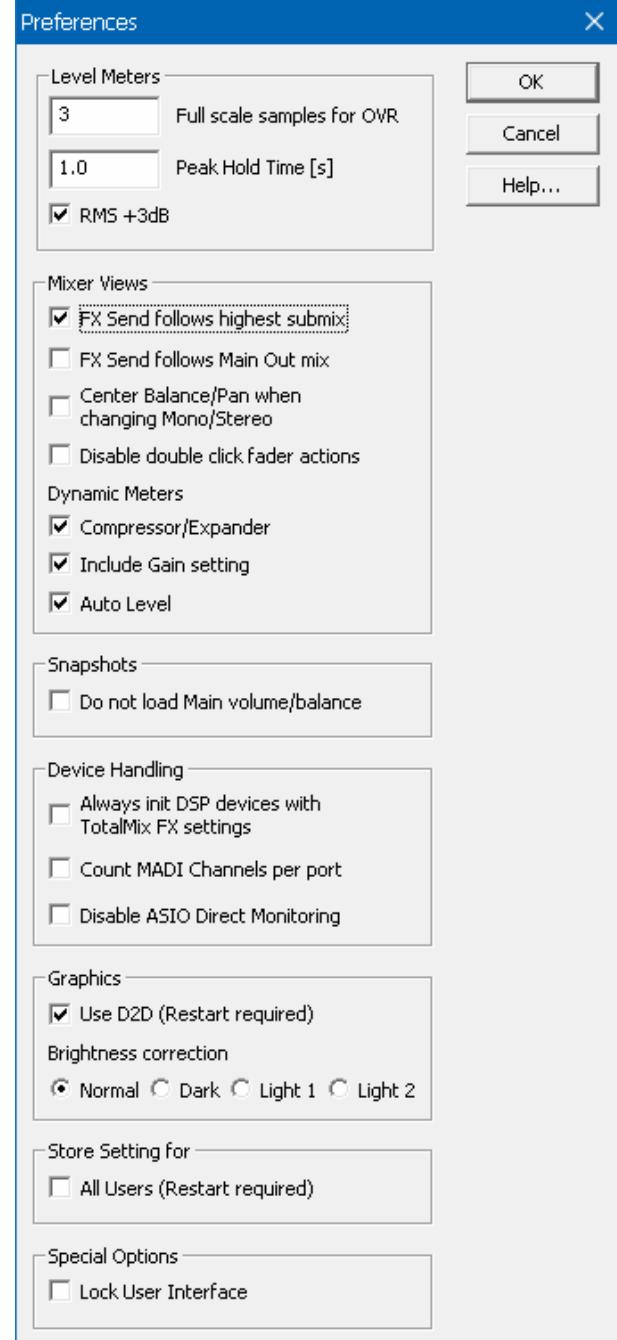

- ¾ **Count MADI Channels per port.** Vom Digiface Dante nicht unterstützt.
- ¾ **Disable ASIO Direct Monitoring.** Deaktiviert das ASIO Direct Monitoring (ADM) für das Digiface Dante in TotalMix FX.

#### **Graphics**

- ¾ **Use D2D (Change requires restart).** Default: Aktiv. Lässt sich im Falle von Graphik-Inkompatibilitäten ausschalten, was aber eine höhere CPU-Last zur Folge hat.
- ¾ **Brightness Correction.** Anpassung der Helligkeit der Darstellung von TotalMix FX.

#### **Store Setting for (Windows only)**

¾ **All Users (Restart required).** Siehe nächstes Kapitel.

#### **Special Options**

¾ **Lock User Interface.** Default off. Bei Aktivierung wird der aktuelle Mix-Zustand eingefroren. Fader, Knöpfe und Schalter die den Mix beeinflussen lassen sich nicht mehr betätigen.

# **18.6.1 Store for Current or All Users (Windows)**

TotalMix FX speichert alle Settings, Workspaces und Snapshots für den aktuellen Benutzer in: *C.\Users\Username\AppData\Local\TotalMixFX* 

Bei Nutzung einer Workstation von mehreren Anwendern arbeitet so jeder mit eigenen Settings. Sollen die Einstellungen jedoch für alle Anwender gleich oder vorgegeben sein, kann TotalMix FX auch das Verzeichnis *All User* nutzen. Ein Admin kann sogar das Attribut der Datei **lastDigifaceDante1.xml** auf *Nur Lesen* setzen, was bei jedem Neustart von TotalMix FX den alten Zustand (Inhalt der Datei) herstellt. Die xml-Datei wird beim Beenden aktualisiert. Also einfach TotalMix wie gewünscht einstellen und beenden (rechte Maustaste auf Symbol im Systray).

# **18.7 Settings**

Über das Menü *Options* oder direkt über F3 öffnet sich die Dialogbox Settings.

#### **18.7.1 Mixer Page**

Auf der Mixer-Seite werden typische Mixer-Settings konfiguriert, wie Talkback-Quelle, Stärke des Dim während Talkback, die gespeicherte Monitorlautstärke, oder der für die Funktion External Input benutzte Eingang.

#### **Talkback**

- ¾ **Input.** Auswahl des Eingangskanals über den das Talkback-Signal hereinkommt. Default: None.
- ¾ **Dim.** Stärke der Abschwächung aller zu den *Phones* gehenden Signale in dB.

#### **Listenback**

- ¾ **Input.** Auswahl des Eingangskanals des Listenback-Signals (Mikrofon im Aufnahmeraum). Default: None.
- ¾ **Dim.** Stärke der Abschwächung aller zum *Main Out* gehenden Signale in dB.

#### **Main Out**

- ¾ **Recall.** Benutzerdefinierte Abhörlautstärke, die mit dem Taster Recall am Gerät oder in TotalMix aktiviert wird.
- ¾ **Dim.** Stärke der Abschwächung des Main Out in dB.
- ¾ **External Input.** Auswahl des Stereo-Eingangs, welcher das Mix-Signal auf dem Main Out ersetzt wenn *Ext. In* aktiviert wurde. Die relative Lautstärke stellt der Schieberegler Gain ein.

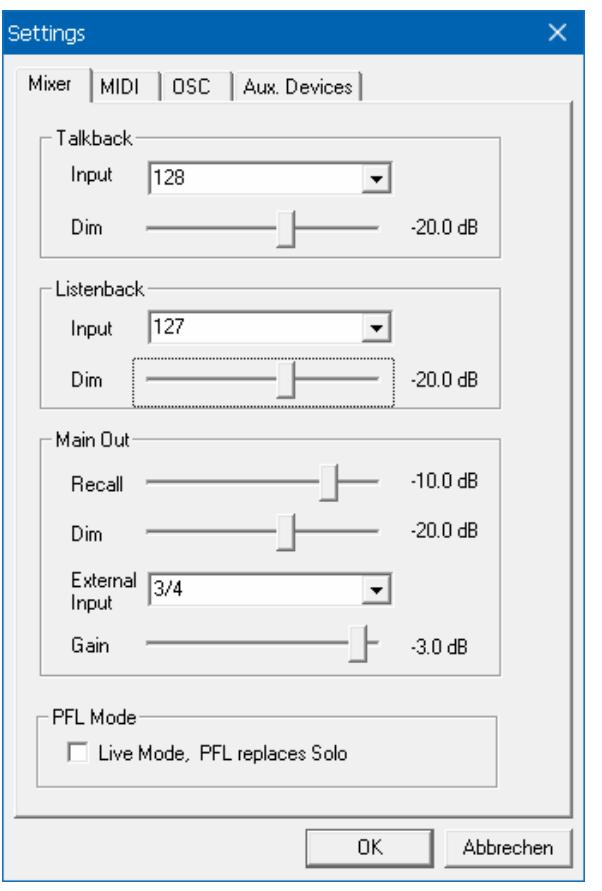

#### **PFL Mode**

¾ **Live Mode, PFL replaces Solo.** PFL bedeutet Pre Fader Listening, also vor dem Fader abhören. Diese Funktion ist besondern nützlich bei der Nutzung von TotalMix in einer Live-Umgebung. Über den Solo-Knopf lässt sich dann blitzschnell jedes gewünschte Eingangssignal abhören, ohne den Fader des Eingangskanals zu verstellen. Das Monitoring erfolgt auf dem Ausgang der im Assign-Dialog für *Cue/PFL* gewählt wurde.

# **18.7.2 MIDI Page**

Auf der MIDI-Seite befinden sich vier unabhängige Einstellungen für bis zu vier MIDI Remote Controls, welche CC Commands oder das Mackie Control Protocol nutzen.

#### **Index**

Auswahl einer von vier Settings-Seiten und damit Fernbedienungseinstellungen. Alle Einstellungen bleiben automatisch erhalten. Zum Ein- und Ausschalten der jeweiligen Remote dient die Option 'In Use'.

#### **MIDI Connection**

- ¾ **MIDI In.** Eingang von dem TotalMix die MIDI Remote Daten empfängt.
- ¾ **MIDI Out.** Ausgang über den TotalMix MIDI Remote Daten sendet.
- ¾ **Disable MIDI in background.** Deaktiviert MIDI Remote Control sobald eine andere Applikation im Vordergrund ist, oder wenn TotalMix minimiert wurde.

#### **Mackie Control Options**

- ¾ **Enable Protocol Support.** Nach Abschaltung dieser Option reagiert TM FX nur noch auf die Control Change Befehle aus Kapitel 24.5.
- ¾ **Extender to.** Setzt die aktuelle Remote als Extender zur Main Remote. Beide Remotes werden als ein Block angezeigt und navigieren simultan.
- ¾ **Map Stereo to 2 Mono Channels.** Ein Fader der Remote steuert einen (Mono) Kanal in TM FX. Bei Stereo-Kanälen nicht sinnvoll.
- ¾ **Submix Selection in Input/Playback Row.** Ermöglicht eine Selektion des aktuellen Submixes ohne in die dritte Reihe wechseln zu müssen. Bei der Verwendung von Mono- und Stereo-Kanälen sind erste und dritte Reihe jedoch oft nicht identisch, was die Auswahl sehr unübersichtlich macht.
- ¾ **Enable full LCD support.** Aktiviert vollständigen Mackie Control LCD Support mit acht Kanalnamen und acht Volume- / Pan-Werten.
- ¾ **Send User defined Names.** Vom Anwender definierte Kanalnamen werden per MIDI an die Remote gesendet und dort – falls unterstützt – im Display angezeigt.

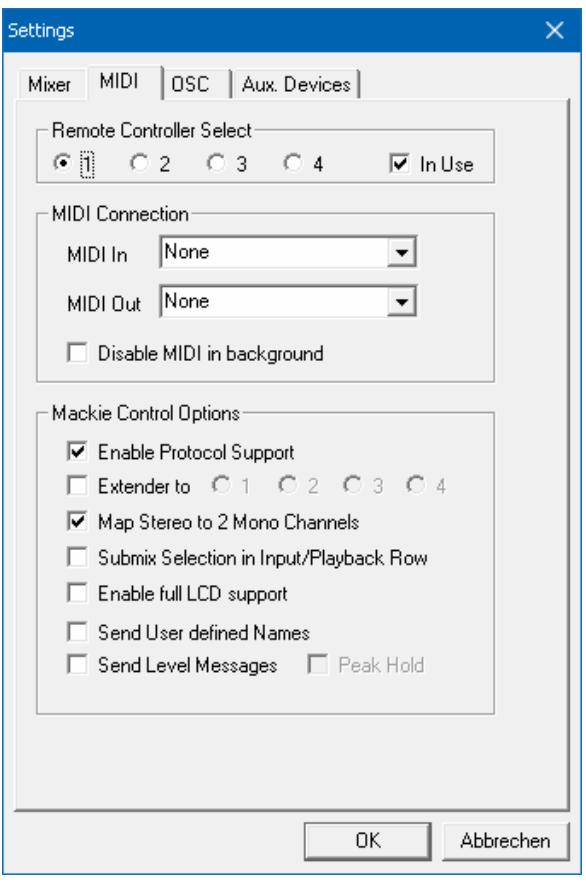

¾ **Send Level Messages.** Aktiviert die Übertragung der Level Meter Daten. *Peak Hold* aktiviert die Peak Hold Funktion wie sie in den Preferences für die TotalMix Level Meter eingestellt wurde.

Hinweis: Wird als MIDI Out NONE gewählt, kann TotalMix FX auch per Mackie Control MIDI Befehlen ferngesteuert werden, es erscheint aber keine Kennzeichnung eines 8-kanaligen Kanalblocks.

# **18.7.3 OSC Page**

Auf der OSC-Seite befinden sich vier unabhängige Einstellungen für bis zu vier über Open Sound Control (OSC) gesteuerte MIDI Remotes. Dies ist ein Netzwerk-basiertes Protokoll, welches beispielsweise Apples iPad mit der App *TouchOSC* oder *Lemur* befähigt, TotalMix FX drahtlos auf dem Mac oder Windows Computer fernzusteuern.

#### **Index**

Auswahl einer von vier Settings-Seiten und damit Fernbedienungseinstellungen. Alle Einstellungen bleiben automatisch erhalten. Zum Ein- und Ausschalten der jeweiligen Remote dient die Option 'In Use'.

#### **TotalMix FX OSC Service**

- ¾ **IP.** Zeigt die Netzwerkadresse des Computers auf dem TotalMix FX (local host) läuft. Diese Adresse muss bei der Remote eingetragen werden.
- ¾ **Host Name.** Lokaler Computername.
- ¾ **Port incoming.** Muss mit dem Eintrag 'Port outgoing' der Remote übereinstimmen. Typische Werte sind 7001 oder 8000.
- ¾ **Port outgoing.** Muss mit dem Eintrag 'Port incoming' der Remote übereinstimmen. Typische Werte sind 9001 oder 9000.

#### **Remote Control**

¾ **IP or Host name.** Hier ist die Netzwerkadresse oder der Host-Name der Remote Control einzutragen. Im Allgemeinen arbeitet die IP-Adresse zuverlässiger als der Host-Name.

#### **Options**

**Send Peak Level.** Aktiviert die Übertragung der Level Meter Daten. *Peak Hold* aktiviert die Peak Hold Funktion wie sie in den Preferences für die TotalMix Level Meter eingestellt wurde.

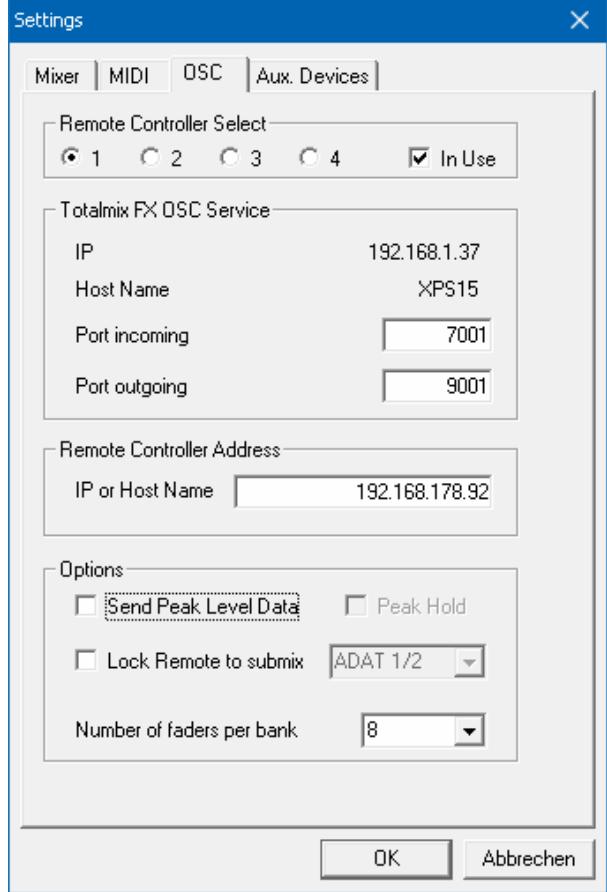

- ¾ **Lock Remote to submix.** Bindet die aktuell konfigurierte Remote an einen wählbaren Submix, so dass kein anderer verstellbar ist. Dies verhindert unabsichtliche Verstellungen im Multi-Remote Monitoring.
- ¾ **Number of faders per bank.** Wählbar sind 8 (Default), 12, 16, 24, 32 und 48. Zu beachten ist, dass eine höhere Anzahl an Fadern in leistungsschwächeren Netzwerken, insbesondere drahtlosen, nicht immer reibungslos funktionieren mag.

# **18.7.4 Aux Devices**

Diese Seite dient zur Einbindung von RMEs OctaMic XTC in das lokale TotalMix FX. Diese Funktion ist über Netzwerk, und damit das Digiface Dante, nicht verfügbar.

# **18.8 Hotkeys und Bedienung**

TotalMix FX besitzt zahlreiche Tasten- und Maus-/Tastenkombinationen, um die Bedienung zu vereinfachen und zu beschleunigen. Die folgende Liste bezieht sich auf Windows. Auf dem Mac arbeiten diese ebenso, wenn Strg mit der Taste cmd  $(\mathcal{X})$  ersetzt wird.

Die **Umschalt**-Taste dient bei den Fadern und in der Matrix zur Feineinstellung des Gain. Auf allen Drehknöpfen dient sie dagegen zur Beschleunigung.

Klick auf **Fader** bei gedrückter **Umschalt**-Taste fügt diesen der temporären Fadergruppe hinzu.

Wird bei gedrückter **Strg**-Taste irgendwo in die **Faderbahn** geklickt, springt der Fader auf 0 dB, beim nächsten Klick auf −∞. Gleiche Funktion: Doppelklick per Maus.

Wird bei gedrückter **Strg**-Taste auf einen der **Panorama**- oder **Gain**-Knöpfe geklickt springt dieser in die Mittelstellung. Gleiche Funktion: Doppelklick per Maus.

Beim Klick auf den **Panorama**-Knopf mit gedrückter **Umschalt**-Taste springt dieser nach ganz links, mit **Strg-Umschalt** nach ganz rechts.

Wird bei gedrückter **Strg**-Taste auf einen der Kanal-Settingsbuttons (Schmal/Breit, Settings) geklickt ändern alle Kanäle rechts davon ihren Status. Dadurch lassen sich z.B. alle Settings-Panels gleichzeitig öffnen und schließen.

Ein **Doppelklick** der Maus auf einen Drehknopf oder dessen numerisches Feld öffnet den jeweiligen Dialog *Input Value*, mit dem sich der gewünschte Wert per Tastatur eingeben lässt.

Bei gedrückt gehaltener Maustaste erhöht (Bewegung nach oben) oder verringert (Bewegung nach unten) sich der Wert im Wertefeld.

**Strg-N** öffnet den Dialog *Function Select* zur Erstellung eines neuen TotalMix-Fensters.

**Strg-W** öffnet den Dialog *Datei Öffnen* des Betriebssystems zum Laden einer TotalMix Workspace Datei.

Die Taste **W** startet den *Workspace Quick Select* zur direkten Auswahl oder Abspeicherung von bis zu 30 Workspaces.

Die Taste **M** schaltet das aktive Fenster in die Mixer View. **X** schaltet das aktive Fenster in die Matrix View. **Strg-M** dagegen öffnet ein neues Mischerfenster, **Strg-X** ein neues Matrixfenster. Ein nochmaliges Strg-M beziehungsweise Strg-X schließt das neue Fenster wieder.

**F1** öffnet die Online-Hilfe. Der Level Meter Setup Dialog lässt sich (wie auch in DIGICheck) über **F2** aufrufen. Die Dialogbox Preferences öffnet sich mit **F3**.

**Alt-F4** schließt das aktuelle Fenster.

**Alt** und **Zahl** (1 bis 8, nicht Nummernblock!) lädt die Workspaces aus Workspace Quick Select (Hotkey W) per Tastatur.

# **18.9 Menü Options**

**Deactivate Screensaver.** Nach Anwahl dieser Option wird der eventuell in Windows eingestellte Bildschirmschoner temporär deaktiviert.

**Always on Top.** Nach Auswahl dieser Option (dargestellt durch das Häkchen-Symbol) wird das TotalMix-Fenster auf dem Windows-Desktop immer oben dargestellt wird. Hinweis: Bei Aktivierung dieser Option kann es Probleme mit der Anzeige von Hilfe-Texten oder Dialogboxen geben, da sich TotalMix auch vor diese Fenster setzt.

**Enable MIDI / OSC Control.** Aktiviert externe MIDI Kontrolle des TotalMix Mischers. Im Mackie Protokoll Modus werden die unter MIDI-Kontrolle stehenden Kanäle durch einen Farbwechsel des Namensfeldes kenntlich gemacht.

**Submix linked to MIDI / OSC control (1-4).** Die 8-Kanal Gruppe folgt dem jeweils ausgewählten Submix, also Hardware Output, sowohl wenn auf der Remote ein anderer Submix gewählt wird, als auch wenn dies in TotalMix passiert. Die Funktion lässt sich für jede der 4/4 möglichen Remotes einzeln aktivieren. Bei der Nutzung mehrerer Fenster kann es sinnvoll sein, diese Funktion in bestimmten Fenstern abzuschalten. Die Ansicht ändert sich dann nicht.

**Preferences.** Öffnet eine Dialogbox zur Einstellung diverser Funktionen der Level Meter und des Mixers. Siehe Kapitel 18.6.

**Settings.** Öffnet eine Dialogbox zur Einstellung diverser Funktionen von Talkback, Listenback, Main Out und der MIDI Remote Control. Siehe Kapitel 18.7.

**Channel Layout.** Kanäle visuell und vor der Remote Control verstecken. Siehe Kapitel 18.5.3.

**Arc & Key Commands.** Öffnet eine Dialogbox zur Konfiguration der Tasten F4 bis F8 der Computertastatur. Über diesen Dialog lassen sich auch die Funktionen der Tasten der optionalen ARC USB konfigurieren.

**Reset Mix.** Enthält mehrere Optionen um den Mischerzustand zu resetten:

- ¾ **Straight playback with all to Main Out.** Alle Playback-Kanäle sind 1:1 zu den Hardwareausgängen geroutet. Gleichzeitig erfolgt ein Mixdown aller Playbacks auf den Main Out. Die Einstellungen der Fader in der dritten Reihe werden nicht verändert.
- ¾ **Straight Playback.** Alle Playback-Kanäle sind 1:1 zu den Hardwareausgängen geroutet. Die Einstellungen der Fader in der dritten Reihe werden nicht verändert.
- ¾ **Clear all submixes.** Löscht alle Submixes.
- ¾ **Clear channel effects.** Hat auf das Digiface Dante keine Auswirkung.
- ¾ **Set output volumes.** Alle Fader der dritten Reihe 0 dB, Main und Speaker B -10 dB.
- ¾ **Reset channel names.** Entfernt alle vom Benutzer zugewiesenen Namen.
- ¾ **Set all channels mono.** Konfiguriert alle Kanäle von TotalMix FX in den Mono-Modus.
- ¾ **Set all channels stereo.** Konfiguriert alle Kanäle von TotalMix FX in den Stereo-Modus.
- ¾ **Set inputs mono / outputs stereo (ADM).** Bevorzugtes Setup für höchste ASIO Direct Monitoring Kompatibilität. In den meisten Fällen verhindern Mono Hardware Outputs ADM. Mono Eingänge sind meist kompatibel. Falls nicht erfolgt falsches Panning.

¾ **Total Reset.** Playback-Routing 1:1 mit Mixdown auf Main Out. Abschaltung aller anderen Funktionen.

**Operational Mode.** Full Mode oder DAW mode. Siehe Kapitel 18.5.

**Network Remote Settings.** Siehe Kapitel 18.5.

**Store Current State into Device.** Der aktuelle Submix Phones wird für den Stand-Alone Betrieb in das Gerät übertragen.

# **18.10 Menü Window**

**Zoom Options 100%, 135%, 200%.** Abhängig von Größe und Auflösung des Bildschirms kann TotalMix FX zu klein, und die Bedienelemente schwer bedienbar sein. Zusammen mit dem 2 Row Mode ermöglichen diese Optionen verschiedenste Darstellungsgrößen.

**Hide Control Strip**. Entfernt den Control Strip aus dem Sichtfeld, um Platz für andere Elemente zu gewinnen.

# **19. Die Matrix**

# **19.1 Überblick**

Während die bisher vorgestellte Ansicht von TotalMix ähnlich wie Mischpulte Stereo-basiert arbeitet, existiert mit der Kreuzschiene ein weiteres Verfahren der Kanalzuweisung, welches Mono-basiert arbeitet. Die Matrix des Digiface Dante sieht aus und funktioniert wie eine Kreuzschiene – geht aber noch einen Schritt weiter. Denn während in einer Kreuzschiene die Kreuzungspunkte analog zu einem mechanischen Steckfeld immer nur mit Standard-Pegel verbunden werden können, erlaubt TotalMix einen beliebigen Verstärkungswert pro Kreuzungspunkt.

Matrix und TotalMix sind verschiedene Darstellungsweisen der gleichen Vorgänge. Daher sind beiden Ansichten immer synchron. Egal was man in einer der beiden Oberflächen einstellt, es findet sich sofort in der anderen wieder.

#### **19.2 Elemente der Oberfläche**

- ¾ **Horizontale Beschriftung.** Alle Hardware-Ausgänge
- ¾ **Vertikale Beschriftung.** Alle Hardware-Eingänge, darunter alle Playback-Kanäle
- ¾ **Grünes Feld 0.0 dB.** Standard 1:1 Routing
- ¾ **Dunkelgraues Feld mit Zahl.** Zeigt den jeweils eingestellten Verstärkungswert in dB
- ¾ **Blaues Feld.** Dieses Routing ist gemutet
- ¾ **Rotes Feld.** Phase 180° gedreht (invertiert)
- ¾ **Dunkelgraues Feld.** Kein Routing.

Damit die Übersicht bei verkleinertem Fenster nicht verloren geht, sind die Beschriftungen schwebend umgesetzt, verschwinden also beim Scrollen nicht aus dem Fenster. Ein Rechtsklick der Maus auf diesen öffnet das Kontextmenü mit den gleichen Optionen wie in der Mixer View: Copy / Mirror / Paste /Clear input channels and Submixes.

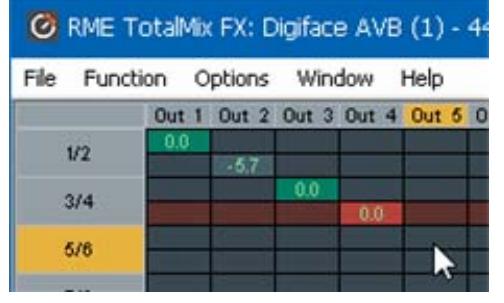

# **19.3 Bedienung**

Die Bedienung der Matrix ist einfach -der aktuelle Kreuzungspunkt ist leicht zu identifizieren, da die Beschriftung am Rand entsprechend der aktuellen Mausposition orange aufleuchtet.

- ¾ Soll der Eingang 1 auf Ausgang 1 geroutet werden, wird bei gedrückter Strg-Taste ein Mal mit der Maus auf den Kreuzungspunkt **1** / **Out 1** geklickt. Es erscheinen zwei grüne 0.0 dB Felder, ein nochmaliger Klick entfernt sie wieder.
- ¾ Um einen anderen Verstärkungsfaktor einzustellen (entspricht einer anderen Faderstellung, siehe gleichzeitige Darstellung in der Mixer-Ansicht), wird die Maus bei gedrückter linker Maustaste vom Feld aus auf- oder abwärts bewegt. Die Zahl im Feld verändert sich entsprechend. Der zugehörige Schieberegler in TotalMix bewegt sich ebenfalls, falls das zu beeinflussende Routing sichtbar ist.
- ¾ Rechts befindet sich der Control Strip aus dem Mischerfenster, angepasst an die Matrix. Der Knopf für die temporäre Fadergruppe fehlt ebenso wie alle View Options, da sie hier keinen Sinn machen. Stattdessen kann über den Knopf *Mono Mode* bestimmt werden, ob alle Aktionen in der Matrix für zwei Kanäle oder nur für einen gelten.

Die Matrix ersetzt eine Mischpultansicht nicht in jedem Fall, aber sie verbessert die Routing-Möglichkeiten deutlich, und - besonders wichtig - ist eine hervorragende Methode, einen schnellen Überblick über alle aktiven Routings zu erhalten. Salopp gesagt: Man sieht auf einen Blick was los ist. Und da die Matrix mono arbeitet, lassen sich gewünschte Routings mit gewünschten Gains sehr einfach einstellen.

# **20. Tips und Tricks**

# **20.1 ASIO Direct Monitoring (Windows)**

Programme die ADM (ASIO Direct Monitoring) unterstützen (Samplitude, Sequoia, Cubase, Nuendo etc.) senden Kontrollbefehle an TotalMix. Diese zeigt TotalMix auch direkt an. Wird ein Fader im ASIO-Host verstellt, bewegt sich der entsprechende Fader in TotalMix ebenfalls. TotalMix reflektiert alle ADM-Gains und Pans in Echtzeit. Aber: die Fader bewegen sich nur mit wenn das aktuelle Routing (der ausgewählte Submix) dem aktuellen Routing im ASIO-Host entspricht. Die Matrix dagegen zeigt jegliche Veränderung, da sie alle Routings innerhalb eines Fensters darstellt.

# **20.2 Kopieren eines Submix**

TotalMix ermöglicht das Kopieren kompletter Submixe auf andere Ausgänge. Wird ein relativ aufwändiger Submix mit minimalen Änderungen auch auf einem anderen Ausgang benötigt, so lässt sich der gesamte Submix auf den anderen Ausgang kopieren. Rechtsklick mit der Maus auf dem originalen Submixausgang, also Hardware Output, im Kontextmenü Copy Submix wählen. Nun Rechtsklick mit der Maus auf dem gewünschten Submixausgang, im Kontextmenü Paste Submix wählen. Dann die Detailänderungen durchführen.

#### **20.3 Duplizieren des Ausgangssignals (Mirror)**

Soll ein Mix an zwei (oder mehr) verschiedene Hardwareausgänge gleichzeitig gehen, kann dieser über die Funktion *Mirror* an beliebig viele andere Ausgänge gelangen. Ein Rechtsklick auf den Quellausgang ergibt die Option *Copy/Mirror <name>*. Ein weiterer Rechtsklick auf den Zielausgang, und *Mirror Output of <name>* erstellt eine komplette, von nun an synchrone Kopie auf diesem Ausgang. Dabei bleibt der Ausgangsfader des Ausgangs vollkommen unabhängig.

#### **20.4 Löschen eines Submix**

Das Löschen komplexer Routings erfolgt am schnellsten durch Selektion des entsprechenden Ausgangskanals in der Mixer-Ansicht per rechtem Mausklick, und Anwahl des Menüpunktes *Clear Submix*. Da TotalMix FX ein unbegrenztes Undo enthält kann das Löschen problemlos widerrufen werden.

# **20.5 Kopieren und Einfügen**

Die obigen drei Tipps basieren auf Einträgen im Kontextmenü, welches in allen Kanälen von TotalMix FX existiert. Diese Menüs sind in der Matrix nur per Rechtsklick auf den Kanalbezeichnern aufrufbar. Die Einträge sind selbsterklärend und abhängig von der Kanalart. Der Eingangskanal bietet *Clear, Copy input* und *Paste the input mix*. Auf einem Wiedergabekanal erscheinen *Copy, Paste und Clear the playback mix*. Ein Ausgangskanal zeigt *Copy-* und *Mirror-*Funktion für den aktuellen Submix.

Diese Optionen bieten ausgefeilte und mächtige Funktionen um schnell das eigentlich unmögliche zu tun. Trotzdem muss man keine Angst haben seinen Mix zu zerstören, da ein simpler (oder mehrfacher) Klick auf Undo jederzeit den Ursprungszustand zurückbringt!

# **20.6 Aufnahme eines Submix - Loopback**

TotalMix besitzt eine interne Schleifen-Funktion (englisch Loopback), von den Hardware Outputs zur Aufnahmesoftware. Statt des am Hardwareeingang anliegenden Signales wird das am Hardwareausgang ausgegebene Signal zur Aufnahmesoftware geleitet. Auf diese Weise können komplette Submixes ohne eine externe Schleifenverkabelung (Loopback) aufgenommen werden. Auch kann eine Software die Wiedergabe einer anderen Software aufnehmen.

Die Funktion wird über den Button **Loopback** in den Settings der Hardware Outputs aktiviert. Der Hardwareeingang des jeweiligen Kanals geht in diesem Modus zwar nicht mehr zur Aufnahmesoftware, jedoch weiterhin zu TotalMix. Er kann daher durch TotalMix an einen beliebigen Hardwareausgang geroutet werden, und über die Submixaufnahmefunktion trotzdem aufgenommen werden.

Da jeder der 6 Stereo-Hardwareausgänge zur Aufnahmesoftware geschaltet werden kann, und die jeweiligen Hardwareeingänge prinzipiell nicht verloren gehen, bietet TotalMix insgesamt eine unerreichte Flexibilität und Performance.

Die Gefahr einer Rückkopplung, bei Loopback-Verfahren prinzipiell unvermeidlich, ist gering, da die Rückkopplung keinesfalls im Mischer auftreten kann, sondern nur wenn die Audiosoftware in den Software-Monitor-Modus geschaltet wird.

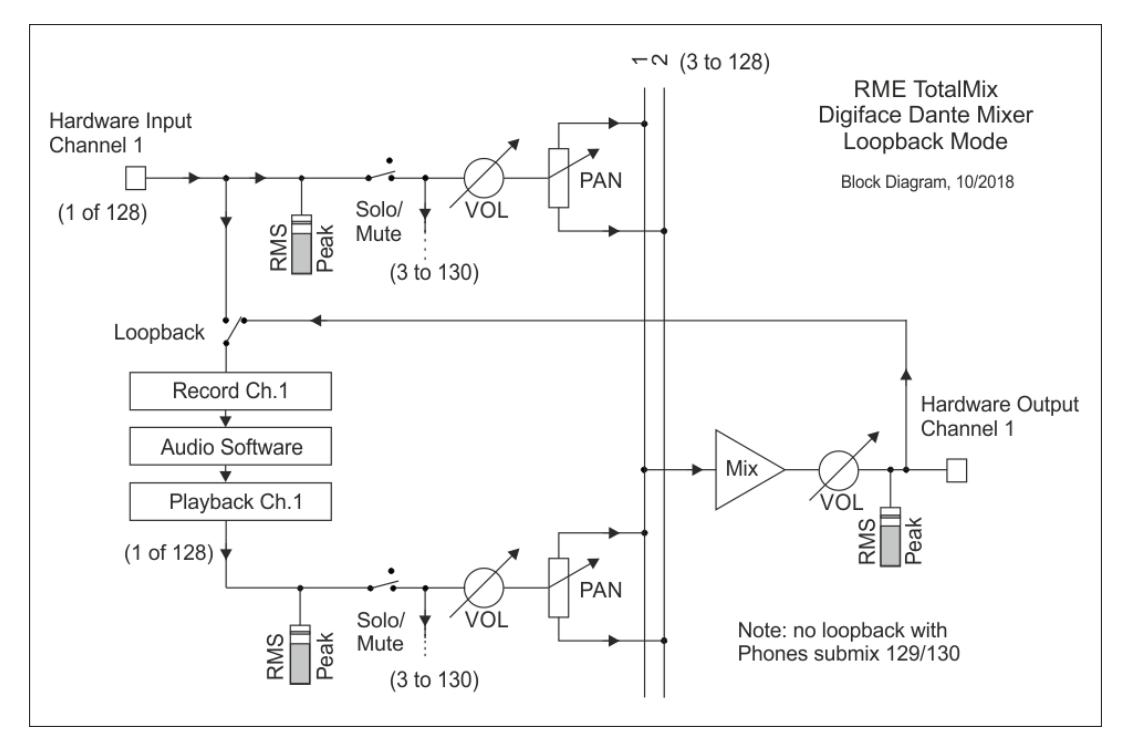

Das Blockschaltbild zeigt, wie das Eingangssignal der Software über Playback ausgegeben, und von dort über den Hardware Output zurück zum Softwareeingang gelangt.

### **Aufnahme einer Softwarewiedergabe**

Soll die Wiedergabe einer Software von einer anderen Software aufgenommen werden, tritt in der Praxis oft folgendes Problem auf: Die Aufnahmesoftware versucht den gleichen Playback-Kanal zu öffnen wie die gerade abspielende, oder die abspielende hat bereits den Kanal geöffnet der als Aufnahmekanal benutzt werden soll.

Dieses Problem lässt sich jedoch einfach umgehen. Dazu wird zunächst überprüft, dass die Bedingungen für Multi-Client Betrieb eingehalten werden (keine Überschneidungen der Record/Playback Kanäle der beiden Programme). Dann wird das Wiedergabesignal mittels Total-Mix auf einen Hardwareausgang im Bereich der Aufnahmesoftware geroutet, und per Loopback für Aufnahme aktiviert.

#### **Zusammenmischen von Eingangssignalen für die Aufnahme**

In einigen Fällen macht es Sinn, verschiedene Eingangssignale gemeinsam auf einem Kanal aufzunehmen. TotalMix Loopback erspart das externe Mischpult. Die Eingangssignale werden auf einen gemeinsamen Ausgang gemischt, dieser Ausgang dann per Loopback zum Aufnahmekanal umdefiniert. Auf diese Weise lassen sich beliebig viele Eingangssignale aus getrennten Quellen auf einem beliebigen Kanal in nur einer Spur aufnehmen.

# **20.7 MS Processing**

Das Mitte/Seite-Prinzip beschreibt eine spezielle Positionierungstechnik bei Mikrofonaufnahmen, als dessen Resultat auf einem Kanal das Mittensignal, auf dem anderen das Seitensignal übertragen wird.

Diese Informationen lassen sich relativ einfach wieder in ein normales Stereosignal zurückverwandeln. Dazu wird der monaurale Mittenkanal auf Links und Rechts gelegt, der Seitenkanal ebenfalls, allerdings auf Rechts mit 180° Phasendrehung. Zum Verständnis sei angemerkt, dass der Mittenkanal die Funktion L+R darstellt, während der Seitenkanal L-R entspricht.

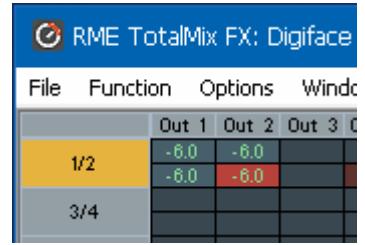

Da während der Aufnahme in 'normalem' Stereo abgehört werden muss, bietet TotalMix auch die Funktionalität eines M/S-Decoders. Dieser wird in den Settings der Hardware Input- und Software Playback-Kanäle über den Button **MS Proc** aktiviert.

Das M/S-Processing arbeitet je nach Eingangssignal automatisch als M/S-Encoder oder Decoder. Bei Verarbeitung eines normalen Stereosignales erscheinen am Ausgang des M/S-Processings alle Monoanteile im linken Kanal, alle Stereoanteile im rechten Kanal. Das Stereosignal wird also Mitte/Seite encodiert. Dabei ergeben sich einige interessante Einblicke in die Mono/Stereo-Inhalte moderner Musikproduktionen. Außerdem erlaubt es eine ganze Reihe von Eingriffsmöglichkeiten in die Stereobasis, da sich die Stereoanteile des Eingangssignals nun einfachst manipulieren lassen, indem der Seitenkanal mit Low Cut, Expander, Compressor oder Delay bearbeitet wird.

Die grundlegendste Anwendung ist die Manipulation der Basisbreite: über die Pegeländerung des Seitenkanals lässt sich die Stereobreite von Mono über Stereo bis Extended stufenlos manipulieren.

# **21. MIDI Remote Control**

# **21.1 Übersicht**

TotalMix ist per MIDI fernsteuerbar. Es ist zum weit verbreiteten Mackie Control Protokoll kompatibel, kann also mit allen diesen Standard unterstützenden Hardware Controllern benutzt werden. Beispiele sind die Mackie Control, Tascam US-2400, und Behringer BCF 2000.

Zusätzlich lässt sich der als *Main Out* definierte Hardware Output über den Standard **Control Change Volume** auf **MIDI Kanal 1** kontrollieren. Damit ist die wichtigste Lautstärkeeinstellung des Digiface Dante von nahezu jedem mit MIDI versehenen Hardwaregerät kontrollierbar.

MIDI Remote Control arbeitet immer im Modus *View Submix*, auch wenn in TotalMix FX die View Option *Free* aktiv ist.

# **21.2 Mapping**

TotalMix unterstützt die folgenden Mackie Control Elemente\*:

Channel faders 1 – 8 volume Master fader Main Out channel fader SEL(1-8) + DYNAMICS Activate Trim mode  $V-Pots 1 - 8$  pan pressing V-Pot knobs pan = center

CHANNEL LEFT or REWIND move one channel left CHANNEL RIGHT or FAST FORWARD move one channel right BANK LEFT or ARROW LEFT move eight channels left BANK RIGHT or ARROW RIGHT move eight channels right ARROW UP or Assignable1/PAGE+ move one row up ARROW DOWN or Assignable2/PAGE- move one row down

# **Element: Bedeutung in TotalMix:**

EQ Master Mute PLUGINS/INSERT Master Solo STOP Dim Main Out PLAY **Talkback** PAN Mono Main Out FLIP Speaker B DYN TrimGains  $MUTE Ch. 1 - 8$  Mute SOLO Ch. 1 – 8 Solo SELECT Ch. 1 – 8 Select REC Ch. 1 – 8 select output bus (Submix) RECORD **Recall** 

F1 - F8 load Snapshot 1 - 8 F9 select Main Out F10 - F12 select Cue Phones 1 - 3

\*Getestet mit Behringer BCF2000 Firmware v1.07 in Mackie Control Cubase Emulation, und mit Mackie Control unter Mac OS X.

# **21.3 Setup**

Nach Öffnen des Preferences Dialogs (Menü Options oder F3) ist der MIDI Input und MIDI Output Port, an denen der Hardware Controller angeschlossen ist, auszuwählen.

Wenn keine Rückmeldungen benötigt werden ist NONE als MIDI Output auszuwählen.

Im Menü Options auf *Enable MIDI Control* klicken, so dass der Eintrag einen Haken erhält.

## **21.4 Betrieb**

Die unter Mackie MIDI-Kontrolle stehenden Kanäle werden durch das Symbol einer 5-poligen MIDI-Buchse im Namensfeld kenntlich gemacht.

Der 8-Fader Block ist horizontal und vertikal zu bewegen, in Schritten von einem oder acht Kanälen.

Im Modus Submix View kann das aktuelle Routingziel (Hardware Output) mittels REC Ch. 1 – 8 selektiert werden. Dies entspricht der Selektion eines anderen Ausgangskanals per Mausklick in der untersten Reihe bei aktiver Submix View. Während des MIDI-Betriebs ist es aber nicht notwendig zunächst zur dritten Reihe zu springen. Daher ist es auch im MIDI-Betrieb sehr einfach das Routing zu ändern.

*Full LC Display Support*: Diese Option in den Preferences (F3) aktiviert vollständigen Mackie Control LCD Support mit acht Kanalnamen und acht Volume/Pan Werten. Ist *Full LC Display Support* deaktiviert wird eine Kurzinfo über den ersten Fader des Achterblocks (Kanal und Reihe) gesendet. Diese Kurzinfo erscheint auch auf der LED-Anzeige des Behringer BCF2000.

*Disable MIDI in Background* (Menü Options, Settings) deaktiviert die externe MIDI-Kontrolle sobald eine andere Applikation im Vordergrund ist, oder wenn TotalMix minimiert wurde. Damit steuert der Hardware Controller nur die DAW-Applikation, außer TotalMix wird in den Vordergrund geholt. Oftmals kann auch die DAW Applikation 'im Hintergrund inaktiv' konfiguriert werden. Dann steuert der Hardware Controller automatisch die Audio Software oder TotalMix, wenn zwischen diesen gewechselt wird.

TotalMix unterstützt auch den neunten Fader der Mackie Control. Dieser Fader (bezeichnet mit Master) kontrolliert den Hardware Output der als *Main Out* in der Control Room Sektion konfiguriert wurde.

Extender Support (Settings, Reiter MIDI) ermöglicht eine Nutzung der speziellen Extender Mixer, aber auch eine Hinzufügung jeglicher anderer Mackie-kompatibler Remote. Das Setzen der Main Remote als Nummer 2 sowie des Extender als Nummer 1 platziert den Extender auf die linke Seite. Bei Nutzung dieser Funktion werden die Remotes als ein Block angezeigt und synchron über die Kanäle bewegt.

#### **21.5 MIDI Control**

Der als *Main Out* definierte Hardware Output lässt sich über den Standard **Control Change Volume** auf **MIDI Kanal 1** kontrollieren. Damit ist die wichtigste Lautstärkeeinstellung des Digiface Dante von nahezu jedem mit MIDI versehenen Hardwaregerät kontrollierbar.

Selbst wenn man keine Fader oder Pans fernsteuern will, sind einige Schalter in 'Hardware' doch sehr wünschenswert. Zum Beispiel *Talkback* und *Dim*, oder die Monitoring Option *Cue* (Abhören der Phones Submixes). Um diese Knöpfe zu kontrollieren ist glücklicherweise gar kein Mackie Control kompatibles Gerät notwendig, da sie von simplen Note On/Off Befehlen über MIDI Kanal 1 gesteuert werden.

Die jeweiligen Noten sind (Hex / Dezimal / Taste):

**Dim**: 5D / 93 / **A 6 Mono**: 2A / 42 / **#F 2 Talkback**: 5E / 94 / **#A 6 Recall**: 5F / 95 / **H 6 Speaker B**: 32 / 50 / **D3 Cue Main Out**: 3E / 62 / **D 4**

**Cue Phones 1**: 3F / 63 / **#D 4 Cue Phones 2**: 40 / 64 / **E 4 Cue Phones 3**: 41 / 65 / **F 4 Cue Phones 4**: 42 / 66 / **#F 4**

**Snapshot 1**: 36 / 54 / **#F 3 Snapshot 2**: 37 / 55 / **G 3 Snapshot 3**: 38 / 56 / **#G 3 Snapshot 4**: 39 / 57 / **A 3 Snapshot 5**: 3A / 58 / **#A 3 Snapshot 6**: 3B / 59 / **B 3 Snapshot 7**: 3C / 60 / **C 4 Snapshot 8**: 3D / 61 / #**C 4**

**Trim Gains**: 2D / 45 / **A 2 Master Mute**: 2C / 44 / **#G2 Master Solo**: 2B / 43 / **G2**

Hinweis: Das Deaktivieren des Mackie Control Supports über *Settings / Mackie Control Options* deaktiviert auch die obigen simplen MIDI Befehle, da diese Teil des Mackie Protokolls sind.

Darüber hinaus erlaubt TotalMix eine Steuerung aller Fader aller drei Reihen über simple **Control Change** Befehle. Das Format für die Control-Change-Befehle ist:

Bx yy zz

 $x = MIDI$  channel yy = control number zz = value

Die erste Reihe in TotalMix wird adressiert über MIDI Kanäle 1 bis 4, Reihe 2 über Kanäle 5 bis 8 und Reihe 3 über Kanäle 9 bis 12.

Benutzt werden 16 Controller-Nummern, und zwar die Nummern 102 bis 117 (= hex 66 bis 75). Mit diesen 16 Controllern (= Fadern) und jeweils 4 MIDI-Kanälen pro Reihe lassen sich bis zu 64 Fader pro Reihe adressieren.

Anwendungsbeispiele zum Senden von MIDI Befehlszeilen:

- Input 1 auf 0 dB setzen: B0 66 68
- Input 5 auf maximale Absenkung setzen: B1 6A 0
- Playback 1 auf Maximum setzen: B4 66 7F
- Output 3 auf 0 dB setzen: B8 68 68

Hinweis: Das Senden von MIDI Strings erfordert die Eingabe des MIDI-Kanals nach Programmiererlogik, beginnend bei 0 für Kanal 1 und endend bei 15 für Kanal 16.

Weitere Funktionen:

- Trim Gains On: BC 66 xx (BC = MIDI Kanal 13, xx = beliebiger Wert))
- Trim Gains Off: BC 66 xx oder Submix selektieren

Selektion Submix (Fader) dritte Reihe:

- Kanal 1/2: BC 68/69 xx
- Kanal 3/4: BC 6A/6B xx

etc.

# **21.6 Loopback Detection**

Das Mackie Control Protokoll verlangt eine Rücksendung der empfangenen Daten, und zwar zurück zum Hardware Controller. Daher wird TotalMix in den meisten Fällen mit MIDI Input und MIDI Output gleichzeitig genutzt. Leider führt der kleinste Fehler bei einer solchen Verkabelung und einem solchen Aufbau schnell zu einer MIDI Rückkopplung, die dann den Computer (die CPU) komplett blockiert.

Um das Einfrieren des Computers in einem solchen Fall zu verhindern sendet TotalMix alle halbe Sekunde eine spezielle MIDI Note an den MIDI Ausgang. Sobald TotalMix diese spezielle Note am Eingang detektiert wird MIDI sofort abgeschaltet. Nach der Beseitigung der Rückkopplung muss nur der Haken bei Options / *Enable MIDI Control* wieder gesetzt werden, um Total-Mix MIDI zu reaktivieren.

# **21.7. OSC (Open Sound Control)**

Neben einfachen MIDI Noten, dem Mackie Protocol und Control Change Commands bietet TotalMix FX auch eine Fernsteuerung über Open Sound Control, OSC. Details und Benutzung sind in Kapitel 27.8.3 erläutert.

Eine OSC Befehlsübersicht (Implementation Chart) ist auf der RME Website verfügbar:

http://www.rme-audio.de/download/osc\_table\_totalmix.zip

RME bietet auch eine kostenlose iPad-Vorlage für die iOS-App TouchOSC (von Hexler, erhältlich im Apple App-Store):

http://www.rme-audio.de/download/tosc\_tm\_ipad\_template.zip

Eine Vorlage für Lemur ist auf http://liine.net erhältlich, der Website des Hersteller Lemurs.

Das RME Forum enthält eine Fülle weiterer Informationen, weitere Vorlagen (selbst für das iPhone) und zahlreiche nützliche Berichte von Anwendern.

# **22. DAW Mode**

Anwender die ausschließlich mit ihrer DAW Software arbeiten und TotalMix FX für zusätzliche Routingaufgaben nicht nutzen wollen, benötigen einen Weg sicherzustellen, dass TotalMix FX das DAW Routing nicht beeinflusst. Auch wenn *Reset Mix* dies ermöglicht, sind solche Anwender mit einer einfacheren Oberfläche, die ein gerades 1:1 Routing aller I/Os garantiert, und ansonsten nur die notwendigen Hardware-Kontrollelemente (Gain, +48V, Instrument…) des Interfaces zur Verfügung stellt, besser bedient (das Live-Monitoring übernimmt die DAW Software).

Für solche Fälle enthält TotalMix FX einen alternativen Betriebsmodus. Es kann in den sogenannten *DAW Modus* schalten. Diese vereinfachte Oberfläche ist für jeden der das gesamte Monitoring und Routing innerhalb der DAW erledigt. Der DAW Modus startet TM FX in eine Light-Version mit nur zwei Reihen, keiner Playback-Reihe, und keinen Mix-Fadern in der Eingangs-Reihe. Das Routing ist ausschließlich 1:1. Nur die Hardware-Kontrollelemente (wenn vorhanden) und die Hardware Ausgangspegel-Fader sind verfügbar.

Um den Modus zu wechseln klickt man im Menü Options, auf *Operational Mode*. Zur Auswahl stehen *Full Mode* (Default, Mixer aktiv, alle Routingoptionen verfügbar), und *Digital Audio Workstation Mode* (1:1 Playback Routing, kein Mix der Eingänge).

Einige nützliche Pro-Funktionen sind aber auch im TotalMix FX DAW Modus verfügbar:

- $\triangleright$  Talkback, External Input
- ¾ Phones-Zuweisung und Kontrolle mit Talkback
- $\triangleright$  Speaker A / B
- $\triangleright$  Alle FX (EQ, Dynamics, Echo, Reverb)
- Mute und Solo
- ¾ Cue / PFL

# **23. TotalMix Remote**

TotalMix Remote ist eine Fernbedienung für TotalMix FX v1.50 und höher, um den Hardware-Mixer und Effekte in RME-Audio-Interfaces zu steuern. TotalMix Remote spiegelt den aktuellen Status des Host-Systems auf dem iPad und Windows / Mac-Computern - den gesamten Mischer, das komplette Routing, alle FX-Einstellungen und selbst die Pegelanzeigen - und alles in Echtzeit. TotalMix Remote unterstützt bis zu drei Hosts mit jeweils mehreren Interfaces, so dass Apples beliebtes iPad- und Windows / Mac-Computer alle Mixer- und FX-Einstellungen aus der Ferne über Ethernet und WLAN anpassen können.

#### **Unterstützte Hardware**

TotalMix Remote kommuniziert mit TotalMix FX 1.50 oder höher. Jede RME-Hardware, die mit TotalMix FX verwendet werden kann, wird automatisch unterstützt.

#### **Schnellstart**

Gehen Sie auf dem Host, also dem Rechner mit angeschlossenem Audio-Interface, in TotalMix FX zum Menü *Options, Network Remote Settings*. Klicken Sie auf *Enable TotalMix Remote Server*, um diesen Dienst zu starten. Unter Windows wird eine Firewall-Warnung angezeigt. Erlauben Sie TotalMix FX oder es wird nicht funktionieren. Dieser Dialog zeigt auch die IP des Hosts, wie z.B. 192.168.1.45.

Stellen Sie sicher, dass sich Host und Remotecomputer / iPad im selben Netzwerk befinden. Starten Sie TotalMix Remote auf dem Remotecomputer / iPad (nicht auf dem Host!). Tippen Sie auf dem iPad auf das Zahnradsymbol in der oberen rechten Ecke und dann auf *Host Connection Settings*. Unter Windows / Mac wird der Dialog entweder automatisch angezeigt, oder kann über den Dialog *Search Connected Hosts* aufgerufen werden. Geben Sie die IP-Adresse des **Hosts** (wie 192.168.1.45) in das IP-Feld von *Host Connection 1* ein, und stellen Sie sicher, dass sie aktiviert ist. Der Port ist standardmäßig auf 7009 eingestellt und muss normalerweise nicht geändert werden. Falls dieser Port unerwartet besetzt ist, wird eine Warnmeldung ausgegeben. Wählen Sie dann einen anderen Port.

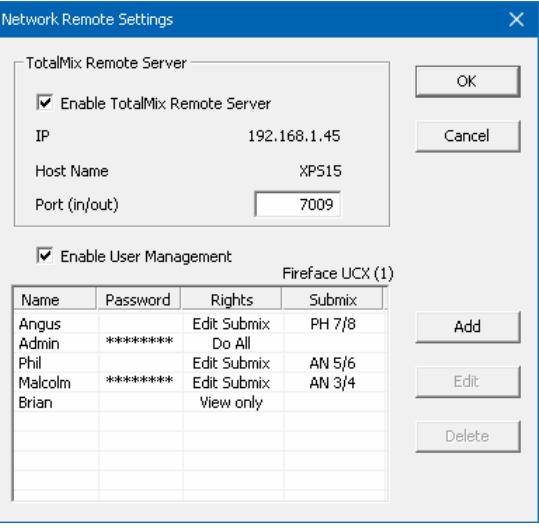

Tippen Sie oben auf Done oder klicken Sie auf OK. In der Mixer-Ansicht sollte der Status innerhalb weniger Sekunden von Offline zu Connected wechseln.

Über die Schaltfläche *Add* besteht Zugriff auf das detailliert konfigurierbare Benutzer-Management. Hier lassen sich Nutzer definieren, mit und ohne Passwort, und diesen die Rechte nur Ansehen, Verstellen eines bestimmten Submixes, oder voller Zugriff zuweisen. Wird TotalMix FX beispielsweise als Monitorcontroller für alle Bandmitglieder benutzt, lässt sich so verhindern, dass der Bassist den Monitormix des Gitarristen verändert.

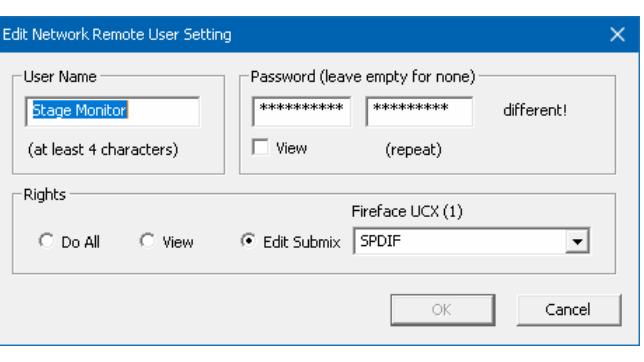

Oder sich der Drummer zu laut macht. Etc.

#### **Tips**

Die Fernbedienungen haben die Option *Sync Channel Layouts* als Default aktiviert (in *Preferences*). Diese Option überträgt die Layout Presets und den aktuellen Status des Channel Layouts von Host zu Remote. Abgesehen vom Status der Kanalbreite macht diese Option eine gespiegelte Konfiguration sehr einfach. Wenn Sie die Fernbedienung jedoch als individuelle Einrichtung verwenden, deaktivieren Sie diese Option, um unabhängige Layout-Vorgaben für die Remote zu erhalten.

#### **Einschränkungen**

**•** Mixer View & GUI. Wenn der Remote-Computer / das iPad verbunden ist, erhält er sofort die kompletten Routing- und FX-Einstellungen des Hosts, einschließlich Mono- und Stereokanälen, aber nicht die GUI-Einstellungen des Hosts, wie geöffnete/geschlossene Settings/EQ/Dynamics oder FX-Panel, 2-Row oder 3-Row Modus und Kanalbreite. Kanalbreitenzustände können wie üblich per Snapshot und vollständig als Workspace lokal auf dem Remote-Computer gespeichert werden. Sie müssen nach dem Laden eines Workspace auf dem Host manuell geladen werden, falls eine 100% identische Ansicht benötigt wird.

**•** Workspaces. Die Fernbedienung zeigt die auf dem Host gespeicherten Quick Workspaces (Hotkey W unter Windows / Mac) an, und ermöglicht das Remote-Laden dieser Arbeitsbereiche. Es ist nicht möglich, komplette Workspaces mit Mischer-Status von oder auf dem Remote-Gerät zu speichern. Die lokal gespeicherten Arbeitsbereiche enthalten nur GUI-Informationen (Kanalstatus: Wide / Narrow, Kanallayouts, Fenstergröße und -position) und weitere lokale Einstellungen, um personalisierte Ansichten auf dem Remotecomputer unabhängig von der Ansicht auf dem Host zu ermöglichen.

**•** Echtzeitverhalten. Kann leiden, wenn das Netzwerk überlastet ist oder der WLAN-Empfang nicht ausreicht. Level Meter stottern dann und Fader bewegen sich nicht reibungslos.

**•** Hintergrundbetrieb auf dem iPad - ist nicht möglich. Dies sollte kein Problem sein, da die Remote im Hintergrund nichts tun muss, und bei Aufruf sehr schnell wieder verbunden und synchronisiert wird.

**•** Status. Wird in der oberen rechten Ecke (Offline oder Connected) oder in der Titelleiste von Mac / Windows angezeigt.

#### **Downloads**

Remote-Windows **http://www.rme-audio.de/download/tmfx\_win\_remote.zip**

Remote-Mac **http://www.rme-audio.de/download/tmfx\_mac\_remote.zip**

iPad

Im Apple App Store nach "TotalMix Remote" suchen. Diese App ist kostenlos.

**Bedienungsanleitung**

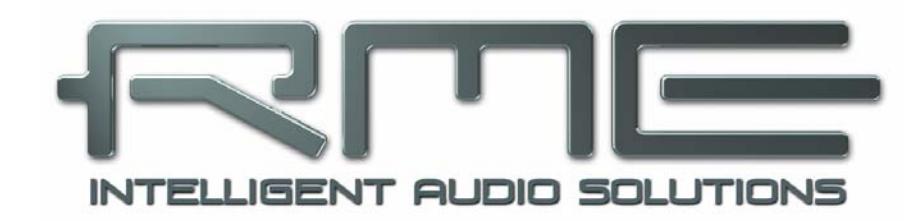

# **Digiface Dante**

 **Technische Referenz** 

# **24. Technische Daten**

## **Gigabit Ethernet Port**

- $\bullet$  RJ45
- x 100 Mbit/s, 1 Gbit/s
- Standard Port LEDs: Gelb Verbunden, Grün Datenverkehr
- Unterstützt Straight und Crossover Kabel (Auto MDI-X)
- x Netzwerk-basierte Fernsteuerung des Gerätes (TotalMix Remote)

## **MADI Eingang**

- Koaxial über BNC, 75 Ohm, nach AES10-1991
- $\bullet$  hochempfindliche Eingangsstufe (< 0,2 Vss)
- Akzeptiert 56 Kanal und 64 Kanal Modus, sowie 96k Frame
- Standard: maximal 64 Kanäle 24 Bit 48 kHz
- x S/MUX: maximal 32 Kanäle 24 Bit 96 kHz
- S/MUX4: maximal 16 Kanäle 24 Bit 192 kHz
- $\bullet$  Lock Range: 25 kHz 54 kHz

## **MADI Ausgang**

- Koaxial über BNC, 75 Ohm, nach AES10-1991
- Ausgangsspannung 400 mVss
- Kabellänge bis zu 50 m
- Generiert 56 Kanal und 64 Kanal Modus, sowie 96k Frame
- Single Wire: maximal 64 Kanäle 24 Bit 48 kHz
- S/MUX / 96k Frame: maximal 32 Kanäle 24 Bit 96 kHz
- $\bullet$  S/MUX4: maximal 16 Kanäle 24 Bit 192 kHz

# **Word Clock In**

- BNC, nicht terminiert (10 kOhm)
- Schaltbare interne Terminierung 75 Ohm
- Automatische Double/Quad Speed Detektion und Konvertierung zu Single Speed

# **Word Clock Out**

- $\bullet$  BNC
- Maximaler Pegel: 5 Vss
- Pegel bei Terminierung mit 75 Ohm: 4,0 Vss
- Innenwiderstand: 10 Ohm

# **Ausgang Analog Phones**

- Rauschabstand (DR): 110 dB unbewertet, 113 dBA
- Frequenzgang  $@$  44,1 kHz, -0,5 dB: 0 Hz 20,8 kHz
- Frequenzgang  $@$  96 kHz,  $-0.5$  dB: 0 Hz  $-45$  kHz
- Frequenzgang  $@$  192 kHz, -1 dB: 0 Hz 89 kHz
- $\bullet$  THD  $\omega$  -1 dBFS: 96 dB, 0,0016 %
- $\bullet$  THD+N  $\omega$  -1 dBFS: -95 dB, 0,0017 %
- x Übersprechdämpfung: > 100 dB
- Ausgang: 6,3 mm Stereoklinke, unsymmetrisch
- Ausgangsimpedanz: 2 Ohm
- Ausgangspegel bei 0 dBFS, 1 kOhm Last: +9,5 dBu
- Max. Ausgangsleistung  $@$  0,1% THD: 50 mW

# **Digital**

- Clocks: Intern, Dante, Word, MADI
- Unterstützte Samplefrequenzen: 44,1 kHz bis 192 kHz

# **24.1 Firmware**

Das Digiface Dante basiert intern auf programmierbarer Logik. Durch Neuprogrammierung können Funktion und Verhalten des Gerätes jederzeit verändert werden.

Zum Zeitpunkt der Drucklegung dieses Handbuches wird das Gerät mit der Firmware 31 ausgeliefert. Die Firmware-Version ist im Settingsdialog sowie den Firmware Update Tools ersichtlich.

Die Firmware des DanteModuls (Brooklyn II) ist aktuell bei 4.0.9.1. Updates werden über Audinates Dante Updater auf Audinates Website erhältlich sein.

# **24.2 Allgemeines**

- Stromversorgung: USB Bus Power oder externes Netzteil
- Typischer Leistungsbedarf: 3 Watt
- Strombedarf bei 5 Volt Bus Power: 600 mA
- Maximaler Leistungsbedarf: 6 Watt (1,2 A)
- Masse (BxHxT):  $170 \times 26 \times 84$  mm
- x Gewicht: 500 g
- Temperaturbereich: +5° bis zu +50° Celsius
- x Relative Luftfeuchtigkeit: < 75%, nicht kondensierend

# **25. Technischer Hintergrund**

# **25.1 USB Audio**

USB-Audio unterscheidet sich in einigen Punkten deutlich von PCI-basierten Audio Interfaces. Dank der hohen Datenrate von **USB 3** können typische Probleme isochroner Datenübertragung umgangen werden. RMEs proprietäre USB 3 Technologie erreicht eine Performance ähnlich PCI Express, *WENN* alle beteiligten Komponenten perfekt funktionieren. Derzeit kämpft USB 3 mit einem schlechten Ruf, weil viele Layouts, Kabel und Stecker schlampig entworfen wurden, und damit der maximale Durchsatz sinkt. Typische Probleme sind nicht oder eher zufällig erkannte Geräte, Ausfall sobald Daten übertragen werden, Übertragungsfehler und dadurch (wie im USB 3 Standard gefordert) ein Reset des Host-Controllers, was gleich einen Ausfall für mehrere Sekunden garantiert.

Es ist daher nicht möglich, eine zuverlässige wie hohe Performance von USB 3 mit jedem Kabel und jedem Computer zu garantieren, nur weil ein Gerät USB 3 unterstützt. Die tatsächliche Performance muss pro Kabel und pro USB 3 Buchse (!) überprüft werden.

Um dies so einfach wie möglich zu machen, und potentielle Probleme schnell aufzuzeigen, implementierte RME eine *aufwändige Fehlererkennung und Fehleranalyse* in die Hardware des Digiface Dante. Sie erkennt Fehler während der Übertragung mit USB 2 und USB 3, und zeigt diese im Settingsdialog an. Zusätzlich enthält das Digiface Dante einen speziellen Mechanismus, der die aktuelle Sampleposition automatisch korrigiert. Er erlaubt es trotz Aussetzern mit der Aufnahme und Wiedergabe fortzufahren.

Auch wenn einige der hier gezeigten Fehler keine hörbaren Knackser erzeugen und Aufnahme/Wiedergabe nicht stoppen, ist die goldene Regel doch: *nur Null Fehler sind akzeptabel*. Wenn Fehler auftauchen: nutzen Sie eine andere USB 3 Buchse und probieren Sie ein anderes Kabel. Niemals einfache USB 3 Kabelverlängerungen benutzen!

USB Diagnosis 016010 0 crc5/16, 0 crc32 err / 0.5 min

#### **Aktuelle Digiface Dante USB 3 Kompatibilitäts-Information**

- ¾ Vollständig kompatibel zu **Intels USB 3** Implementierung, welche auf aktuellen Windowsund Mac-Computern Teil des Chipsatzes ist. Über ein Kabel angeschlossene USB 3 Buchsen (nicht direkt auf die Hauptplatine gelötet) können Übertragungsfehler verursachen (im Settingsdialog zu sehen).
- ¾ Vollständig kompatibel zu **AMDs USB 3** Implementierung. Über ein Kabel angeschlossene USB 3 Buchsen (nicht direkt auf die Hauptplatine gelötet) können Übertragungsfehler verursachen (im Settingsdialog zu sehen).
- ¾ Kompatibel zu **NEC / Renesas USB 3**. Die erreichbare Performance und Fehlerfreiheit hängt von der Firmware- und Treiberversion, sowie dem PCB-Layout der jeweiligen Erweiterungskarte/Motherboards ab.
- ¾ Kompatibel zu **Fresco** USB 3 Chip.
- ¾ Kompatibel zu **Via VL912**, sehr oft in USB Hubs zu finden
- ¾ **ASMedia**  nicht kompatibel
- ¾ **Etron EJ168A**  nicht kompatibel
- ¾ **Texas TUSB7340** nicht kompatibel
- ¾ **Via VL800/805** nicht kompatibel

Aufnahmeseitig beherrscht das Digiface Dante zwei Übertragungsmethoden. Ab Werk nutzt es den *Bulk Modus*, der die Zuverlässigkeit von USB 3 Audio enorm verbessert, und auch bei nicht perfekten Kabeln oder kritischen Layouts um den USB 3 Chip herum hilft. Der Default-Modus des Standards ist dagegen *Isochrones Streaming*, laut Standard unzuverlässig (Fehler sind zu erwarten!), unzuverlässig im praktischen Betrieb, und von populären USB 3 Chips nicht korrekt unterstützt. In seltenen Fällen wird das für kontinuierliches Streamen erforderliche Timing im Bulk Modus nicht erreicht. Der isochronone Modus kann in einem solchen Fall helfen das Digiface Dante überhaupt zu benutzen. Im Settingsdialog existiert eine Option zur Aktivierung dieses Modus, so dass er als Alternative wie auch als Referenz zur Verfügung steht.

Das Digiface Dante unterstützt auch **USB 2**, wobei sich die Anzahl der über USB übertragenen Aufnahme- und Wiedergabekanäle wegen der eingeschränkten Bandbreite halbiert (bis 48 kHz: 64 Kanäle, bis 96 kHz: 32 Kanäle, bis 192 kHz: 16 Kanäle). Die per TotalMix zugänglichen Einund Ausgangskanäle zum/vom Netzwerk und per MADI bleiben jedoch mit USB 3 identisch. Gute Performance und knacksfreie Nutzung auch bei niedriger Puffergröße sind auf aktuellen Computern durchaus möglich. Auf älteren Rechnern dagegen verursacht schon ein simples Stereo-Playback eine CPU-Last von über 30%.

Die beste USB 2 Performance ergibt sich bei Anschluss des Digiface Dante an einen eigenen Bus. Dies sollte ohne weitere Hardware möglich sein, da gängige USB 2.0 Interfaces immer im Doppelpack daherkommen. Eine Prüfung im Geräte-Manager erfolgt folgendermaßen:

- ¾ Digiface Dante an einen USB-Port anschließen
- ¾ Gerätemanager starten, Ansicht nach Verbindung wählen
- ¾ ACPI x86-basierter PC, Microsoft ACPI konformes System, PCI Bus ausklappen

In diesem Zweig finden sich zwei Einträge eines *USB2 Enhanced Host Controllers*. Über einen Root Hub sind daran die USB-Devices angeschlossen, auch das Digiface Dante erscheint dort. Durch einfaches Umstecken lässt sich nun überprüfen, an welchem der beiden Controller es angeschlossen ist, und bei mehreren Geräten, ob diese am gleichen Controller hängen.

Diese Information lässt sich natürlich auch nutzen, um eine USB-Festplatte am Rechner zu betreiben ohne das Digiface Dante zu stören, indem die Platte am anderen Controller betrieben wird. Sie kann ebenso dazu dienen zu prüfen, wo und in welcher Kombination USB 3 benutzt wird. Tatsächlich haben viele moderne Motherboards zusätzlich zu den meist zu findenden Intel Chipsätzen noch zusätzliche Chips für weitere USB 3 Ports. Die Dokumentation, welche Buchse an welchem Chip hängt, ist aber oft unklar. Durch den Anschluss des Digiface Dante und die obige Prozedur lässt sich einfach sicherstellen, dass das Digiface Dante am Intel Chipsatz, und nicht einem externen Chip angeschlossen ist.

Vor allem bei Notebooks kann es aber passieren, dass alle internen Geräte und alle Buchsen am gleichen Controller hängen, und der zweite Controller überhaupt nicht genutzt wird.

Ein kurzzeitig blockierter Rechner führt – egal ob WDM oder ASIO - zu dem Verlust eines oder mehrerer Datenpakete. Solche Probleme sind nur durch größere Buffer (Latenz) vermeidbar.

# **25.2 MADI Basics**

MADI, das serielle **M**ultichannel **D**igital **A**udio **I**nterface, wurde auf Wunsch von mehreren Firmen bereits 1989 als Erweiterung des existierenden AES3-Standards definiert. Das auch als AES/EBU bekannte Format, ein symmetrisches Bi-Phase Signal, ist auf 2 Kanäle begrenzt. MADI enthält vereinfacht gesagt 28 solcher AES/EBU Signale seriell, also hintereinander, und kann dabei noch +/-12,5 % in der Samplefrequenz variieren. Dabei wird von einer Datenrate von knapp 100 Mbit/s ausgegangen, die nicht überschritten werden darf.

Da in der Praxis aber eher von einer festen Samplefrequenz ausgegangen werden kann, wurde im Jahre 2001 der 64-Kanal Modus offiziell eingeführt. Dieser erlaubt eine maximale Samplefrequenz von 48 kHz +ca. 1%, entsprechend 32 Kanälen bei 96 kHz, ohne die festgelegten 100 Mbit/s zu überschreiten. Die effektive Datenrate an der Schnittstelle beträgt aufgrund zusätzlicher Kodierung 125 Mbit/s.

Ältere Geräte verstehen und generieren daher nur das 56-Kanal Format. Neuere Geräte arbeiten häufig im 64-Kanal Format, stellen nach außen aber nur 56 Audiokanäle zur Verfügung. Der Rest wird zur Übertragung von Steuerbefehlen für Mischpultautomationen etc. verbraten.

Zur Übertragung des MADI-Signals wurden bewährte Methoden und Schnittstellen aus der Netzwerktechnik übernommen. Unsymmetrische (koaxiale) Kabel mit BNC-Steckern und 75 Ohm Wellenwiderstand sind den meisten bekannt, preisgünstig und leicht beschaffbar. Wegen der kompletten galvanischen Trennung ist die optische Schnittstelle jedoch viel interessanter – für viele Anwender jedoch schlicht zu teuer.

Auch bei MADI wird Sample Multiplexing benutzt um höhere Abtastraten als 48 kHz zu übertragen. Das MADIface Pro unterstützt alle Formate. 96 kHz kann sowohl als 48K Frame (mit S/MUX) als auch nativ als 96K Frame empfangen und gesendet werden. Im DS-Betrieb mit 48K Frame verteilt das MADIface die Daten eines Kanals auf der MADI-Schnittstelle auf zwei aufeinanderfolgende Kanäle. Damit reduziert sich die Kanalzahl von 64 auf 32.

Da das Übertragen der Daten doppelter Samplefrequenz mit normaler Samplefrequenz (Single Speed) erfolgt, ändert sich am MADI-Ausgang nichts, dort stehen also nur 44.1 oder 48 kHz an.

Tatsächlich erfordern technische Gründe den Einsatz dieser Methode oberhalb 96 kHz - ein 192K oder 384K Frame ist bei voller Kompatibilität zum MADI-Standard nicht möglich. 192 kHz wird daher nur als S/MUX4 unterstützt. Also verteilt ein MADI-Gerät die Daten eines Kanals im QS-Betrieb auf vier aufeinanderfolgende Kanäle. Damit reduziert sich die Kanalzahl von 64 auf 16.

Da das Übertragen der Daten vierfacher Samplefrequenz mit normaler Samplefrequenz (Single Speed) erfolgt, ändert sich am MADI-Port nichts, dort stehen also nur 44.1 kHz oder 48 kHz an.

#### **26.8 Begriffserklärungen**

#### **Single Speed**

Ursprünglicher Frequenzbereich von Digital Audio. Zum Einsatz kamen 32 kHz (Digitaler Rundfunk), 44.1 kHz (CD) und 48 kHz (DAT).

#### **Double Speed**

Verdopplung des ursprünglichen Samplefrequenzbereiches, um eine hochwertigere Audio- und Verarbeitungsqualität sicherzustellen. 64 kHz ist ungebräuchlich, 88.2 kHz wird trotz einiger Vorteile selten benutzt, 96 kHz ist weit verbreitet. Manchmal auch **Double Fast** genannt.

#### **Quad Speed**

Kontrovers diskutierte Vervierfachung des ursprünglichen Samplefrequenzbereiches, um eine Hi-End Audio- und Verarbeitungsqualität sicherzustellen. 128 kHz existiert faktisch nicht, 176.4 kHz wird selten benutzt, wenn dann kommt meist 192 kHz zum Einsatz.

#### **Single Wire**

Normale Übertragung der Audiodaten, wobei die effektive Samplefrequenz der tatsächlichen des digitalen Signals entspricht. Wird im Bereich 32 kHz bis 192 kHz eingesetzt. Manchmal auch **Single Wide** genannt.

#### **Double Wire**

Vor 1998 gab es überhaupt keine Receiver/Transmitter-Schaltkreise, welche mehr als 48 kHz empfangen oder senden konnten. Zur Übertragung höherer Samplefrequenzen wurde daher auf einer AES-Leitung statt zwei Kanälen nur noch einer übertragen, dessen ungerade und gerade Samples auf die ursprünglichen Kanäle Links/Rechts verteilt sind. Damit ergibt sich die doppelte Datenmenge, also auch doppelte Samplefrequenz. Zur Übertragung eines Stereo-Signales sind demzufolge zwei AES/EBU Ports erforderlich.

Das Prinzip von Double Wire ist heute Industrie-Standard, wird aber nicht immer so genannt. Weitere Namen sind **Dual AES**, **Double Wide**, **Dual Line** und **Wide Wire**. Die AES3 Spezifikation benutzt die ungebräuchliche Bezeichnung *Single channel double sampling frequency mode*. Bei Nutzung des ADAT-Formates heißt das Verfahren S/MUX (Sample Multiplexing).

Double Wire funktioniert natürlich nicht nur mit Single Speed als Basis, sondern auch mit Double Speed. Beispielsweise benutzt das ProTools HD System, dessen AES Receiver/Transmitter nur bis 96 kHz arbeiten, das Double Wire Verfahren, um 192 kHz I/O zu realisieren. Aus vier Kanälen mit je 96 kHz entstehen dank Double Wire zwei Kanäle mit 192 kHz.

#### **Quad Wire**

Wie Double Wire, nur werden die Samples eines Kanals auf vier Kanäle verteilt. Geräte mit Single Speed Interface können so bis zu 192 kHz übertragen, benötigen aber zwei AES/EBU Ports um einen Kanal übertragen zu können. Auch **Quad AES** genannt.

#### **S/MUX**

Da die ADAT-Schnittstelle seitens der Interface-Hardware auf Single Speed begrenzt ist, kommt bis 96 kHz das Double Wire Verfahren zum Einsatz, wird jedoch allgemein mit S/MUX (Sample Multiplexing) bezeichnet. Ein ADAT Port überträgt damit vier Kanäle. Auch bei MADI wird S/MUX eingesetzt, um trotz 48K Frame bis zu 96 kHz zu übertragen.

#### **S/MUX4**

Mit Hilfe des Quad Wire Verfahrens können bis zu zwei Kanäle bei 192 kHz über ADAT übertragen werden. Das Verfahren wird hier S/MUX4 genannt. Auch bei MADI wird S/MUX4 eingesetzt, um trotz 48K Frame bis zu 192 kHz zu übertragen.

Hinweis: Alle Konvertierungen in den beschriebenen Verfahren sind verlustfrei, es werden nur die vorhandenen Samples zwischen den Kanälen verteilt oder zusammengeführt.

#### **48K Frame**

Meist genutztes MADI Format. Unterstützt bis zu 64 Kanäle mit bis zu 48 kHz.

#### **96K Frame**

Frame Format für bis zu 32 Kanäle bei bis zu 96 kHz. Der Vorteil dieses Formates gegenüber 48K Frame mit S/MUX: der Receiver erkennt die korrekte (doppelte) Samplefrequenz selbst und sofort. Bei 48K Frame mit S/MUX dagegen muss der Anwender die Samplefrequenz an allen beteiligten Geräten selbst definieren.

**Bedienungsanleitung**

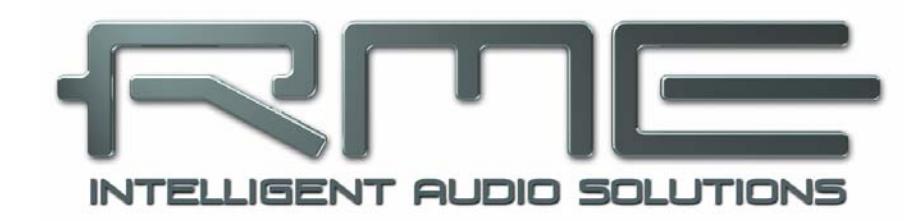

# **Digiface Dante**

 **Diverses** 

# **26. Garantie**

Jedes Digiface Dante wird von IMM einzeln geprüft und einer vollständigen Funktionskontrolle unterzogen. Die Verwendung ausschließlich hochwertigster Bauteile erlaubt eine Gewährung voller zwei Jahre Garantie. Als Garantienachweis dient der Kaufbeleg / Quittung.

Innerhalb der Garantiezeit wenden Sie sich im Falle eines Defektes bitte an Ihren Händler. Schäden, die durch unsachgemäßen Einbau oder unsachgemäße Behandlung entstanden sind, unterliegen nicht der Garantie, und sind daher bei Beseitigung kostenpflichtig.

Schadenersatzansprüche jeglicher Art, insbesondere von Folgeschäden, sind ausgeschlossen. Eine Haftung über den Warenwert des Digiface Dante hinaus ist ausgeschlossen. Es gelten die Allgemeinen Geschäftsbedingungen der Firma Audio AG.

# **27. Anhang**

RME News, neueste Treiber, und weitere Produktinformationen: http://www.rme-audio.de

Vertrieb: Audio AG, Am Pfanderling 60, D-85778 Haimhausen

Hotline: Tel.: 0700 / 222 48 222 (12 ct / min.) Zeiten: Montag bis Mittwoch 12-17 Uhr, Donnerstag 13:30-18:30 Uhr, Freitag 12-15 Uhr Per E-Mail: support@rme-audio.de

Hersteller: IMM electronics GmbH, Leipziger Strasse 32, D-09648 Mittweida

#### **Warenzeichen**

Alle Warenzeichen und eingetragenen Marken sind Eigentum ihrer jeweiligen Inhaber. RME, Hammerfall und DIGICheck sind eingetragene Marken von RME Intelligent Audio Solutions. TotalMix, Digiface, MADIface und Fireface sind Warenzeichen von RME Intelligent Audio Solutions. Microsoft, Windows 7 / 8 / 10 sind registrierte oder Warenzeichen der Microsoft Corp. Apple und Mac OS sind eingetragene Marken der Apple Computer Inc. Steinberg, Cubase und VST sind eingetragene Marken der Steinberg Media Technologies GmbH. ASIO ist ein Warenzeichen der Steinberg Media Technologies GmbH.

Das Digiface Dante beinhaltet eine Lizenz von Audinate Pty Ltd gemäß den US-Patenten 7747725, 8005939, 7978696, 8171152, dem europäischen Patent 2255541, dem chinesischen Patent ZL200780026677.0 und anderen ausstehenden oder erteilten Patenten, siehe www.audinate.com/patents

Audinate, das Audinate Logo und Dante sind eingetragene Warenzeichen von Audinate Pty Ltd.

Copyright © Matthias Carstens, 01/2019. Version 1.0a Treiberversion zur Drucklegung: W: 0.9680 (0.9839), Mac OS X: 3.14, Firmware 31 TotalMix FX: 1.52

Alle Angaben in dieser Bedienungsanleitung sind sorgfältig geprüft, dennoch kann eine Garantie auf Korrektheit nicht übernommen werden. Eine Haftung von RME für unvollständige oder unkorrekte Angaben kann nicht erfolgen. Weitergabe und Vervielfältigung dieser Bedienungsanleitung und die Verwertung seines Inhalts sowie der zum Produkt gehörenden Software sind nur mit schriftlicher Erlaubnis von RME gestattet. Änderungen, die dem technischen Fortschritt dienen, bleiben vorbehalten.
# **28. Konformitätserklärung**

### **CE**

Dieses Gerät wurde von einem Prüflabor getestet und erfüllt unter praxisgerechten Bedingungen die Normen zur Angleichung der Rechtsvorschriften der Mitgliedsstaaten über die elektromagnetische Verträglichkeit (RL2004/108/EG), sowie die Rechtsvorschriften zur elektrischen Sicherheit nach der Niederspannungsrichtlinie (RL2006/95/EG).

### **RoHS**

Dieses Produkt wird bleifrei gelötet und erfüllt die Bedingungen der RoHS Direktive.

#### **ISO 9001**

Dieses Produkt wurde unter dem Qualitätsmanagement ISO 9001 hergestellt. Der Hersteller, IMM electronics GmbH, ist darüber hinaus nach ISO 14001 (Umwelt) und ISO 13485 (Medizin-Produkte) zertifiziert.

## **Entsorgungshinweis**

Nach der in den EU-Staaten geltenden Richtlinie RL2002/96/EG (WEEE – Directive on Waste Electrical and Electronic Equipment – RL über Elektro- und Elektronikaltgeräte) ist dieses Produkt nach dem Gebrauch einer Wiederverwertung zuzuführen.

Sollte keine Möglichkeit einer geregelten Entsorgung von Elektronikschrott zur Verfügung stehen, kann das Recycling durch IMM electronics GmbH als Hersteller des Digiface Dante erfolgen.

Dazu das Gerät **frei Haus** senden an:

 IMM electronics GmbH Leipziger Straße 32 D-09648 Mittweida.

Unfreie Sendungen werden nicht entgegengenommen.